### version du CD-ROM

# Projecteur portatif **LT260K/LT240K** Mode d'emploi

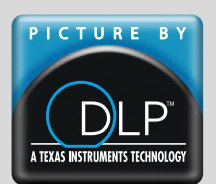

#### **A propos de ce mode d'emploi**

La manière la plus rapide pour installer l'appareil est de prendre du temps et de procéder correctement dès la première fois. Prendre maintenant quelques minutes pour parcourir le mode d'emploi. Cela sera une économie de temps. Au début de chaque section du manuel, se trouve le sommaire. Si la section ne correspond pas, passer à la suivante.

## **INTRODUCTION**

#### **Introduction au projecteur**

Cette section vous présente le nouveau projecteur LT260K/LT240K et décrit les fonctions et les commandes.

#### **Nous vous félicitons d'avoir fait l'acquisition de ce projecteur LT260K/LT240K**

Le projecteur LT260K/LT240K est un des meilleurs projecteurs actuellement disponibles sur le marché. Le LT260K/LT240K permet de projeter avec précision des images jusqu'à 500 pouces (mesurées en diagonale) à partir du PC ou de l'ordinateur Macintosh (ordinateur de bureau ou portable), magnétoscope, lecteur DVD, appareil photo numérique, lecteur de disque laser ou visionneuse.

Ce projecteur peut être utilisé en le plaçant sur une table ou un chariot pour projeter des images de derrière l'écran, ou il peut être fixé définitivement au plafond\*1 . La télécommande peut être utilisée sans câble.

\*1 Ne pas essayer d'installer soi-même le projecteur au plafond.

Le projecteur doit être installé par des techniciens qualifiés pour garantir une réalisation correcte et réduire le risque de blessures corporelles. De plus, le plafond doit être suffisamment solide pour supporter le projecteur et l'installation doit être conforme aux réglementations locales de construction. Consulter votre revendeur pour de plus amples informations.

#### **Fonctions que l'on appréciera :**

- *•* La fonction 3D Reform récemment mise au point permet de corriger la distorsion trapézoïdale horizontale et verticale de sorte que l'image soit carrée même si le projecteur est positionné hors du centre de l'écran de la pièce.
- *•* Le projecteur LT260K/LT240K fournit un réseau câblé et sans fil. Lors de l'utilisation d'un projecteur réseau local sans fil, aucune connexion de câble de signal à un PC n'est nécessaire\*2 .
	- \*2 La carte réseau local sans fil optionnelle NEC est nécessaire (SWL-2100N-N∗).

#### **INTRODUCTION Introduction au projecteur**

• Protection de sécurité par mot de passe et fonctions de sécurité Le mot de passe et les fonctions de sécurité empêchent l'utilisation du projecteur par des personnes non autorisées.

Le mot de passe empêche les personnes non autorisées de modifier les réglages ou les ajustements du projecteur

La sécurité offre une protection complète par l'utilisation de la carte PC comme clé de protection de sorte que le projecteur ne puisse pas projeter un signal sans l'insertion de la carte PC enregistrée et qu'une utilisation non autorisée puisse être découragée.

- *•* La visionneuse intégrée permet de démarrer la présentation même si aucun PC n'est disponible sur le site.
- *•* Une lampe CC très claire de 220 W.
- *•* Le mode veille réduit de façon significative la consommation électrique.
- *•* La télécommande sans fil fournie qui fait fonctionner le projecteur de la face avant ou arrière.
- *•* L'image peut être projetée à une distance de 0,9 à 5 m (30 à 500") (en diagonale).
- *•* "Capture" permet de capturer l'image actuelle projetée.
- *•* L'image peut être projetée de devant ou derrière l'écran et le projecteur peut même être installé au plafond.
- *•* La technologie avancée de mélange intelligent de pixels Advanced AccuBlend, une exclusivité NEC - une technologie de compression d'image extrêmement précise - offre une image très nette avec une résolution UXGA (1600 $\times$ 1200)\*<sup>3</sup>.
- *•* Supporte la plupart des signaux IBM VGA, SVGA, XGA, SXGA/UXGA (avec Advanced AccuBlend)\*3 , Macintosh, signaux de composants (YCbCr/YPbPr) ou autres signaux RGB dans une gamme de fréquences horizontales de 24 à 100 kHz et une gamme de fréquences verticales de 50 à 120 Hz. Cela comprend les signaux vidéo aux normes NTSC, PAL, PAL-N, PAL-M, PAL60, SECAM et NTSC4.43.
	- \*3 Une image UXGA (1600 $\times$ 1200) et une image SXGA (1280 $\times$ 1024) sont affichées avec les Advanced AccuBlend NEC sur LT260K/LT240K.

*REMARQUE : Les standards de vidéos composites sont les suivantes : NTSC : standard TV américain pour vidéo aux Etats-Unis et au Canada. PAL : standard TV utilisé en Europe de l'Ouest. PAL-N : standard TV utilisé en Argentine, au Paraguay et Uruguay. PAL-M : standard TV utilisé au Brésil. PAL60 : standard TV utilisé pour la lecture NTSC sur des TV au format PAL. SÉCAM : standard TV utlisé en France et en Europe de l'Est. NTSC4.43 : standard TV utilisé dans les pays du Moyen-Orient*

- *•* La télécommande fournie peut être utilisée sans câble, et elle peut même être utilisée pour la souris sans fil du PC sans être relié de l'autre bout de la pièce grâce au récepteur de souris à distance incorporé.
- *•* Le projecteur peut être contrôlé avec un micro-ordinateur en utilisant le port de commande du PC.
- *•* Le port USB permet d'utiliser une souris USB\*4 .
	- \*4 Les ports USB sont conformes à la spécification USB1.1.
- *•* La conception moderne du coffret est légère, compacte, facile à transporter et complète tout bureau, salle de réunion ou auditorium.
- *•* Neuf pointeurs sont disponibles pour votre présentation.

#### **Nomenclature du projecteur**

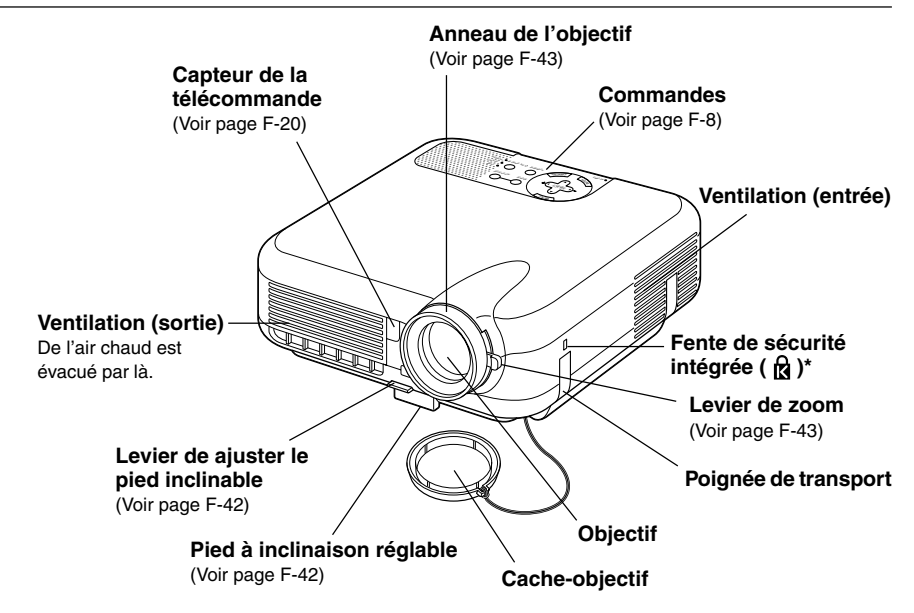

\* Cette encoche de sécurité est compatible avec le système de sécurité Micro-Saver<sup>®</sup>. MicroSaver<sup>®</sup> est une marque déposée de Kensington Microware Inc. Le logo est une marque et appartient à Kensington Microware Inc.

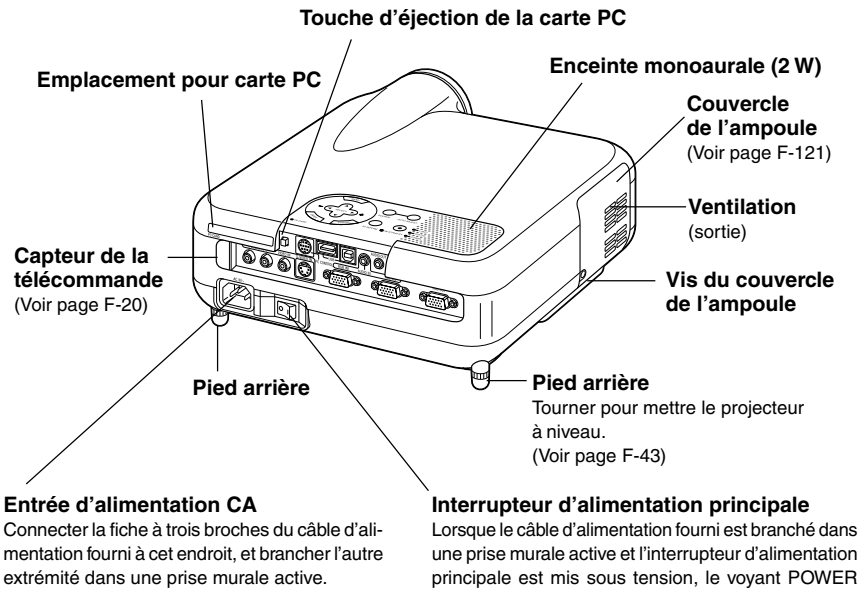

(Voir page F-35)

devient orange et le projecteur entre en mode veille. (Voir page F-36)

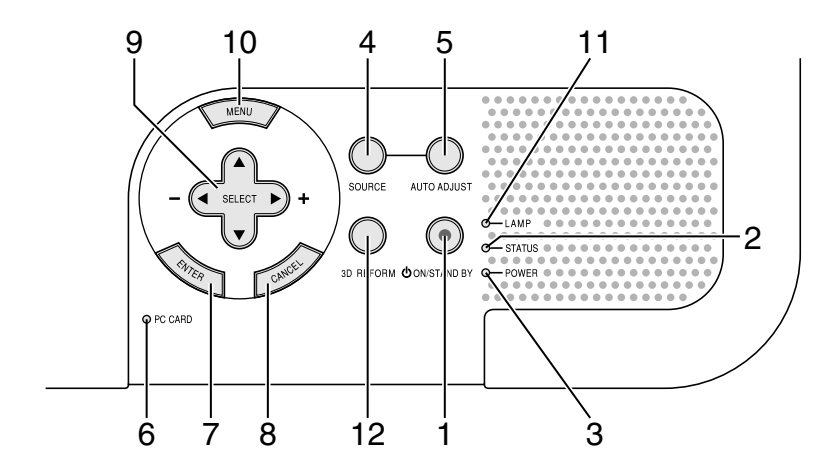

#### **Caractéristiques principales**

1. Touche POWER (ON/STAND BY)

Utiliser cette touche pour allumer et éteindre le projecteur lorsque l'interrupteur d'alimentation principale est sous tension et le projecteur est en mode veille.

*REMARQUE : Pour allumer ou éteindre le projecteur, appuyer sur cette touche et la maintenir enfoncée pendant au moins deux secondes.*

2. Voyant STATUS

Si celle lumière clignote rapidement en rouge, cela indique une erreur ou le couvercle de l'ampoule n'est pas fixé correctement ou le projecteur est en surchauffe. Si ce voyant reste allumé en orange, il indique qu' une touche du coffret a été enfoncée pendant que le verrou de la clé du panneau de commande est activé. Voir la section sur le voyant Etat page F-126 pour de plus amples détails.

3. Voyant POWER  $( \cup )$ 

Lorsque ce voyant est vert, le projecteur est allumé ; lorsque ce voyant est orange, le projecteur est en mode veille ou ralenti. Voir la section sur le voyant Alimentation page F-126 pour de plus amples détails.

#### 4. Touche SOURCE

Utiliser cette touche pour sélectionner une source vidéo telle qu'un PC, magnétoscope, lecteur DVD, visionneuse (carte PC), ou appareil sans fil.

Appuyer sur cette touche et la relâcher rapidement pour afficher la liste de source.

Chaque fois que cette touche est enfoncée pendant au moins UNE seconde, la source d'entrée change comme suit:

 $RGB1 \rightarrow RGB2 \rightarrow Video \rightarrow S$ -vidéo  $\rightarrow V$ isionneuse  $\rightarrow RGB1 \rightarrow ...$ 

Si aucun signal d'entrée n'est présent, l'entrée sera ignorée.

5. Touche AUTO ADJUST

Utiliser cette touche pour régler la position horizontale/verticale et l'horloge pixel/phase d'image pour obtenir une image optimale. Certains signaux peuvent ne pas être affichés correctement ou sont très lents à commuter entre sources.

- 6. Voyant d'accès PC CARD S'allume pendant l'accès à la carte PC.
- 7. Touche ENTER Exécute la sélection de menu et active les éléments sélectionnés à partir du menu.
- 8. Touche CANCEL

Appuyer sur cette touche pour sortir de "Menus". Appuyer sur cette touche pour revenir aux réglages antérieurs lorsqu'on est dans un menu de réglage ou d'installation.

- 9. Touches SELECT **AV < >** (+) (-) /Volume
	- ▲▼ : Utiliser ces touches pour sélectionner le menu de l'élément à régler. Lorsque aucun menu n'est affiché, ces touches servent de commande de volume.

 : Utiliser ces touches pour modifier le niveau d'une fonction de menu sélectionnée. Une pression sur la touche ▶ effectue la sélection. Lorsque les menus ou la barre d'outils visionneuse n'est pas affichée, ces touches peuvent être utilisées pour sélectionner une diapo ou pour déplacer le curseur dans liste de dossiers ou liste de diapos.

Lorsque le pointeur est affiché, ces touches **AV<I** déplacent le pointeur.

- 10. Touche MENU Affiche le menu sur écran.
- 11. Voyant LAMP

Si ce voyant est allumé en continu en rouge, il avertit que l'ampoule de projection a dépassé 2000 heures (jusqu'à 3000 heures en mode Eco) de service. Lorsque ce voyant apparaît, remplacer l'ampoule dès que possible. (Voir page F-121). Si ce voyant s'allume en continu en vert, il indique que le mode lampe est réglé sur Eco. Voir la section sur le voyant Lampe page F-127 pour de plus amples détails.

12. Touche 3D REFORM

Appuyer sur cette touche pour entrer en mode 3D Reform pour corriger la distorsion (trapézoïdale), et rendre l'image carrée.

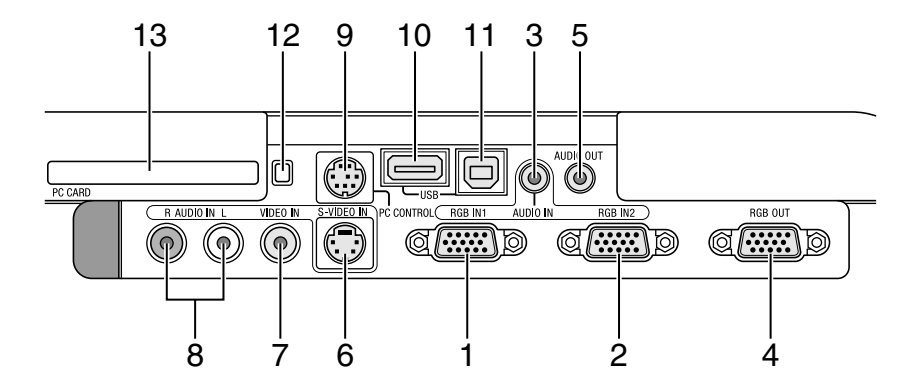

#### **Caractéristiques du panneau de terminaux**

- 1. Connecteur RGB IN 1/entrée de composant (Mini D-Sub à 15 broches) Connecter l'ordinateur ou autre équipement RGB analogique tel qu'un ordinateur compatible IBM ou Macintosh. Utiliser le câble RGB fourni pour connecter à l'ordinataur. Cela sert également de connecteur d'entrée de composant, et vous permet de brancher une sortie vidéo à un équipement tel qu'un lecteur DVD. Ce connecteur supporte également le signal de sortie SCART. Voir page F-28 pour plus de détails.
- 2. Connecteur RGB IN 2 /d'entrée de composant (Mini D-Sub à 15 broches) Ce connecteur a la même fonction que le connecteur RGB IN 1.

*REMARQUE : Le connecteur RGB IN 2 n'est pas compatible avec le signal de sortie SCART et Plug & Play.*

- 3. Mini jack RGB AUDIO IN (stéréo mini) C'est l'endroit pour connecter la sortie audio de l'ordinateur ou lecteur DVD. Un câble audio disponible dans le commerce est nécessaire.
- 4. Connecteur RGB OUT (Mini D-Sub à 15 broches) Ce connecteur peut être utilisé pour boucler l'image de l'ordinateur à un écran externe de la source d'entrée RGB 1 ou 2. Le signal analogique RGB réglé sur la borne RGB OUT est envoyé pendant le mode de ralenti. Voir page F-31 ou 100.

5. Mini-jack AUDIO OUT (stéréo mini)

Connecter un appareil supplémentaire à cet endroit pour écouter l'audio de l'ordinateur, de l'entrée vidéo ou S- Vidéo. Remarquer qu'il n'y a pas de sortie audio de cette prise pendant le mode Standby (veille).

6. Connecteur S-VIDEO IN (Mini DIN à 4 broches) Y connecter l'entrée S-vidéo d'une source externe telle qu'un magnétoscope.

*REMARQUE : S-vidéo offre des couleurs plus vives et une résolution supérieure au format vidéo composite traditionnel.*

7. Connecteur VIDEO IN (RCA)

Brancher à cet endroit un magnétoscope, un lecteur DVD, un lecteur de disque laser ou un appareil photo numérique pour projeter la vidéo.

#### 8. Prises VIDEO AUDIO IN (RCA)

L : Ceci est l'entrée du canal audio gauche pour un son stéréo venant de la source VIDEO.

R : Ceci est l'entrée du canal audio droit pour un son stéréo venant de la source VIDEO.

#### 9. Port PC CONTROL (Mini DIN à 8 broches)

Utiliser ce port pour connecter le PC et commander le projecteur par un câble série. Cela permet d'utiliser l'ordinateur et un protocole de communication série pour commander le projecteur. Le câble série NEC en option (CA03D) est nécessaire pour utiliser ce port. Le projecteur peut également être commandé en utilisant l'utilitaire Dynamic Image Utility 2.0 fourni avec le CD-ROM.

Pour cela l'utilitaire Dynamic Image Utility 2.0 doit d'abord être installé dans le PC. Si l'on écrit son propre programme, les codes habituels de commande par PC se trouvent à la page F-136. Un capuchon est installé sur ce port en usine. Retirer le capuchon pour l'utiliser.

10. Port USB (Type A)

Brancher une souris compatible USB disponible dans le commerce. Le menu ou le visionneuse peut être utilisé avec la souris USB via ce port.

Remarquer que ce port ne doit pas être connecté à un micro-ordinateur et que certaines marques de souris USB ne sont pas compatibles avec le projecteur.

11. Port USB (Type B)

Connecter ce port au port USB (type A) du PC à l'aide du câble USB fourni. Les fonctions de la souris de l'ordinateur peuvent être utilisées avec la télécommande.

- 12. Touche d'éjection PC CARD Appuyer sur cette touche pour éjecter partiellement une carte PC.
- 13. Fente PC CARD

Y insérer une carte PC, une carte réseau local disponible dans le commerce ou une carte réseau local sans fil optionnelle NEC.

#### **Nomenclature de la télécommande**

*REMARQUE : Si un ordinateur Macintosh est utilisé, cliquer indifférement sur le bouton droit ou gauche pour activer la souris.*

- 1. Emetteur infrarouge Pointer la télécommande en direction du capteur de télécommande sur le coffret du projecteur
- 2. Pointeur LASER Allume un rayon laser lorsque la touche LASER est enfoncée.
- 3. LED

Clignote lorsque n'importe quelle touche est enfoncée.

4. Touche POWER ON

Si le projecteur est branché sur le secteur, cette touche peut être utilisée pour mettre en marche le projecteur.

*REMARQUE : Pour allumer le projecteur, appuyer et maintenir enfoncée la touche POWER ON pendant au moins deux secondes.*

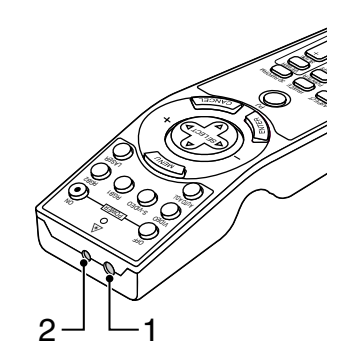

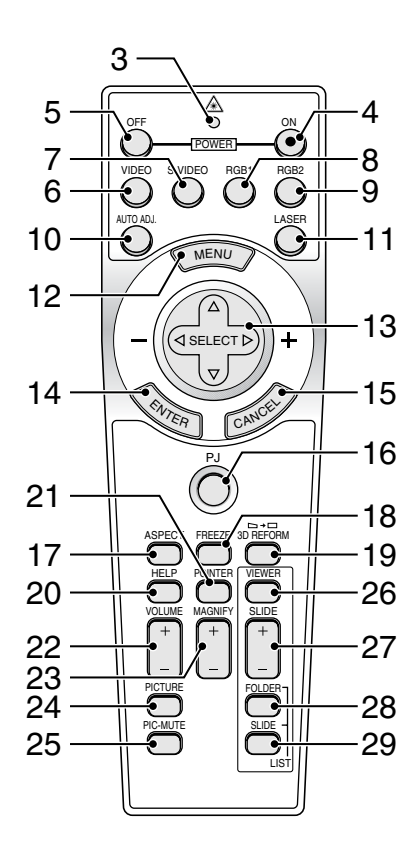

5. Touche POWER OFF

Cette touche peut être utilisé pour éteindre le projecteur.

*REMARQUE : Pour arrêter le projecteur, appuyer et maintenir enfoncée la touche POWER OFF pendant au moins deux secondes.*

6. Touche VIDEO

Appuyer sur cette touche pour sélectionner une source vidéo compatible NTSC, PAL, PAL-N, PAL-M, PAL60, SECAM ou NTSC4.43 à partir du magnétoscope, lecteur DVD ou lecteur de disque laser.

7. Touche S-VIDEO

Appuyer sur cette touche pour sélectionner la source S-vidéo d'un magnétoscope.

8. Touche RGB 1

Appuyer sur cette touche pour sélectionner une source vidéo à partir de l'ordinateur ou d'un composant connecté au port RGB IN 1.

9. Touche RGB 2

Appuyer sur cette touche pour sélectionner une source vidéo à partir de l'ordinateur ou d'un composant connecté au port RGB IN 2.

10. Touche AUTO ADJ

Utiliser cette touche afin d'améliorer une image provenant d'une source RGB. Certains signaux risquent de ne pas être affichés correctement ou mettent un certain temps pour s'afficher. Voir page F-47.

11. Touche LASER

Appuyer sur cette touche et la maintenir enfoncée pour activer le pointeur laser. Lorsque le laser est allumé, le laser peut être utilisé pour attirer l'attention de l'audience vers un point rouge que l'on peut placer sur tout objet.

12. Touche MENU

Affiche le menu des différents réglages et paramétrages.

#### 13. Touche SELECT **AV <ID** (souris)

En mode ordinateur, ces touches fonctionnent comme une souris d'ordinateur. En mode projecteur indiqué par l'allumage du bouton PJ. Voir page F-52.

- ▲▼ : Utiliser ces touches pour sélectionner le menu de l'élément à régler.
- : Utiliser ces touches pour modifier le niveau d'une fonction de menu sélectionnée. Une pression sur la touche ▶ effectue la sélection.

Lorsque le pointeur est affiché, ces touches  $\blacktriangle\blacktriangledown\blacktriangle\blacktriangledown$  déplacent le pointeur. Lorsque le pointeur n'est pas affiché, ces touches **∆V <▶** servent à ajuster l'image.

14. Touche ENTER (clic à gauche)

En mode ordinateur, cette touche fonctionne comme le bouton gauche de la souris. Le mode glisser-déposer est activé en cas de pression sur cette touche pendant un minimum de 2 secondes. En mode projecteur indiqué par l'allumage de la touche PJ :

Utiliser cette touche pour entrer la sélection de menu. Elle fonctionne de la même manière que la touche ENTER du coffret. Voir page F-9.

15. Touche CANCEL (clic à droite)

En mode ordinateur, cette touche fonctionne comme le bouton droit de la souris. En mode projecteur indiqué par l'allumage du bouton PJ : Appuyer sur cette touche pour sortir de Menus. Elle fonctionne de la même façon que la touche CANCEL sur le coffret.

16. Touche PJ

Appuyer sur cette touche pour commuter les touches SELECT, CAN-CEL, et ENTER entre le mode projecteur (allumé en rouge) et le mode ordinateur. Appuyer sur cette touche ou sur une des touches POWER ON/OFF, MENU, ASPECT, 3D REFORM, HELP, POINTER, MAGNIFY, PICTURE, VIEWER, FOLDER LIST ou SLIDE LIST pour commuter au mode projecteur et le bouton PJ s'allume en rouge. Pour repasser en mode ordinateur, appuyer à nouveau sur le bouton PJ. Voir page F-52.

17. Touche ASPECT

Appuyer sur cette touche pour afficher l'écran de sélection du ratio d'aspect. Voir page F-86.

18. Touche FREEZE

Cette touche sert à geler l'image. Appuyer de nouveau pour reprendre l'animation.

19. Touche 3D REFORM

Appuyer sur cette touche pour entrer en mode 3D Reform pour corriger la distorsion (trapézoïdale), et rendre l'image carrée. Voir page F-44.

20. Touche HELP

Fournit de l'aide en ligne ou l'information configurée.

21. Touche POINTER

Appuyer sur cette touche pour afficher un des huit pointeurs ; appuyer à nouveau sur cette touche pour cacher le pointeur. L'icône de pointage peut être déplacée vers la zone d'écran désirée en utilisant la touche de Sélection ▲▼◀▶. Voir page F-54.

- 22. Touche de VOLUME (+) (–) Appuyer sur (+) pour augmenter le volume et sur (–) pour le diminuer.
- 23. Touche MAGNIFY (+) (–)

Utiliser cette touche pour ajuster la taille de l'image jusqu'à 400 %. Lorsque le pointeur est affiché, l'image est agrandie autour du centre du pointeur. Lorsque le pointeur n'est pas affiché, l'image est agrandie à partir du centre de l'image. Lorsque l'image est agrandie, l'icône de pointage devient celui d'une loupe. Voir page F-55.

24. Touche PICTURE

Appuyer sur cette touche pour afficher l'écran de réglage d'image comme la luminosité, le contraste, la couleur, la teinte, et la netteté. Voir page F-85.

25. Touche PICTURE MUTE

Cette touche coupe l'image et le son pendant une courte période. Appuyer à nouveau sur cette touche pour rétablir l'image et le son.

*REMARQUE : Lorque le menu est affiché, une pression sur cette touche supprime l'affichage de l'image sans désactiver le menu.*

26. Touche VIEWER

Appuyer sur cette touche pour sélectionner la source visionneuse.

27. Touche SLIDE  $(+)$   $(-)$ 

Appuyer sur la touche (+) pour sélectionner le prochain dossier ou diapositive et sur (–) pour sélectionner le précédent dossier ou diapo. Voir page F-67.

28. Touche FOLDER LIST

Appuyer sur cette touche pour sélectionner la source visionneuse pour afficher une liste de dossiers de la carte PC. Voir page F-67.

29. Touche SLIDE LIST

Appuyer sur cette touche pour sélectionner la source visionneuse pour afficher une liste de diapos de la carte PC. Voir page F-67.

*REMARQUE : Le réglage par défaut est le mode ordinateur, qui permet d'utiliser les touches SELECT, CANCEL, et ENTER comme souris d'ordinateur. Lorsque la touche POWER ON/OFF, MENU, ASPECT, 3D REFORM, HELP, POINTER, MAGNIFY, PICTURE, VIEWER, FOLDER LIST, ou SLIDE LIST est enfoncée, le bouton PJ s'allume en rouge pour indiquer que l'on est en mode projecteur. Si aucune touche n'est pressée dans les 60 secondes, le bouton s'éteint et le mode projecteur est annulé.*

#### **Installation des piles**

**1. Appuyer sur la languette et retirez le couvercle des piles.**

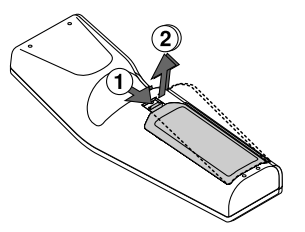

**2. Retirer les deux piles usagées et installer des piles neuves (AA). S'assurer de respecter la polarité (+/–) des piles.**

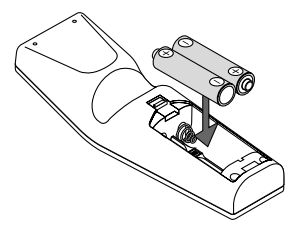

**3. Remettre le couvercle des piles en le faisant glisser, jusqu'à ce qu'il s'emboîte. Ne pas mélanger différents types de piles ou des nouvelles avec des vieilles.**

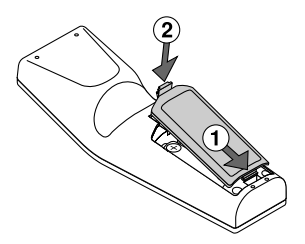

Remarque sur le fonctionnement de la télécommande :

Si vous maintenez enfoncée la touche Select  $\blacktriangle \blacktriangledown \blacktriangle \blacktriangleright$  lors de l'installation de nouvelles piles, la télécommande risque de ne pas fonctionner correctement. Si cela se produit, retirer les piles et les remettre en place sans toucher la touche Select.

#### **Précautions se rapportant à la télécommande**

- *•* Manipuler la télécommande avec précaution.
- *•* Si la télécommande est mouillée, l'essuyer immédiatement.
- *•* Eviter toute chaleur excessive et l'humidité.
- *•* Si la télécommande n'est pas utilisée pendant une longue période, retirer les piles.
- *•* Ne pas mettre les piles à l'envers.
- *•* Ne pas utiliser des piles neuves et des piles usagées en même temps et ne pas utiliser des piles de différents types en même temps.

#### **Zone d'utilisation**

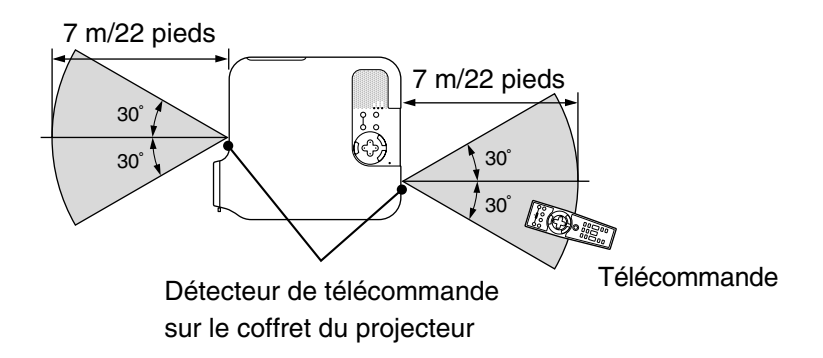

- *•* Le signal infrarouge fonctionne par ligne-de-visée jusqu'à une distance d'environ 22 pieds/7 m et dans un angle de 60 degrés du capteur de télécommande sur le coffret du projecteur.
- *•* Le projecteur ne répond pas s'il y a des objets entre la télécommande et le détecteur ou si une lumière intense tombe sur le capteur. Des piles faibles empêchent également à la télécommande de faire fonctionner correctement le projecteur.

## **INSTALLATION ET CONNEXIONS**

Cette section décrit comment installer le projecteur et comment connecter des sources vidéo et audio.

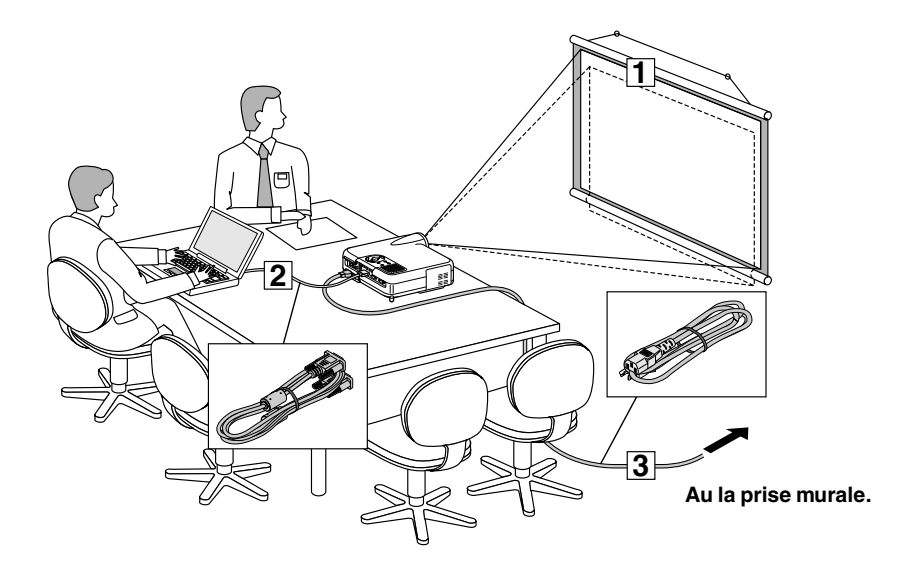

Le projecteur est simple à installer et à utiliser. Mais avant de commencer, il faut d'abord :

- **I** Installer un écran et le projecteur.
- x **Connecter l'ordinateur ou équipement vidéo au projecteur. Voir page F-27.**
- c **Connecter le câble d'alimentation fourni. Voir page F-35.**

*REMARQUE : S'assurer que le câble d'alimentation et tous les autres câbles sont débranchés avant de déplacer le projecteur. Lors du déplacement du projecteur ou lorsqu'il n'est pas utilisé, couvrir l'objectif avec le cache-objectif.*

### **Installation de l'écran et du projecteur**

#### **Sélection d'un emplacement**

Plus le projecteur est éloigné de l'écran ou du mur, plus l'image sera grande. La taille d'image minimale est environ 30" (0,8 m) mesurée en diagonale lorsque le projecteur est éloigné d'environ 4 pieds (1,3 m) du mur ou de l'écran. La taille d'image la plus grande est 500" (12,7 m) lorsque le projecteur est éloigné d'environ 80,83 pieds (24,64 m) du mur ou de l'écran. Utiliser le dessin suivant comme guide.

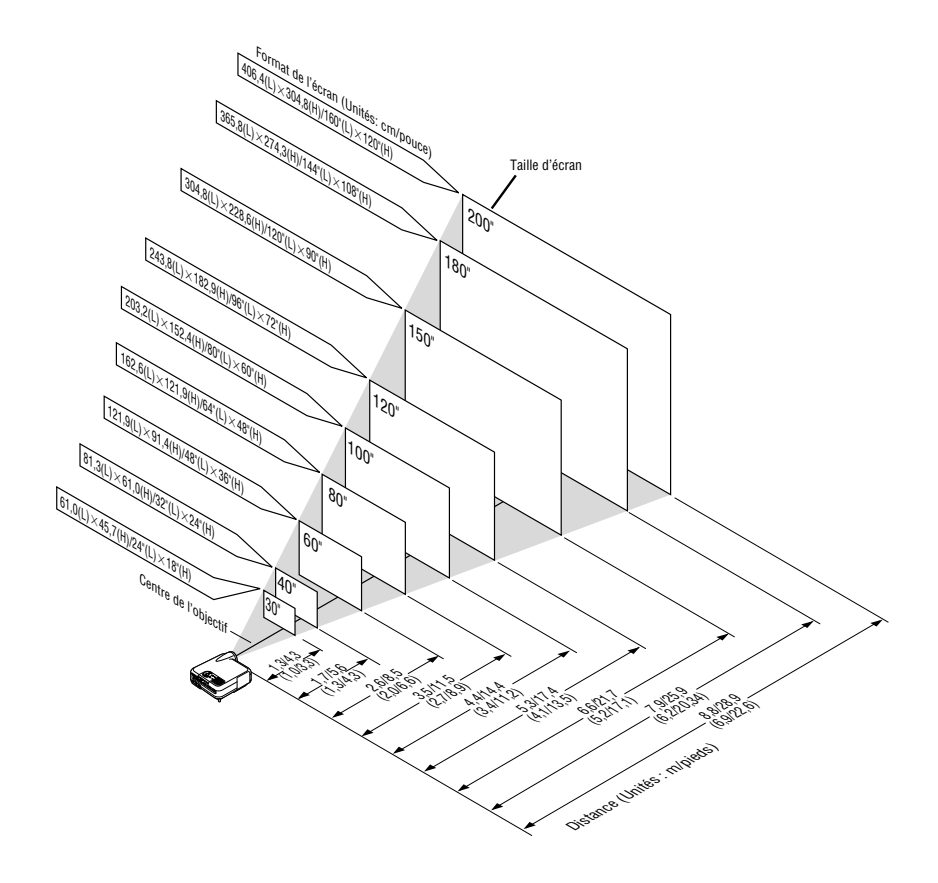

*REMARQUE: Les valeurs entre parenthèses concernent le LT240K.*

#### **Distance de projection et taille de l'écran**

Les informations suivantes indiquent les emplacements relatifs appropriés du projecteur et de l'écran. Se référer au tableau pour déterminer les emplacements du projecteur et de l'écran.

#### **Tableau de distances**

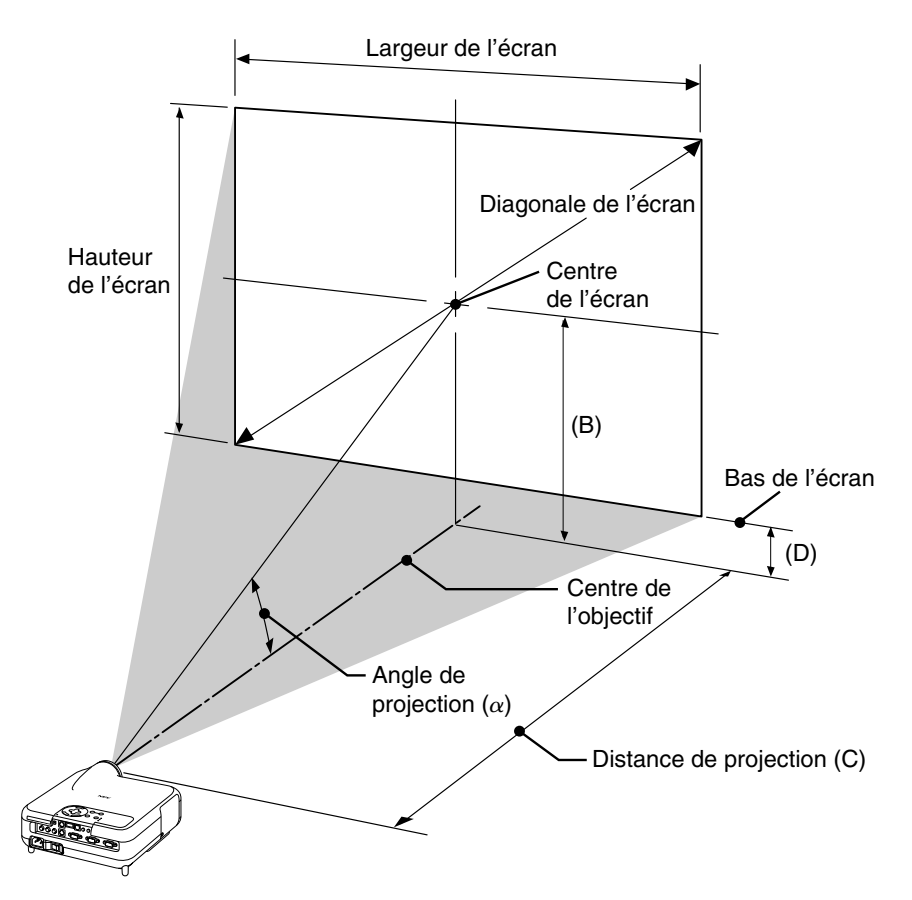

- B = Distance verticale entre le centre de l'objectif et le centre de l'écran
- C = Distance de projection
- D = Distance verticale entre le centre de l'objectif et le bas de l'écran
- $\alpha$  = Angle de projection

#### **INSTALLATION ET CONNEXIONS Installation de l'écran et du projecteur <LT260K>**

- B = Distance verticale entre le centre de l'objectif et le centre de l'écran
- C = Distance de projection
- D = Distance verticale entre le centre de l'objectif et le bas de l'écran
- $\alpha$  = Angle de projection

*REMARQUE: Les distances peuvent varier de +/– 5%.*

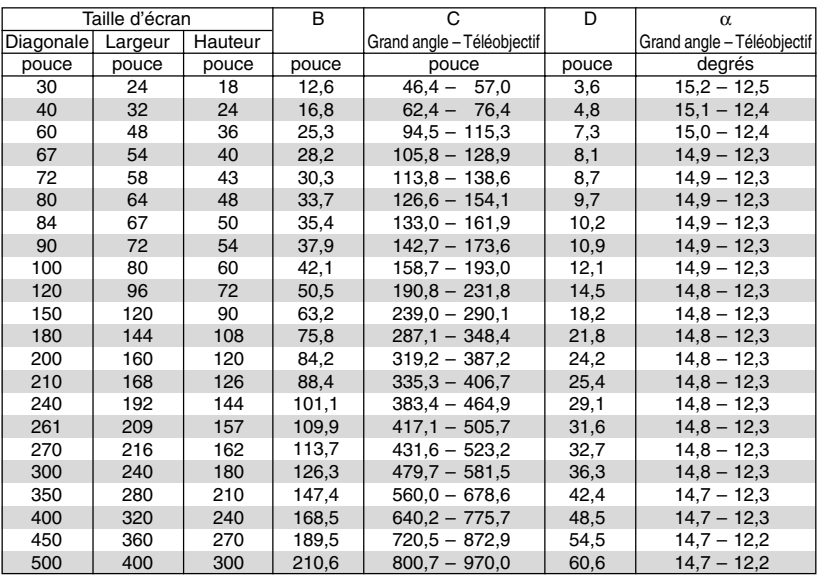

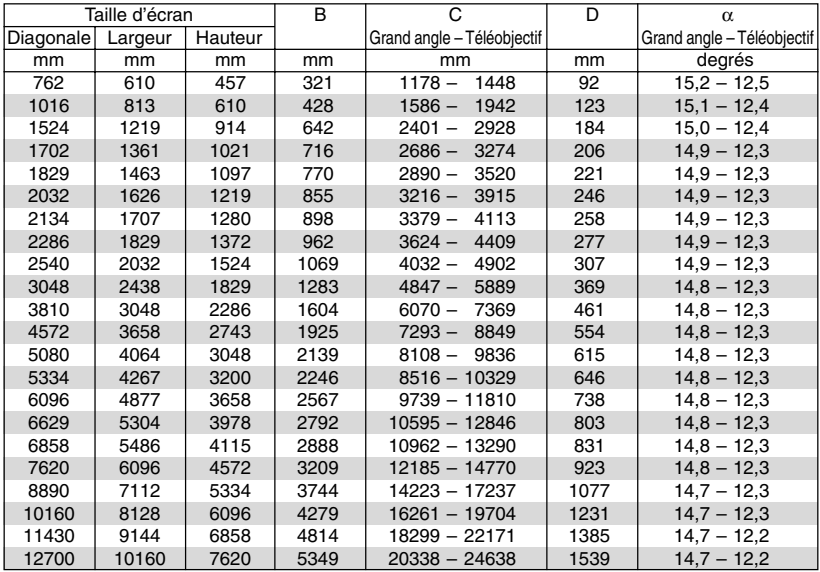

#### **INSTALLATION ET CONNEXIONS Installation de l'écran et du projecteur <LT240K>**

- B = Distance verticale entre le centre de l'objectif et le centre de l'écran
- C = Distance de projection
- D = Distance verticale entre le centre de l'objectif et le bas de l'écran
- $\alpha$  = Angle de projection

*REMARQUE: Les distances peuvent varier de +/– 5%.*

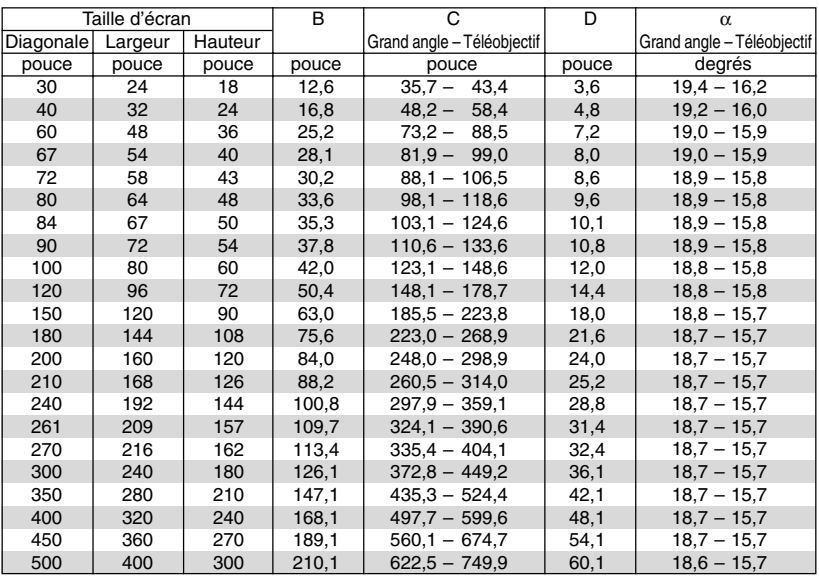

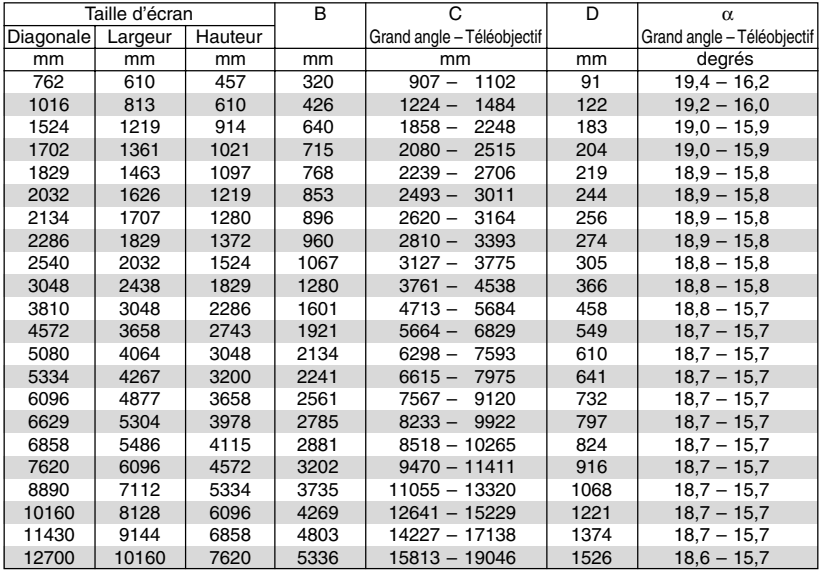

#### **AVERTISSEMENT**

- Un technicien qualifié doit installer le projecteur au plafond. Contacter votre revendeur NEC pour plus d'informations.
- \* Ne pas essayer d'installer le projecteur soi-même.
- *•* Utiliser le projecteur uniquement sur une surface plane et solide. Si le projecteur tombe par terre, il pourrait vous blesser et le projecteur risque d'être endommagé sérieusement.
- *•* Ne pas utiliser le projecteur si les variations de températures sont trop importantes. Le projecteur doit être utilisé aux températures situées entre 41 °F (5 °C) et 95 °F (35 °C).
- *•* Ne pas exposer le projecteur à l'humidité, à la poussière ni à la fumée. Ceci endommagerait l'image de l'écran.
- *•* S'assurer qu'il y a une ventilation adéquate autour du projecteur pour que la chaleur puisse se dissiper. Ne pas couvrir les orifices sur le côté ou à l'avant du projecteur.

#### **Réflexion de l'image**

L'utilisation d'un miroir pour réfléchir l'image du projecteur vous permet d'obtenir une image plus grande. Contacter votre revendeur NEC en cas de besoin d'un miroir. Si un miroir est utilisé et que l'image est inversée, utiliser les touches MENU et SELECT sur le coffret du projecteur ou les touches ▲▼ de la télécommande pour corriger l'orientation. (Voir page F-95.)

#### **Câblages**

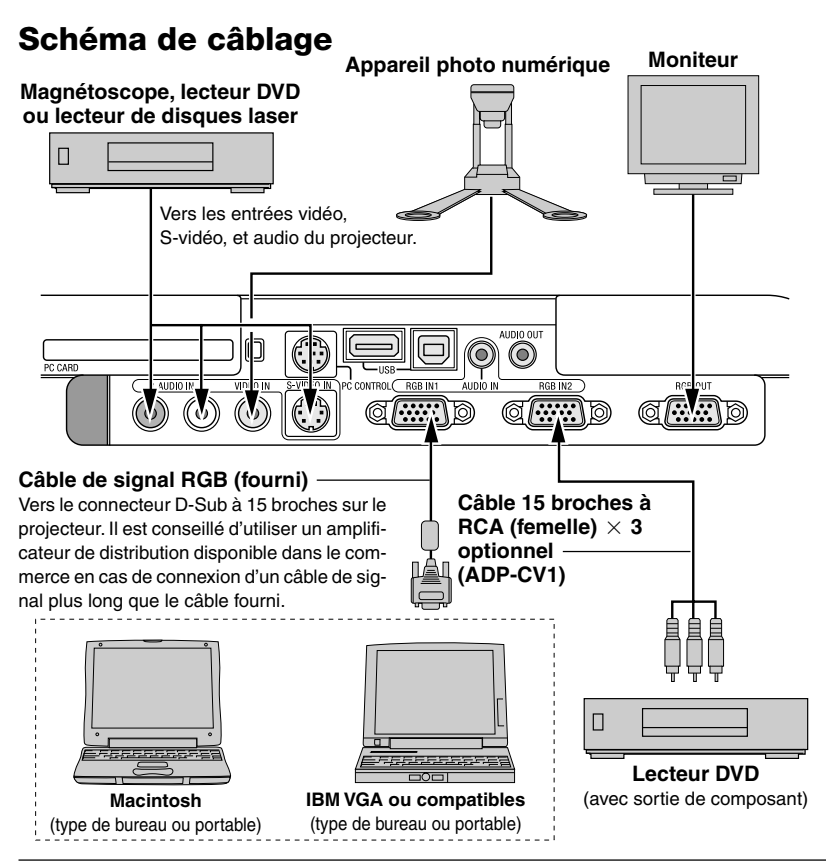

*REMARQUE : Lors de l'utilisation d'un PC portable, s'assurer de connecter le projecteur au PC portable avant de mettre le PC portable sous tension. Dans la plupart des cas le signal ne peut pas être envoyé de la sortie RGB sauf si le PC portable est allumé après la connexion au projecteur.*

- *\* Si l'écran devient vierge lors de l'utilisation de la télécommande, cela peut venir du logiciel économiseur d'écran ou de gestion d'énergie de l'ordinateur.*
- *\* Si la touche POWER de la télécommande est heurtée accidentellement, attendre 90 secondes et ensuite appuyer à nouveau sur la touche POWER pour reprendre l'opération.*

#### **Pour connecter la sortie SCART (RGB)**

Avant d'effectuer les connexions : Un adaptateur SCART (ADP-SC1) exclusif et un câble SCART disponible dans le commerce sont nécessaires pour cette connexion.

#### *REMARQUE :*

- *• Le signal audio n'est pas disponible pour cette connexion.*
- *• Le connecteur RGB IN 2 n'est pas compatible avec le signal SCART et Plug & Play.*

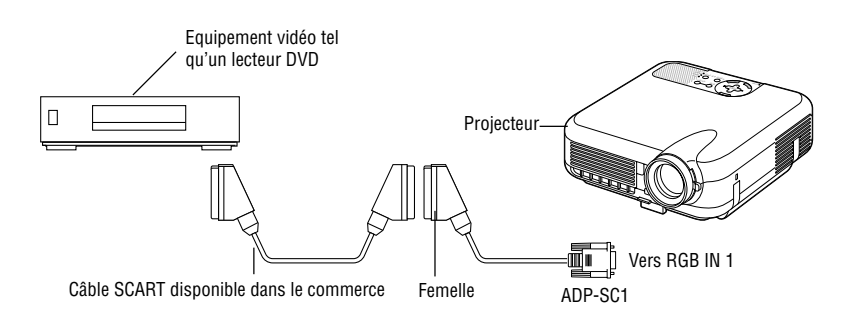

- **1. Eteindre le projecteur et l'équipement vidéo.**
- **2. Utiliser l'adaptateur NEC ADP-SC1 SCART et un câble SCART disponible dans le commerce pour connecter l'entrée RGB 1 du projecteur et une sortie SCART (RGB) de l'équipement vidéo.**
- **3. Allumer le projecteur et l'équipement vidéo.**
- **4. Utiliser la touche RGB 1 de la télécommande pour sélectionner l'entrée RGB 1.**
- **5. Appuyer sur la touche MENU de la télécommande pour afficher le menu.**
- **6. A partir du menu Avancé, sélectionner [Options du projecteur]** → **[Paramétrage]** → **[Page 3]** → **[Sélection de la source RGB1]** → **[Péritel].**

**SCART est un connecteur audio-vidéo européen standard pour des téléviseurs, magnétoscopes et lecteurs DVD. Il est également référencé comme connecteur Euro.**

*REMARQUE : L'adaptateur ADP-SC1 SCART est disponible auprès du revendeur NEC en Europe. Prendre contact avec le revendeur NEC en Europe pour plus d'information.*

#### **Connexion du PC ou ordinateur Macintosh**

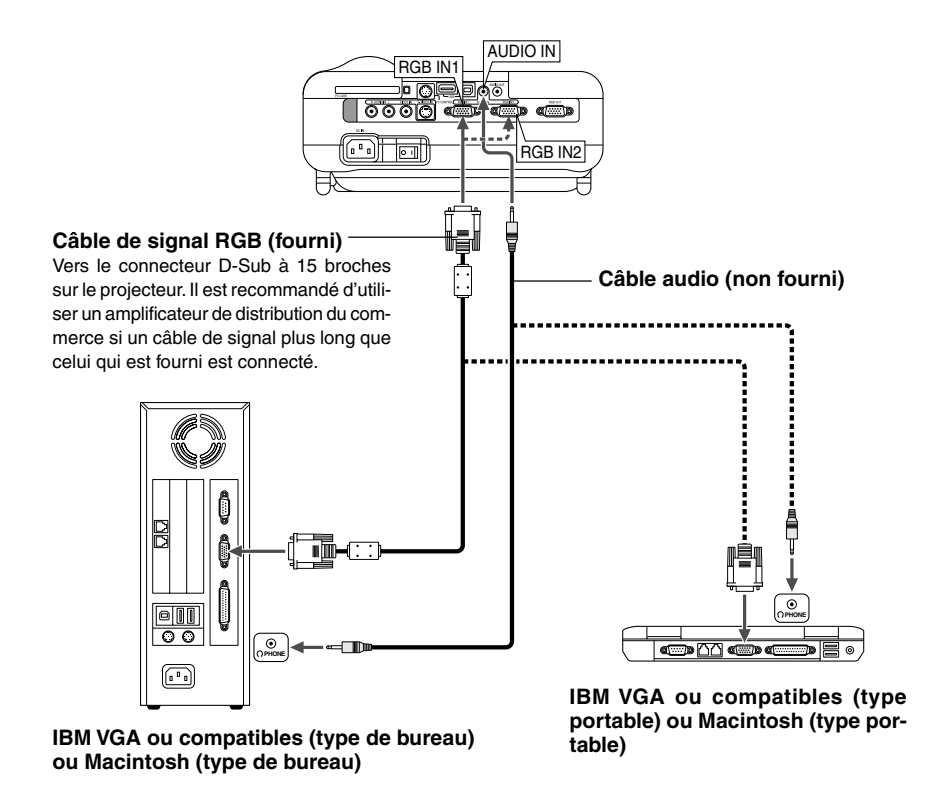

*REMARQUE : Pour les Macintosh plus anciens, utiliser un adaptateur à broche disponible dans le commerce (non fourni) pour connecter au port vidéo de votre Mac.*

Le fait de connecter le PC ou ordinateur Macintosh au projecteur permet de projeter l'image d'écran de l'ordinateur pou une présentation impressionnante.

Pour connecter à un PC ou Macintosh, simplement :

- **1. Inactiver le projecteur et l'ordinateur.**
- **2. Utiliser le câble de signal fourni pour connecter le PC ou le Macintosh au projecteur.**
- **3. Activer le projecteur et l'ordinateur.**
- **4. Si le projecteur devient blanc après une période d'inactivité, cela peut être occasionné par un économiseur d'écran installé sur l'ordinateur connecté au projecteur.**

*REMARQUE : Le LT260K/LT240K n'est pas compatible avec les sorties décodées vidéo des ISS-6020 et ISS-6010 NEC.*

#### **Connexion d'un écran externe**

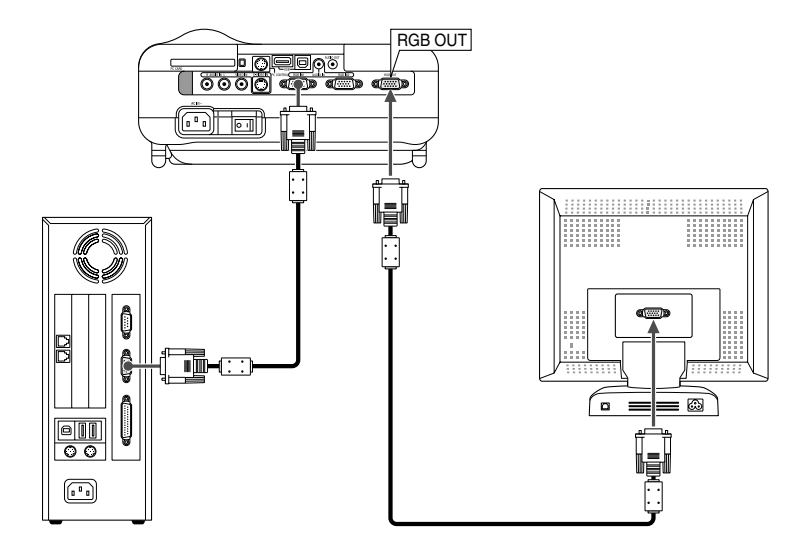

Un écran externe, séparé peut être connecté au projecteur pour visualiser simultanément sur un moniteur l'image analogique RGB en cours de projection. Pour cela :

- **1. Inactiver le projecteur, l'écran et l'ordinateur.**
- **2. Utiliser un câble à 15 broches pour connecter l'écran au connecteur RGB OUT (Mini D-Sub à 15 broches) du projecteur.**

#### **3. Activer le projecteur, l'écran et l'ordinateur.**

*REMARQUE : Le connecteur RGB OUT envoie un signal RGB pendant le mode de ralenti (Voir page F-99). Lorsque le projecteur entre en mode de ralenti, l'image sur l'écran externe disparaît pendant un moment. Remarquer que le connecteur RGB OUT n'envoie pas de signal RGB pendant le mode Standby (veille).*

*• La connexion en série n'est pas possible.*

#### **Connexion de l'équipement vidéo**

Connnexion du lecteur DVD

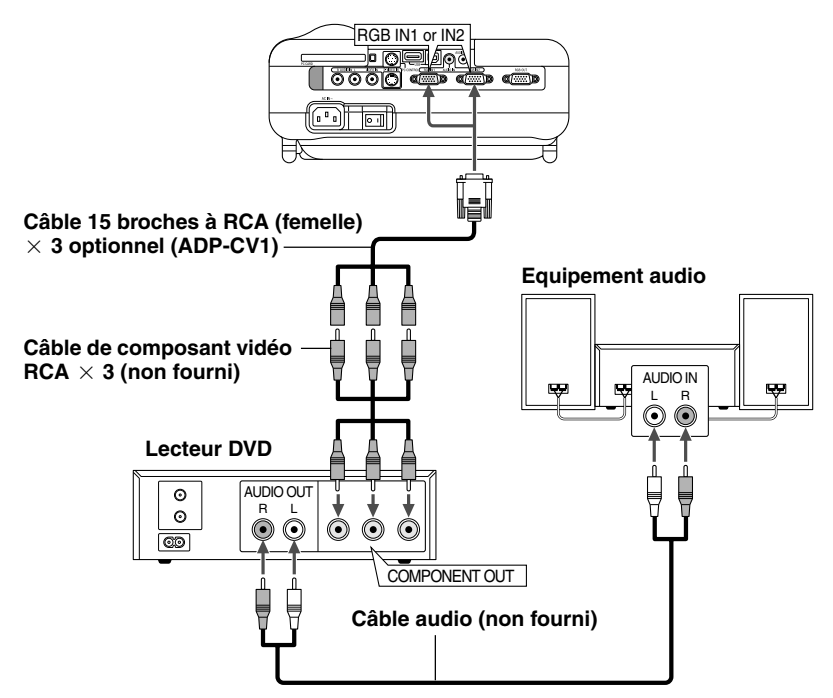

Le projecteur peut être connecté à un lecteur DVD avec une sortie composant ou une sortie vidéo. Pour ce faire, simplement :

- **1. Inactiver le projecteur et le lecteur DVD.**
- **2. Si le lecteur DVD a la sortie composant vidéo (Y,Cb,Cr), utiliser un câble composant vidéo (RCA3) disponible dans le commerce et le câble 15 broches à broche RCA (femelle)3 optionnel pour connecter le lecteur DVD au connecteur RGB IN1 ou IN2 du projecteur.**

**Pour un lecteur DVD sans sortie de composant vidéo (Y,Cb,Cr), utiliser des câbles RCA ordinaires (non fournis) pour connecter une sortie composite VIDEO du lecteur DVD à l'entrée vidéo du projecteur.**

**3. Activer le projecteur et le lecteur DVD.**

*REMARQUE : Se reporter au manuel d'utilisation du lecteur DVD pour de plus amples informations sur les exigences de sortie vidéo du lecteur DVD.*

Connexion d'un magnétoscope ou un lecteur de disques laser

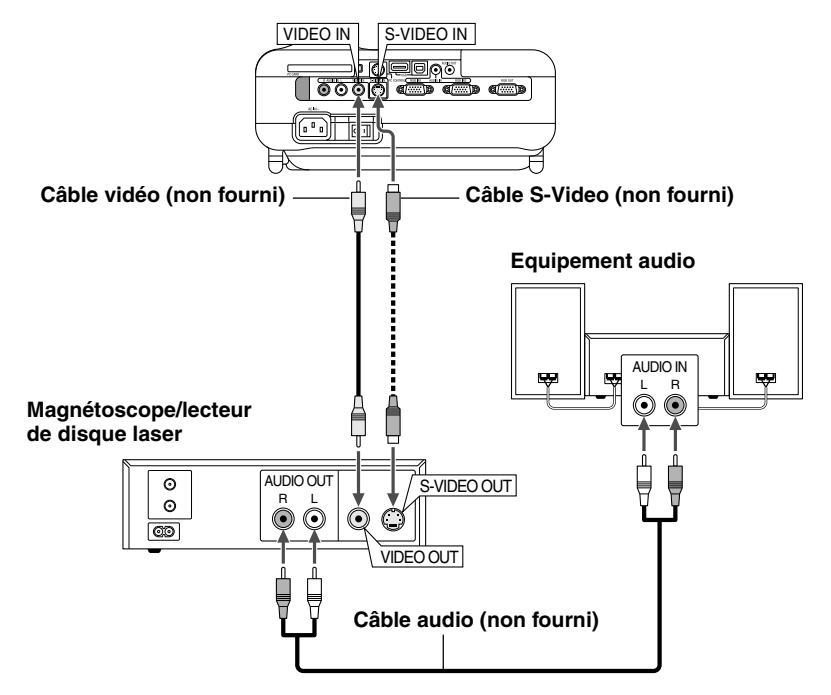

Utiliser des câbles RCA ordinaires (non fournis) pour connecter le magnétoscope, lecteur de disque laser ou apparail photo numérique au projecteur. Pour effectuer ces connexions, simplement :

- **1. Eteindre le projecteur et le magnétoscope, le lecteur de disque laser ou l'appareil photo numérique.**
- **2. Connecter une extrémité du câble RCA au connecteur de sortie vidéo à l'arrière du magnétoscope ou du lecteur de disque laser, connecter l'autre extrémité à l'entrée vidéo du projecteur. Utiliser un câble audio (non fourni) pour connecter l'audio de votre magnétoscope ou lecteur de disque laser à l'équipement audio (si le magnétoscope ou lecteur de disque laser a cette possibilité). Faire attention à ne pas mélanger les connexions de canal gauche et droit pour un bon son stéréo.**

#### **INSTALLATION ET CONNEXIONS Câblages**

#### **3. Activer le projecteur et le magnétoscope ou le lecteur de disques laser.**

*REMARQUE : Se reporter au manuel de l'utilisateur du magnétoscope ou du lecteur de disques laser pour plus d'informations sur les exigences de sorties vidéo des appareils.*

*REMARQUE : Une image risque de ne pas être affichée correctement lorsqu'une source vidéo ou S-vidéo est lue en avance rapide ou en rembobinage rapide avec un convertisseur de balayage.*

#### **Connexion du câble d'alimentation fourni**

Connecter le câble d'alimentation fourni au projecteur.

Connecter d'abord la prise à trois fiches du câble d'alimentation fourni à l'entrée AC IN du projecteur, et ensuite connecter l'autre fiche du câble d'alimentation fourni à la prise secteur murale.

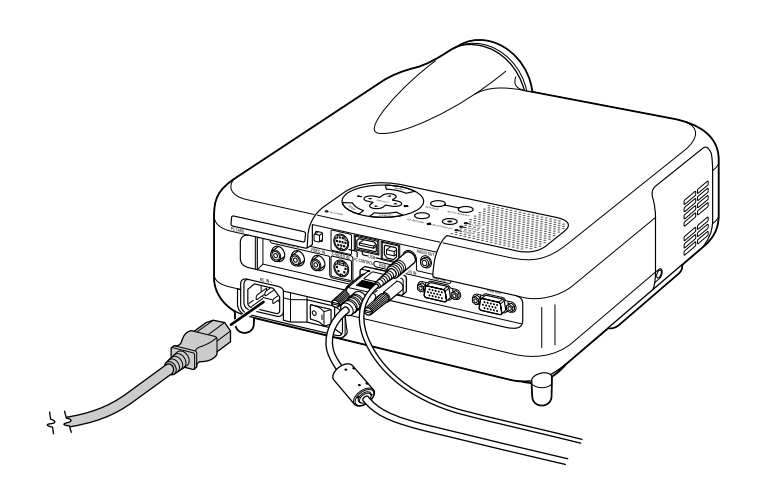

### **PROJETER UNE IMAGE (FONCTIONNEMENT DE BASE)**

Cette section décrit comment allumer le projecteur et projeter une image sur l'écran.

#### **Mise sous tension du projecteur**

#### *REMARQUE :*

- *• Lors du branchement ou du débranchement du câble d'alimentation fourni, s'assurer que l'interrupteur d'alimentation général est enfoncé en position off [O]. A défaut d'une telle précaution, le projecteur risque d'être endommagé.*
- *• Le projecteur a deux interrupteurs d'alimentation : l'interrupteur d'alimentation principale et la touche POWER (POWER ON et OFF de la télécommande).*
- *• Le projecteur a une fonction qui empêche son utilisation par des personnes non autorisées.*

*Pour utiliser cette fonction, enregistrer la carte PC comme clé de protection. Voir "Sécurité" dans "Options du projecteur" à la page F-114 pour plus de détails.*

Pour mettre le projecteur sous tension, enfoncer l'interrupteur d'alimentation en position ON ( I ).

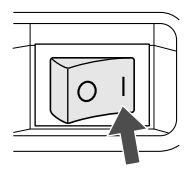

Avant d'activer le projecteur, s'assurer que l'ordinateur ou la source vidéo est activé et que le cache-objectif a été retiré.

Seulement lorsque la touche ON/STAND BY sur le coffret du projecteur ou la touche POWER ON de la télécommande est enfoncée pendant au moins 2 secondes, le voyant d'alimentation s'allume en vert et le projecteur sera prêt à fonctionner.

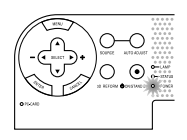
### **Remarque à propos de l'écran démarrer (Ecran de sélection de la langue du menu)**

La première fois que le projecteur est allumé, l'écran démarrer apparaît. Cet écran permet de sélectionner l'une des sept langues du menu : anglais, allemand, français, italien, espagnol, suédois et japonais. Pour sélectionner une langue pour le menu, suivre ces étapes :

**1.** Utiliser la touche SELECT ▲ ou ▼ pour sélectionner une des sept langues **du menu.**

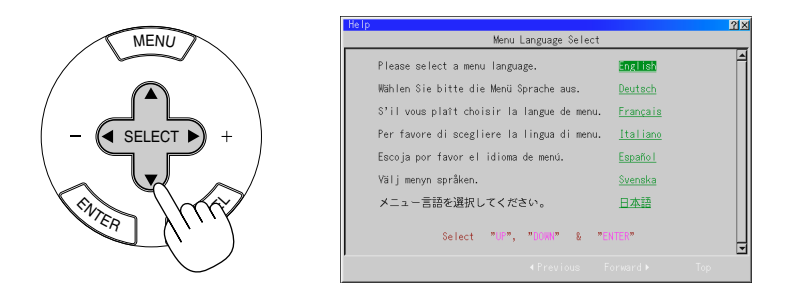

**2. Appuyer sur la touche ENTER pour exécuter la sélection.**

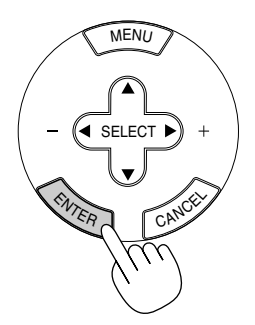

#### **PROJETER UNE IMAGE Mise sous tension du projecteur**

**3. Le menu de base sera affiché dans la langue sélectionnée.**

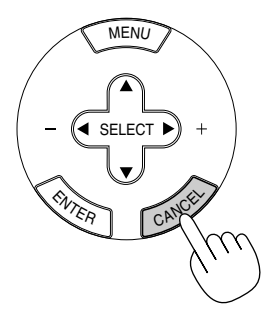

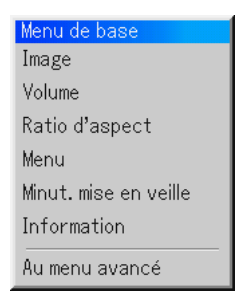

Pour fermer le menu, appuyer sur la touche CANCEL. Après cette opération, on peut continuer avec l'utilisation du menu avancé. Si nécessaire, la langue du menu peut être sélectionnée ultérieurement. Voir "Language" page F-93.

*REMARQUE : Pour allumer le projecteur en branchant le câble d'alimentation, mettre d'abord l'interrupteur d'alimentation principale sur ON et utiliser le menu et activer la fonction "Démarrage automatique". (Voir page F-98.) Immédiatement après la mise sous tension du projecteur, l'écran risque de clignoter. Cela ne signifie pas un mauvais fonctionnement. Attendre 3 à 5 minutes jusqu'à ce que l'éclairage de la lampe se stabilise.*

#### **Lorsque le mode lampe est réglé sur Eco, le voyant Lampe s'allume en vert.**

Dans un des cas suivants, le projecteur ne s'allumera pas.

- \* Si la température interne du projecteur est trop élevée, le projecteur détecte une température anormalement élevée. Dans cette condition le projecteur ne s'allumera pas afin de protéger le système interne. Si cela se produit, attendre que les composants internes du projecteur soient refroidis.
- \* Lorsque la lampe atteint la fin de sa durée d'utilisation, le projecteur ne s'allumera pas. Si cela se produit, remplacer la lampe.
- \* Si la lampe ne s'allume pas en appuyant sur la touche POWER et si le voyant STATUS clignote et s'éteint par cycle de six fois, attendre une minute complète et ensuite allumer le projecteur.

#### **PROJETER UNE IMAGE**

# **Sélectionner une source**

### **Sélectionner l'ordinateur ou la source vidéo**

Utiliser la télécommande

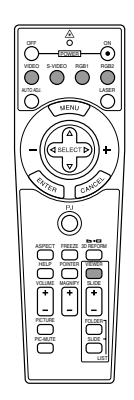

Appuyer sur une des touches RGB1, RGB2, VIDEO, S-VIDEO ou VIEWER.

*REMARQUE : Si aucun signal d'entrée n'est disponible, le projecteur affiche un arrière-plan bleu (préréglage d'origine).*

#### Sélectionner à partir de liste de source

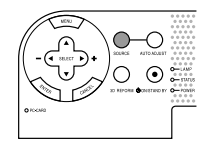

**Liste de source**

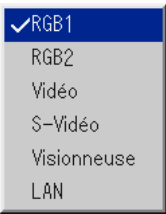

Appuyer sur la touche SOURCE du coffret du projecteur et la relâcher rapidement pour afficher la liste Source. Chaque fois que la touche SOURCE est enfoncée, la source d'entrée change comme suit: "Video" (magnétoscope, appareil photo numérique ou lecteur de disque laser), S-Video", "RGB1" ou "RGB2" (ordinateur ou lecteur DVD avec une sortie composite) , "Visionneuse" (diapos sur une carte PC) ou "LAN" (signal avec ou sans fil émis par un PC). Pour afficher la source sélectionnée, appuyer plusieurs fois sur la touche ENTER.

Détecter automatiquement le signal

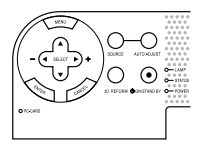

Appuyer sur la touche SOURCE et la maintenir enfoncée pendant au moins UNE seconde, le projecteur cherche la source d'entrée disponible suivante. Si la touche SOURCE est enfoncée et maintenue enfoncée, la source d'entrée change comme suit :

```
\rightarrow RGB1 \rightarrow RGB2 \rightarrow Vidéo \rightarrow S-vidéo \rightarrow Visionneuse -
```
Si aucun signal d'entrée n'est présent, l'entrée sera ignorée. Lorsque la source d'entrée à projeter s'affiche, relâcher la touche. Appuyer sur la touche ENTER.

# **Ajuster la taille et la position de l'image**

Placer le projecteur sur une surface plane et à niveau et s'assurer que le projecteur est bien à angle droit par rapport à l'écran.

Soulever le bord avant du projecteur pour centrer l'image verticalement.

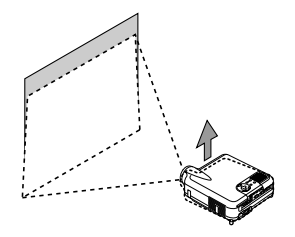

Déplacer le projecteur à gauche pour centrer l'image horizontalement sur l'écran.

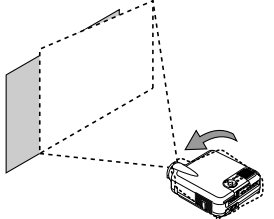

Utiliser la fonction 3D REFORM pour effectuer un réglage approprié. Voir page F-44.

#### **Outil de correction géométrique**

Un programme téléchargeable, Geometric Correction Tool, est disponible si vous utilisez un écran à forme spéciale tel qu'un écran cylindrique ou sphérique. Ce programme (Geometric Correction Tool) permet la correction de déformation géométrique d'une image projetée avec un projecteur NEC sur un écran à forme spéciale. Ce programme permet en plus de commander votre projecteur à partir d'un ordinateur.

Pour des informations supplémentaires : Etats-Unis : http://www.necvisualsystems.com Europe : http://www.nec-europe.com/ Monde : http://www.nec-pj.com/

# **Ajuster le pied inclinable**

q **Soulever le bord avant du projecteur.**

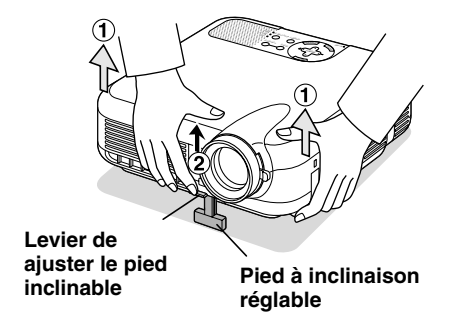

- w **Remonter le levier du pied à inclinaison réglable sur la face avant du projecteur pour étendre le pied à inclinaison réglable (hauteur maximum).**
- e **Baisser le levier du pied à inclinaison réglable.**

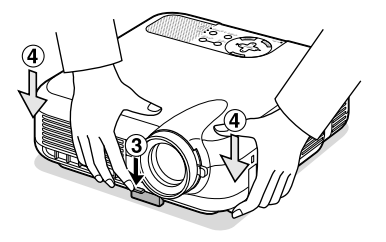

r **Descendre la face avant du projecteur à la hauteur désirée et relâcher le levier du pied à inclinaison réglable pour verrouiller le pied à inclinaison réglable.Les pieds peuvent être réglés jusqu'à environ 7 degrés vers le haut ou vers le bas de la face avant du projecteur.**

La hauteur du pied arrière peut être modifiée. Tourner le pied arrière à la hauteur désirée, mais la distance verticale à partir de la base jusqu'au bureau ou jusqu'au sol doit être de 1,0" (25,0 mm) pour que le projecteur soit en position horizontale sur la surface plane.

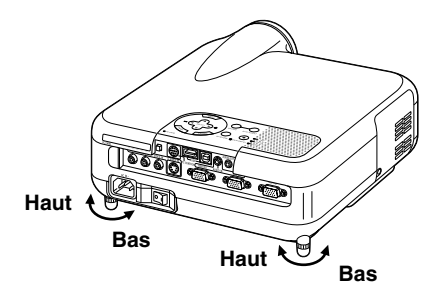

\* Si l'image projetée n'apparaît pas carré sur l'écran, utiliser la fonction 3D Reform pour effectuer un réglage approprié. Voir page F-44.

## **ATTENTION :**

Ne pas utiliser le pied à inclinasion réglable pour effectuer des réglages autres que ceux initialement prévus. Des utilisations non appropriées, telles que le fait de saisir le pied à inclinaison réglable ou le suspendre au mur peut endommager le projecteur.

#### **Zoom**

Utiliser le levier de zoom pour effectuer un réglage précis de la taille de l'image sur l'écran

#### **Anneau de l'objectif**

Utiliser l'anneau de l'objectif au point pour obtenir la meilleure mise au point.

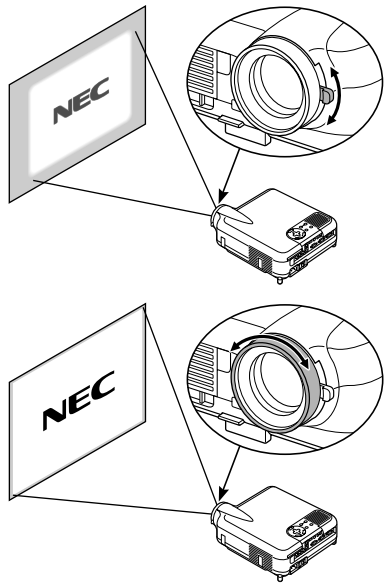

### **PROJETER UNE IMAGE**

# **Corriger la distorsion trapézoïdale horizontale et verticale (3D Reform)**

Utiliser la fonction 3D Reform pour corriger la distorsion (trapézoïdale) pour rendre le haut ou le bas et la partie gauche ou droite de l'écran plus longue ou plus courte de sorte que l'image projetée soit rectangulaire. Une souris peut également être utilisée pour corriger la distorsion angulaire. Pour effectuer la correction avec la souris, prendre et cliquer avec le bouton gauche sur un coin de l'image à corriger.

Répéter pour les 3 coins restants. Cliquer avec le bouton droit pour afficher l'écran de confirmation.

- **1. Projection d'une image de façon à ce que l'écran soit plus petit que la zone du raster.**
- **2. Prendre un des coins et aligner le coin de l'écran avec celle de l'image.**

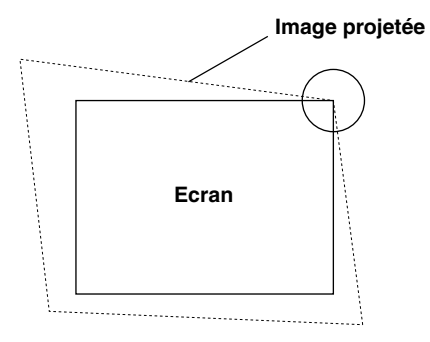

(Le dessin montre le coin supérieur droit.)

**3. Appuyer sur la touche 3D REFORM de la télécommande.**

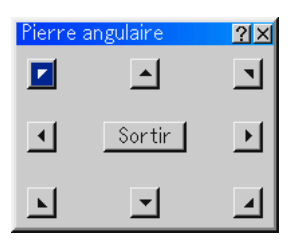

L'écran de réglage Pierre angulaire s'affiche.

*REMARQUE: Appuyer sur la touche 3D REFORM pour basculer entre "Pierre angulaire" et "Keystone."*

**4. Utiliser la touche SELECT ▲▼◀▶ pour sélectionner une icône qui pointe dans la direction dans laquelle la trame de l'image projetée doit être déplacée.**

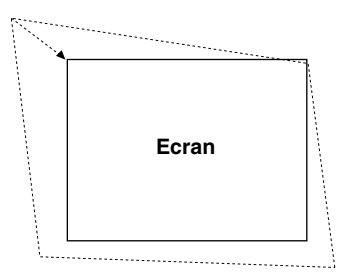

- **5. Appuyer sur la touche ENTER.**
- **6. Utiliser la touche SELECT AV<>>**  $\blacktriangleright$  **pour déplacer la trame de l'image projetée comme indiqué dans l'exemple.**
- **7. Appuyer sur la touche ENTER.**

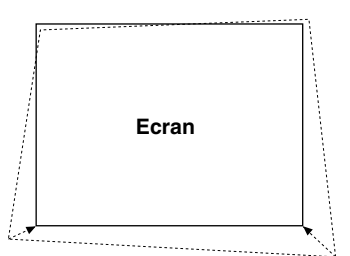

**8. Utiliser la touche SELECT ▲▼◀▶ pour sélectionner une autre icône qui pointe dans la direction dans laquelle la trame de l'image projetée doit être déplacée.**

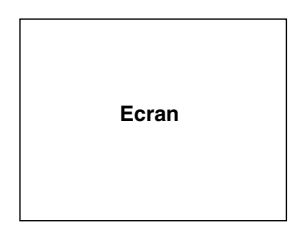

**Sur l'écran de réglage de la distorsion angulaire, sélectionner "Sortir" et ensuite "OK", ou appuyer sur la touche CANCEL de la télécommande.**

L'écran de confirmation s'affiche.

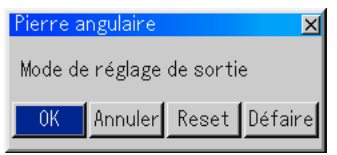

**9.** Appuyer sur la touche SELECT  $\triangleleft$  ou  $\triangleright$  pour mettre en surbrillance [OK] **et appuyer sur la touche ENTER.**

Ceci termine la correction de la distorsion trapézoïdale.

Le fait de sélectionner "Annuler" retourne le projecteur à l'écran de réglage sans enregistrement des modifications (Etape 3).

Le fait de sélectionner "Reset" retourne le projecteur au réglage d'origine. Le fait de sélectionner "Défaire" quitte l'écran sans enregistrement des modifications.

*REMARQUE: Pour retourner les valeurs de réglage de correction 3D Reform aux réglages d'origine, appuyer sur la touche 3D REFORM et la maintenir enfoncée pendant au moins 2 secondes.*

*REMARQUE: Pendant le réglage 3D Reform, "Ratio d'aspect" et "Ecran" risquent de ne pas être disponibles. Si cela se produit, réinitialiser d'abord les données 3D Reform et ensuite effectuer chaque réglage. Ensuite, répéter le reglage 3D Reform. Le fait de modifier le ratio d'aspect et/ou le réglage de l'écran peut limiter 3D Reform dans sa gamme ajustable.*

Les gammes ajustables de 3D Reform sont les suivantes:

Horizontal ........ Max ±30° eenviron (Max ±25° eenviron sur le LT240K) Vertical  $Max + 40^\circ$  eenviron

- \* Les cas suivants sont des conditions à angle maximum décrites cidfessus lorsque toutes les conditions suivantes sont remplies
- L'image est projetée sur grand écran (Zoom)
- La résolution est XGA

Une résolution plus élevée que XGA limite 3D Reform dans sa gamme ajustable.

• Les éléments du menu doivent être réglés comme suit:

Ratio d'aspect ........ 4:3

Type d'écran ........... 4:3

• Les positions horizontale et verticale sont ajustées séparément. Une combinaison des deux réglages limite 3D Reform dans sa gamme ajustable.

#### **PROJETER UNE IMAGE**

# **Optimiser automatiquement une image RGB**

### **Ajuster l'image en utilisant le réglage automatique**

Optimiser automatiquement une image RGB

Appuyer sur la touche de Réglage automatique pour optimiser automatiquement une image RGB.

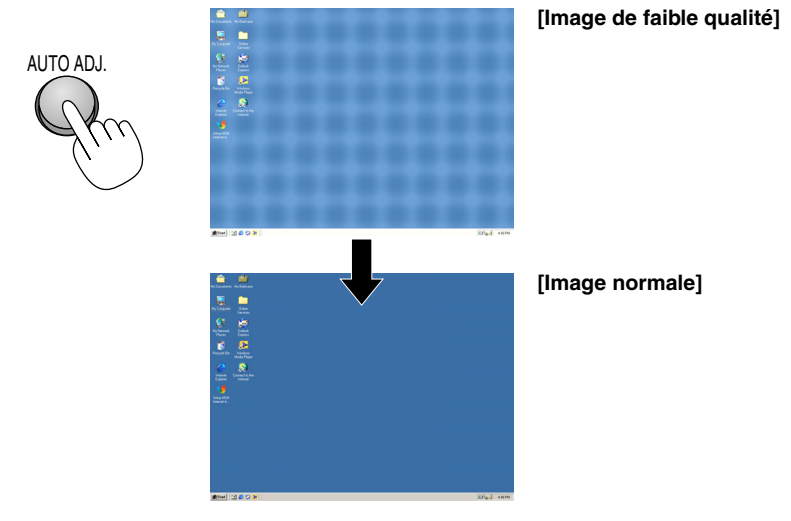

Appuyer sur la touche de Réglage automatique pour effectuer un réglage précis de l'image d'ordinateur ou pour éliminer les bandes verticales qui peuvent apparaître et pour réduire le bruit vidéo, les interférences ou la diaphonie (ceci est évident lorsqu'une partie de l'image apparaît miroitée). Cette fonction ajuste les fréquences de l'horloge qui éliminent les bandes horizontales de l'image. Cette fonction ajuste également la phase de l'horloge pour réduire le bruit vidéo, les interférences ou la diaphonie. (Ceci est évident lorsqu'une partie de l'image apparaît miroitée.)

Ce réglage peut s'avérer nécessaire lorsque l'ordinateur est connecté pour la première fois.

#### *REMARQUE :*

- *• Certains signaux risquent de ne pas être affichés correctement ou sont très lents à commuter entre sources.*
- *• La fonction de réglage automatique ne fonctionne pas pour le signal composite et vidéo.*
- *• Si l'opération de réglage automatique ne peut pas optimiser le signal RGB, essayer de l'ajuster manuellement. Voir page F-88.*

#### **PROJETER UNE IMAGE**

# **Augmenter ou diminuer le volume**

Le niveau sonore de l'enceinte et le mini-jack AUDIO OUT du projecteur peuvent être réglés.

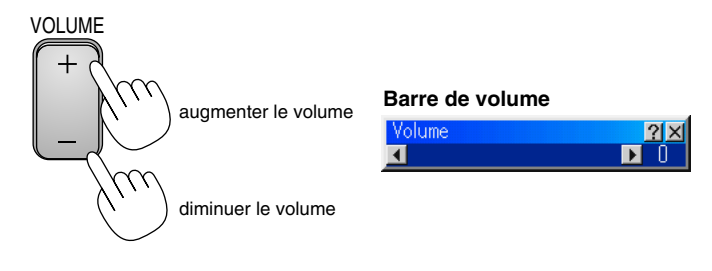

# **Utiliser le pointeur laser**

Le laser peut être utilisé pour attirer l'attention de votre audience sur un point rouge qui peut être placé sur n'importe quel objet. Appuyer sur cette touche LASER et la maintenir enfoncée pour activer le pointeur laser.

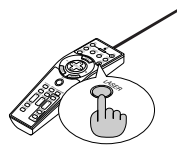

# **ATTENTION :**

- *•* Ne pas regarder dans le pointeur laser pendant qu'il est allumé.
- *•* Ne pas pointer le faisceau laser sur une personne.

### **Réglage du commutateur de fonction**

Il y a deux commutateurs au fond du compartiment à piles : un commutateur de sélection de projecteur (1) et un commutateur d'activation/désactivation du laser (2). Vérifier le projecteur utilisé et déterminer s'il faut activer ou désactiver le laser, ensuite régler ces commutateurs comme vous le souhaitez, en utilisant la pointe d'un stylo à bille fin. Sur ce modèle, aucun commutateur de sélection de projecteur (1) n'est utilisé.

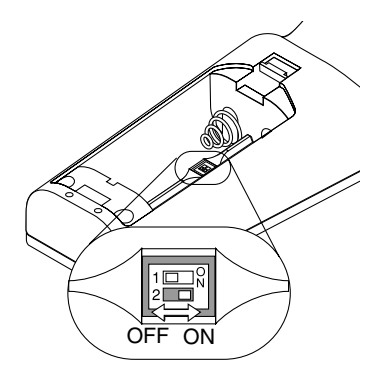

Commutateur (2)

- On : Activé (le rayon laser s'allume lorsque la touche LASER est enfoncée) [Factory default]
- Off : Désactivé (le rayon laser ne s'allume pas même si la touche LASER est enfoncée)

Désactiver le laser lors de l'utilisation dans un environnement dans lequel l'appareil est accessible aux enfants.

# **Eteindre le projecteur**

### **Pour éteindre le projecteur :**

Appuyer d'abord sur la touche POWER (ON/ STAND BY) du coffret du projecteur ou sur la touche POWER OFF de la télécommande pendant au moins deux secondes. Le voyant d'alimentation s'allume en orange. Lorsque le projecteur est éteint, les ventilateurs de refroidissement continuent à tourner pendant 90 secondes (durée d'arrêt de refroidissement). Ensuite, couper l'interrupteur d'alimentation principale. Le voyant d'alimentation s'éteint. Pour terminer, débrancher le câble d'alimentation.

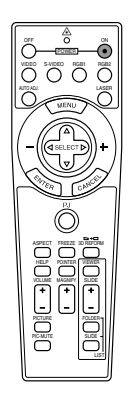

### **ATTENTION**

Ne pas débrancher le câble d'alimentation de la prise murale ou ne pas éteindre le projecteur dans une des circonstances suivantes. Ceci pourait endommager le projecteur:

- Lorsque l'icône de la loupe apparaît.
- Pendant que le message "Veuillez patientez un instant" apparaît. Ce message est affiché lorsque le projecteur est éteint.
- Pendant que les ventilateurs de refroidissement tournent. Les ventilateurs de refroidissement continuent à tourner pendant 90 secondes après l'extinction du projecteur).
- Pendant l'accès à une carte PC. (Le voyant d'accès à la carte PC s'allume.)

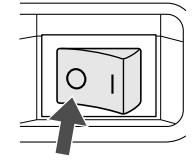

# **Utiliser la fonction souris à distance**

La fonction de souris à distance intégrée permet d'utiliser les fonctions souris de l'ordinateur avec la télécommande (mode ordinateur). C'est très pratique pour cliquer sur des présentations générées par l'ordinateur. Pour retourner au mode de fonctionnement du projecteur (mode projecteur), appuyer sur le bouton PJ (allumé en rouge).

### **Connexion de l'ordinateur pour la fonction de souris à distance**

Si l'on veut utiliser la fonction de souris à distance, utiliser le câble USB fourni pour connecter le port USB (type B) du projecteur et le port USB (type A) de l'ordinateur.

*REMARQUE : Selon le type de connexion ou SE (Système d'exploitation) installé sur l'ordinateur, il peut s'avérer nécessaire de redémarrer l'ordinateur ou de modifier les réglages de l'ordinateur.*

# **Lors de la connexion utilisant le port USB**

Pour le PC, la fonction récepteur de souris peut être utilisée uniquement avec le système d'exploitation Windows 98, Windows ME, Windows XP ou Windows 2000.

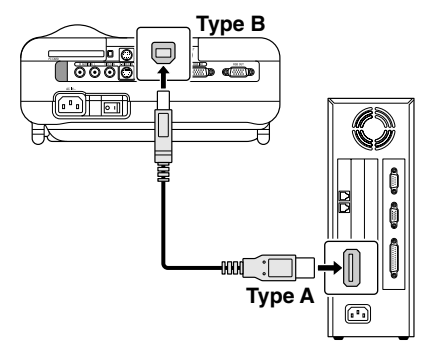

*REMARQUE : Attendre au moins 5 secondes après le débranchement du câble USB avant de rebrancher et vice versa. L'ordinateur risque de ne pas identifier le récepteur de souris intégré s'il est branché et débranché répétitivement par intervalles rapides.*

### **Commuter le mode de fonctionnement entre le mode ordinateur et le mode projecteur**

Les trois touches ombragées indiquées sur le dessin fonctionnent comme une souris d'ordinateur en mode ordinateur.

En mode ordinateur le bouton PJ n'est pas allumé.

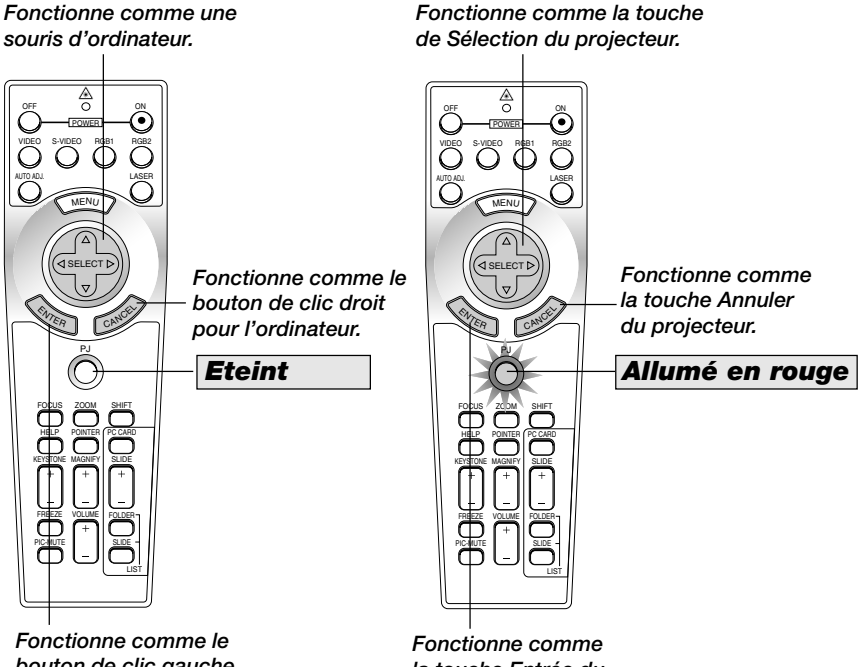

*bouton de clic gauche pour l'ordinateur.*

*la touche Entrée du projecteur.*

- *•* Lorsque la touche MENU est enfoncée, le bouton PJ s'allume en rouge pour indiquer que le mode projecteur est sélectionné, ce qui permet d'utiliser le menu du projecteur à l'aide des trois touches.
- *•* Lorsque la touche POINTER est enfoncée, le bouton PJ s'allume en rouge pour indiquer que le mode projecteur est sélectionné et que la touche SELECT **AV<>** fonctionne comme une touche mobile pour le POINTER ou l'image agrandie.
- *•* Si aucune touche n'est enfoncée dans les 60 secondes, le voyant du bouton PJ s'éteint pour indiquer que le projecteur est en mode ordinateur. Pour activer à nouveau l'utilisation du menu du projecteur, appuyer sur le bouton PJ pour l'allumer en rouge. Pour déplacer à nouveau le pointeur ou une image agrandie, éteindre le pointeur et ensuite activer le pointeur (appuyer deux fois sur la touche POINTER).
- *•* Lorsque le bouton PJ est allumé, si l'on veut utiliser immédiatement la fonction souris, appuyer sur le bouton PJ pour retourner au mode ordinateur (éteint).

### **En mode ordinateur :**

En mode ordinateur, en apuyant sur la touche ENTER pendant 2 secondes ou plus, et en la relâchant ensuite, le mode de déplacement est réglé et l'opération de déplacement peut être effectuée simplement en appuyant sur la touche SELECT ▲▼◀▶ (souris). Pour régler le mode de glissement, appuyer à nouveau sur la touche ENTER (clic gauche). Pour annuler le mode de glissement, appuyer sur la touche CANCEL (clic droit).

# **Couper l'image et le son**

Appuyer sur la touche Sourdine d'image pour couper l'image et le son pendant une courte période. Appuyer à nouveau pour restaurer l'image et le son.

# **Geler une image**

Appuyer sur la touche Arrêt sur image pour geler une image. Appuyer à nouveau pour reprendre le déplacement.

# **Utiliser le pointeur pour projection**

Un des neufs pointeurs peut être utilisé pour attirer l'attention de votre audience sur la partie d'une image projetée désirée.

Appuyer sur la touche Pointeur pour afficher le pointeur pour projection.

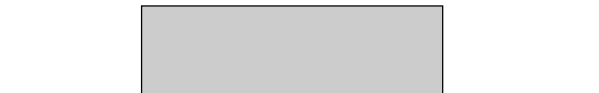

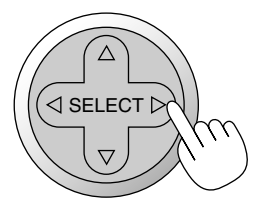

Utiliser la touche de Sélection pour déplacer le pointeur

Utiliser la touche de Sélection déplacer le pointeur pour projection. pour projection.

### F-54

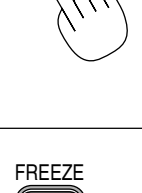

PIC-MUTE

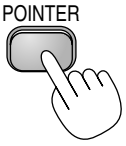

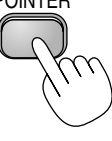

Appuyer sur la touche Pointeur pour afficher le pointeur pour projection.

# **Agrandir et déplacer une image**

La zone désirée d'une image peut être agrandie jusqu'à 400 pourcent. Pour agrandir :

**1. Appuyer sur la touche Pointeur pour afficher le pointeur pour projection.**

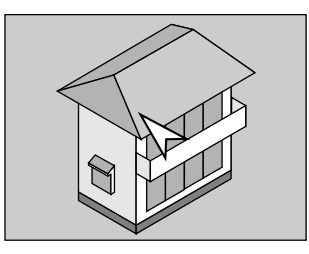

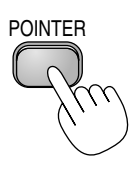

**2. Déplacer le pointeur pour projection vers la zone à agrandir.**

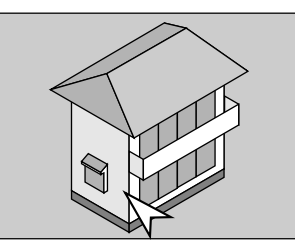

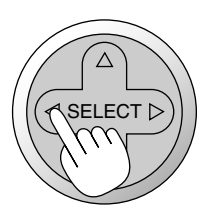

**3. Agrandir la zone sélectionnée.**

**Lorsque la touche Agrandissement (+) est enfoncée, le pointeur est modifié en loupe. Pour déplacer la loupe, utiliser la touche de Sélection.**

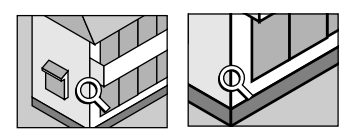

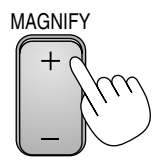

**4. Remettre l'image au format original.**

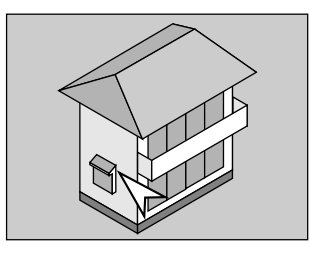

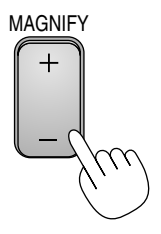

# **Obtenir de l'aide en ligne**

Le sommaire de aide apparaît.

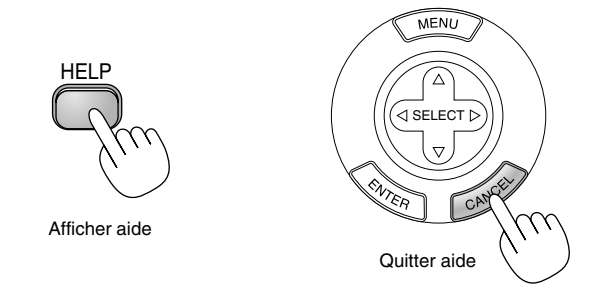

# **Appareil à mémoire USB ou support de lecture de carte mémoire USB**

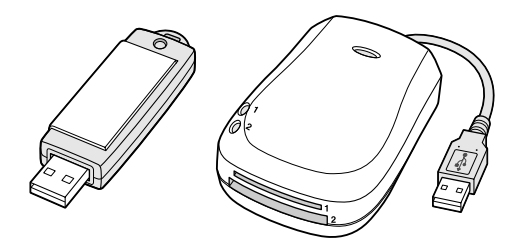

Le projecteur est compatible à la fois avec un appareil à mémoire USB ou un lecteur de carte mémoire USB supportant les caractéristiques de la visionneuse et de sécurité.

- Pour utiliser un appareil à mémoire USB ou une lecteur de carte mémoire USB, connectez l'appareil à un port USB (type A).
- Sélectionnez une des icônes de lecteur dans la barre d'outils de la visionneuse, la barre d'outils Capture et l'écran de réglage de fichier carte PC. Jusqu'à quatre lecteurs peuvent être acceptés.
- Pour utiliser un appareil à mémoire USB comme clé de protection pour la fonction de sécurité, sélectionnez une des icônes de lecteur dans l'écran de réglage de sécurité.

#### *REMARQUE:*

- *• Certaines marques d'appareil à mémoire USB ou lecteurs de carte mémoire USB peuvent ne pas fonctionner.*
- *Vous ne pouvez pas utiliser d'appareil à mémoire USB et de lecteur de carte USB lorsque vous connectez une souris USB au projecteur.*
- *L'utilisation d'un HUB USB permettant la connexion de plusieurs appareils à mémoire USB ou lecteurs de carte mémoire USB n'est pas supportée non plus.*
- *• N'effectuez aucune des opérations suivantes lorsque le voyant d'accès à l'appareil à mémoire USB ou au lecteur de carte mémoire USB est allumé ou clignote (pendant l'accès à des données.)Le non respect de cette consigne peut endommager votre appareil à mémoire USB ou votre carte mémoire USB dans le lecteur. Sauvegardez vos données au cas ou elles devraient être restaurées.*
- *\* Retrait de votre appareil à mémoire USB ou votre lecteur de carte mémoire USB du port USB de votre projecteur.*
- *\* Retrait de la carte mémoire du lecteur de carte mémoire USB*
- *\* Extinction de l'alimentation principale ou débranchement du câble d'alimentation.*
- *• Le lecteur pour "USB 1-4" est affiché seulement lorsque l'appareil à mémoire USB ou le lecteur de carte mémoire USB est connecté au projecteur. Le lecteur pour "USB 1-4" peut éventuellement être affiché différemment de celui dans le lecteur de carte mémoire USB.*
- *• Certaines marques d'appareil à mémoire USB ou lecteurs de carte mémoire USB ne peuvent pas être utilisées comme clé de protection pour la fonction de sécurité du projecteur.*

# **Utiliser une souris USB**

L'utilisation d'une souris USB facilite l'utilisation du projecteur. Une souris USB disponible dans le commerce est nécessaire.

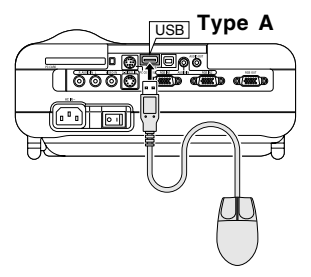

*REMARQUE : Certaines marques de souris USB ne sont pas utilisables avec le projecteur.*

### **Utiliser les menus à l'aide de la souris USB**

Curseur de la souris

Lors de la connexion d'une souris USB au projecteur, on obtient un curseur de souris à l'écran.

Sauf si l'on utilise la souris USB dans les 10 secondes, le curseur de souris disparaît.

Affichage du menu

En cliquant avec le bouton de la souris, le menu s'affiche.

Le fait de cliquer sur  $\triangleright$  affiche le menu déroulant. Pour fermer le menu, cliquer n'importe où sur l'arrière-plan.

Ajuster et régler l'affichage

On peut sélectionner un élément de menu et cliquer avec le bouton de la souris pour faire des ajustements et des réglages.

Utilisation du bouton du milieu de la souris

Le projecteur supporte le bouton du milieu de votre souris. Avec le bouton du milieu, vous pouvez utiliser une barre de défilement lorsqu'elle est disponible ou cliquer avec le bouton du milieu pour afficher ou cacher la barre d'outils de l'ardoise.

#### Exemples

Cliquer (ou presser et maintenir pressé) le bouton de la souris < ou  $\blacktriangleright$ pour ajuster la luminosité. Ou cliquer et glisser le bouton de la souris horizontalement sur la barre de diapos pour l'ajuster.

Pour enregistrer les ajustements, cliquer sur  $\times$ l. L'affichage se ferme. Si l'on clique n'importe où sur l'arrière-plan tout en affichant ajustement et réglage du menu ou de la boîte de dialogue, le menu principal apparaît au point du clic.

# **Changer le logo de l'arrière-plan**

On peut modifier le logo de l'arrière-plan par défaut en utilisant la fonction fichier de la carte PC.

*REMARQUE : La taille du fichier ne doit pas dépasser 256 ko. Des formats de fichier autres que JPEG et BMP ne sont pas disponibles.*

**1. A** partir du menu, sélectionner  $[Outils] \rightarrow [Fichiers sur carte PC] pour$ **afficher une liste de tous les fichiers enregistrés sur la carte PC de sorte qu'un fichier que l'on désire utiliser puisse être sélectionné comme logo d'arrière-plan.**

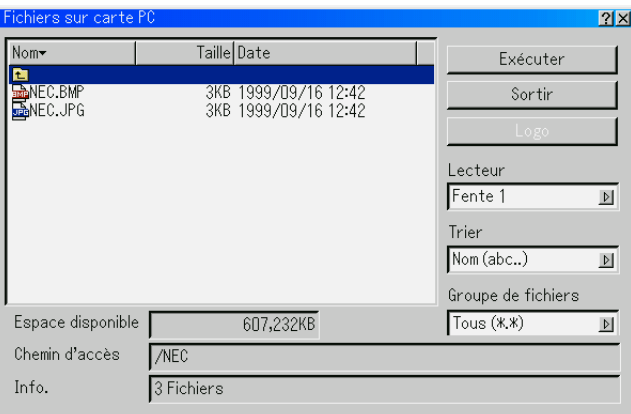

- **2. La touche Logo permet de sélectionner un logo d'arrière-plan à partir de fichiers graphiques sur une carte PC et de le modifier comme le logo de l'arrière-plan.**
- **3. Utiliser la touche SELECT ▲ ou ▼ pour sélectionner un fichier JPEG ou BMP pour le logo de l'arrière-plan.**
- **4.** Utiliser la touche SELECT ▶ et ensuite la touche ▼ pour sélectionner **"Logo".**
- **5. Appuyer sur la touche ENTER de la télécommande ou du coffret. La boîte de dialogue de confirmation apparaît.**
- **6. Sélectionner "OK" et appuyer sur la touche ENTER. Ceci termine le changement de logo de l'arrière-plan.**

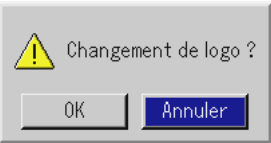

\* Une fois que le logo NEC de l'arrière-plan a été commuté sur un autre logo, il n'est pas possible de retourner le logo à l'arrière-plan même en utilisant le réglage d'origine. Pour cela, répéter les étapes ci-dessus. Le fichier de logo NEC est inclus sur le CD-ROM NEC Projector User Supportware (/Logo/nec\_b\_x.jpg) fourni.

# **Faire des dessins à la main sur une image projetée (Ardoise)**

La fonction Ardoise permet d'écrire et de dessiner des messages sur une image projetée.

*REMARQUE : La fonction Ardoise est disponible uniquement lorsqu'une souris USB est utilisée.*

A partir du menu, sélectionner [Outils] → [Ardoise] pour afficher la barre d'outils ardoise qui contient les icônes suivantes.

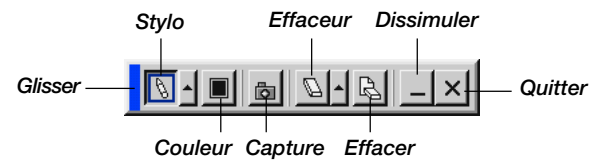

- Glisser .......... Glisse pour déplacer la barre d'outils en cliquant sur la partie bleue (uniquement pour l'utilisation de la souris USB).
- Stylo ............. Cliquer sur le bouton gauche et glisser pour dessiner. Cliquer sur le bouton gauche [A] ou cliquer sur l'icône du stylo avec le bouton droit pour afficher la palette du stylo contenant quatre lignes de différentes épaisseurs à partir desquelles on peut sélectionner une ligne préférée en cliquant sur le bouton gauche.
- Couleur......... Sélectionne une couleur. Cliquer sur le bouton gauche pour afficher la palette de couleurs à partir de laquelle on peut sélectionner une couleur préférée en cliquant sur le bouton gauche.
- Capture ........ Cliquer avec le bouton gauche pour capturer et enregistrer les dessins faits à la main sur la carte PC.
- Effaceur ........ Cliquer sur le bouton gauche et glisser pour effacer une partie d'un dessin. Cliquer sur le bouton gauche [A] ou cliquer sur le bouton droit sur l'icône d'effaceur pour afficher la palette d'effaceurs contenant quatre effaceurs de différentes épaisseurs à partir desquelles on peut sélectionner un effaceur préféré en cliquant sur le bouton gauche.
- Effacer .......... Cliquer sur le bouton gauche pour effacer complètement le dessin de l'écran ardoise.
- Dissimuler .... Cache la barre d'outils en cliquant sur le bouton gauche. Cliquer sur le bouton droit n'importe où sur l'écran affiche à nouveau la barre d'outils ardoise.

Quitter .......... Efface complètement le dessin et quitte l'ardoise.

*REMARQUE :*

- *• Le menu n'est pas disponible pendant l'affichage de l'écran ardoise.*
- *• Commuter des diapos efface complètement un dessin.*

# **UTILISER LA VISIONNEUSE**

*REMARQUE : Pour utiliser la visionneuse, il faut d'abord créer des matériaux de présentation sur le PC en utilisant l'utilitaire Dynamic Image Utility 2.0 contenu sur le CD-ROM du logiciel Projector User Supportware NEC fourni. Pour créer des matériaux de présentation, voir la fonction de diapositives du manuel en-ligne de l'utilitaire Dynamic Image Utility 2.0.*

# **Optimiser la fonction Visionneuse**

## **Caractéristiques**

Des données de présentation peuvent être visionnées, des images peuvent être capturées, et lues sur le projecteur. Une carte PC est utilisée pour visionner des données de présentation préparées sur l'ordinateur et pour capturer et lire des images projetées avec le projecteur.

La fonction de Lecteur de carte PC permet de visionner des diapos stockées dans la carte mémoire d'un PC (référencée comme carte PC dans ce manuel) sur le projecteur. Même si aucun ordinateur n'est disponible, des présentations peuvent être effectuées simplement avec le projecteur. Cette fonction est pratique pour faire des présentations pendant des réunions et au bureau, ainsi que pour lire des images prises sur des caméras numériques.

### **Facile à utiliser**

- *•* Les présentations peuvent démarrer immédiatement en insérant simplement une carte PC (non fournie)
- *•* Commutation facile de diapos
- *•* Fonctionnement de la télécommande
- *•* Sauter vers la liste de diapos ou vers une diapo spécifique

### **Images de haute qualité**

- *•* Haute résolution jusqu'à 1024 x 768 points
- *•* Lecture 24-bits pleine couleur
- *•* Visionner des images d'une caméra numérique

# **Logiciel utilitaire simple (pour ordinateur)**

- *•* Dynamic Image Utility 2.0 utilisable sous Windows 98/Me/XP/2000
- *•* Des diapos peuvent être créées en capturant l'image en cours d'affichage
- *•* Ecran de contrôle pour afficher les listes de diapos et pour l'édition
- \* Microsoft, Windows et PowerPoint sont des marques déposées de Microsoft Corporation.

### **Insertion et retrait d'une carte PC**

Insérer la carte PC

- *•* Tenir la carte PC horizontalement et l'insérer lentement dans la fente d'accès à la carte avec la face dessus orientée vers le haut.
- *•* La touche d'éjection sort dès que la carte PC est insérée à fond. Vérifier que la carte PC est insérée à fond.

*REMARQUE : Ne pas essayer de forcer la carte PC dans la fente d'accès à la carte.*

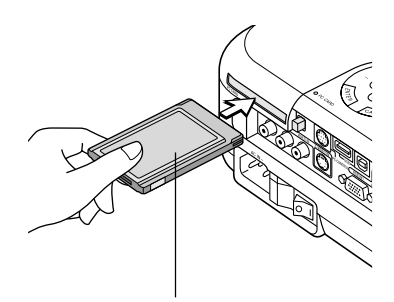

*Carte PC (non fournie)*

Retirer la carte PC

Appuyer sur la touche d'éjection. La carte PC sort partiellement. Saisir les bords de la carte PC et la sortir. Ne pas éjecter la carte PC pendant l'accès à ses données.

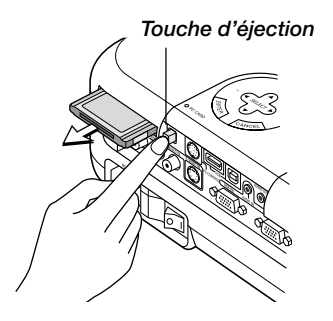

## **Direction d'insertion de la carte PC**

La carte PC a une face dessus et une face dessous et doit être insérée dans la fente d'accès à la carte PC dans une direction spécifique. Elle ne peut pas être insérée en arrière ou à l'envers. En cas de tentative de la forcer dans la fente d'accès dans la mauvaise direction, la broche interne risque de casser et la fente d'accès à la carte risque d'être endommagée. Se référer au mode d'emploi de la carte PC pour la direction d'insertion appropriée.

# **Type de carte PC**

La fente d'accès à la carte PC accepte uniquement PCMCIA de Type II.

### **ATTENTION:**

• N'utilisez pas de carte de type CompactFlash sauf pour les cartes mémoire flash.

L'utilisation d'une carte CompactFlash avec l'aide d'un adaptateur de carte PC pourrait endommager la carte CompactFlash.

• Sauvegardez vos données de cartes PC au cas où elles devraient être restaurées.

# **Utiliser la fonction Visionneuse avec le projecteur (lecture)**

Cette section décrit le fonctionnement pour montrer des diapos de documents de présentation créés en utilisant la fonction Visionneuse avec le projecteur. Il est également possible de faire des diapos directement à partir des images projetées avec le projecteur.

# **Projeter des diapos (Visionneuse)**

**1. Insérer une carte PC dans la fente d'accès à la carte PC.**

**Insérer la carte PC avec la face portant la flèche de direction d'insertion sur le dessus.**

- **\* Appuyer sur la touche d'éjection pour éjecter la carte.**
- **2. Sélectionner "Visionneuse" du menu "Sélection de source".**
- **3. Projeter les diapos.**

Vérifier **"Liste dossiers affichée"**, signifie que la sélection d'entrée visionneuse affiche une liste de dossiers de la carte PC et si **"Lecture auto"** est vérifié le projecteur démarre automatiquement pour lire les diapos à partir de la première diapo du dossier sélectionné.

Une barre d'outils apparaît lorsque la touche MENU de la télécommande ou du coffret du projecteur est enfoncée ou en cliquant avec le bouton droit de la souris.

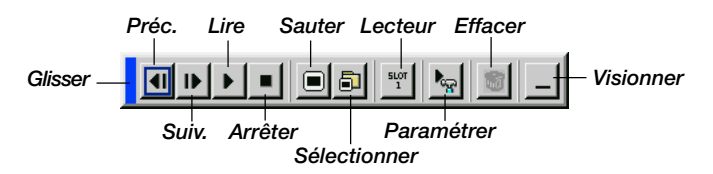

La barre d'outils comprend les touches suivantes:

Glisser ........ Glisse pour déplacer la barre d'outils. Disponible uniquement pour l'utilisation d'une souris USB.

- Préc............ Retourne à la diapo ou au dossier précédent. Ou permet de lire en arrière les diapos.
- Suiv. ........... Avance vers la diapo ou le dossier suivant. Ou permet de lire normalement les diapos.
- Lire .................. Lit automatiquement ou manuellement selon le réglage options de la visionneuse du menu. Ceci permet de passer à la diapo suivante lorsque "Lect. manuel." est sélectionné.
- Arrêter ............. Ceci permet d'arrêter la lecture automatique pendant la lecture et de reprendre la lecture de la diapo ou du dossier sélectionné lorsque "Lecture auto" est sélectionné.
- Sauter ............. Affiche une liste de diapos pendant la lecture.
- Sélectionner .... Affiche une liste de dossiers pendant la lecture.
- Lecteur ............ Commute entre la fente de carte PC et le port USB (type A).
- Paramétrer ...... Affiche la boîte de dialogue options de la visionneuse Page 2 de la boîte de dialogue paramétrage.
- Effacer ............. Efface une (des) diapo(s) capturée(s) ou toutes les diapos capturées dans capture - un dossier spécifique.
- Visionner ......... Cache la barre d'outils pendant la lecture. Le fait d'appuyer sur la touche MENU ou de cliquer avec le bouton droit d'une souris la fait réapparaître.

*REMARQUE : Si aucune carte mémoire n'est insérée dans l'emplacement pour carte PC CARD, il n'y a pas de signal, et un arrière-plan noir, bleu ou un logo est affiché, selon le réglage effectué.*

*La lecture s'arrête lorsque la touche SLIDE +/– de la télécommande ou la touche du coffret du projecteur est enfoncée en mode de lecture automatique.*

*Jusqu' à 12 indexes peuvent être affichés sur la liste de dossiers. Le dossier dans le coin inférieur droit est toujours un dossier exclusivement destiné aux images capturées, mais s'affiche uniquement lorsque des images ont été capturées.*

### **Lorsque la barre d'outils n'est pas affichée :**

Appuyer sur la touche FOLDER LIST ou SLIDE LIST de la télécommande pour afficher les dossiers ou les diapos à partir d'une carte PC insérée dans l'emplacement pour carte PC du projecteur.

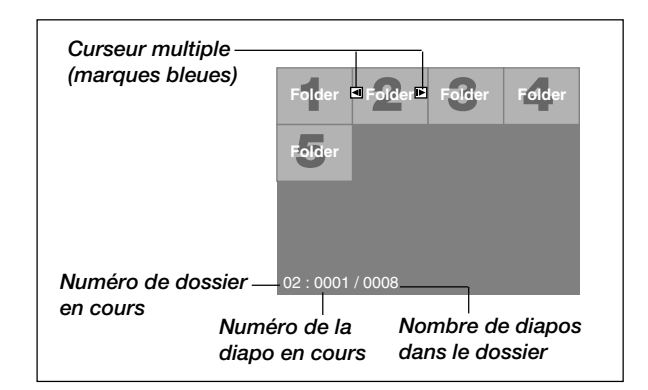

Utiliser la touche SLIDE +/– pour avancer vers le dossier suivant ou pour retourner au dossier précédent.

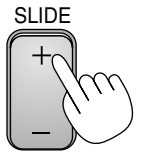

FOLDER

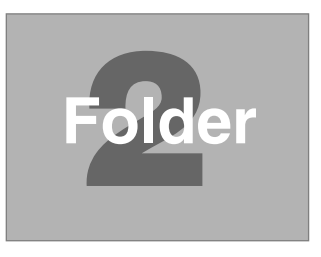

Utiliser la touche SLIDE +/– pour avancer vers la diapo suivante ou pour retourner à la diapo précédente.

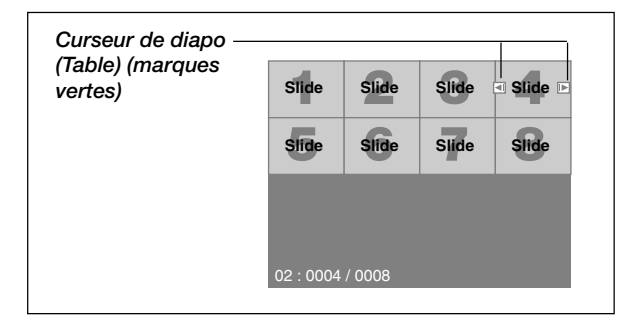

*REMARQUE : Les touches et de la télécommande peuvent également être utilisées pour la sélection des dossiers ou des diapos.*

*Si les touches et de la télécommande sont utilisées pour le Visionneuse, appuyer sur le bouton PJ pour commuter au mode projecteur et le bouton PJ s'allume en rouge.*

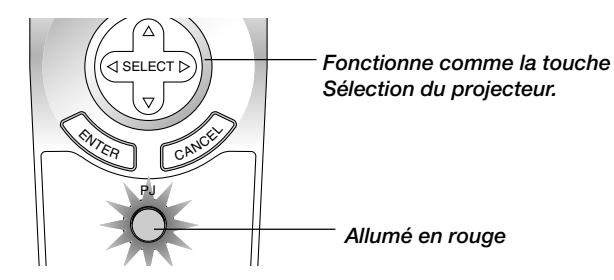

# **Mode de lecture automatique**

Si l'option "Lecture auto" est sélectionnée dans "Options visionneuse" du menu, n'importe quelle diapo sera lue automatiquement.

On peut également spécifier un intervalle de lecture automatique entre 5 et 300 secondes.

### **Commutation aux diapos directement à partir d'autres modes d'entrée**

Avec cette fonction il est possible de commuter directement une diapo lorsque l'image d'un magnétoscope ou d'un ordinateur est en cours de projection.

Exemple : Lors de la réalisation de présentations utilisant une combinaison de diapos et d'images en mouvement d'un magnétoscope, etc., il est possible de commuter d'une diapo d'une visionneuse à l'image vidéo, puis de retourner simplement à la diapo du lecteur de carte PC en utilisant la touche Visionneuse.

*REMARQUE : Même si la source visionneuse actuelle est commutée sur une autre source, la diapo actuelle est retenue. Lorsqu'on retourne à la visionneuse, la diapo qui a été retenue apparaît.*

*L'édition de la carte PC ne peut pas être effectuée à partir du projecteur. Il faut le faire avec le logiciel Dynamic Image Utility 2.0.*

# **Visionner des images numériques**

Des images numériques peuvent être lues avec une visionneuse si les conditions suivantes sont remplies :

- *•* Si l'image peut être mémorisée sur une carte PC au format MS-DOS
- *•* Si l'image peut être mémorisée au format supporté par le Visionneuse. Avec la visionneuse, les images sur la carte sont recherchées dans des répertoires et les images en format JPEG ou BMP sont reconnues comme des diapos. Les répertoires recherchés sont des répertoires qui se trouvent à deux pas du répertoire racine, et les images recherchées sont des images qui sont dans les 12 premiers fichiers du répertoire. Seule la commutation entre fichiers et diapos est possible.

*REMARQUE : Le nombre maximum d'images reconnues comme diapos dans un répertoire est 128.*

# **Mémoriser des images affichées sur le projecteur sur la carte PC (Capture)**

Les caractéristiques de la fonction Capture permettent de capturer une image d'une source en cours de lecture. L'image est enregistrée au format JPEG sur la carte PC. Lorsque capture est sélectionné à partir du menu, une barre d'outils apparaît. Une image peut être capturée directement en utilisant la barre d'outils lorsque le menu n'est pas affiché.

La barre d'outils comprend les touches suivantes :

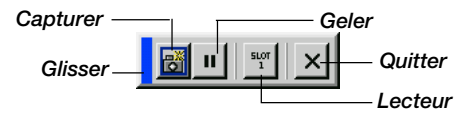

- Glisser ........Glisse pour déplacer la barre d'outils en cliquant sur la partie bleue (uniquement pour l'utilisation d'une souris USB).
- Capturer .....Capture une image et l'enregistre comme un fichier JPEG sur une carte PC.
- Geler ..........Gèle et rétablit le mouvement des images.
- Lecteur ....... Commute entre la fente de carte PC et le port USB (type A).
- Quitter ........ Quitte la fonction de capture.

#### *REMARQUE :*

- *\* Sauf si une carte PC est insérée dans l'emplacement pour la carte PC du projecteur, la fonction de capture n'est pas disponible.*
- *\* L'affichage "Erreur de carte!" signifie que l'espace disponible sur la carte PC est insuffisant pour enregistrer les images. Augmenter l'espace disponible sur la carte en effaçant des images indésirées à l'aide du PC. Le nombre d'images qui peuvent être capturées dépend de la taille de la carte PC.*
- *\* S'assurer de ne pas éteindre le projecteur ni de retirer la carte PC pendant la capture d'une image. A défaut d'une telle précaution, les données de la carte PC seront perdues ou la carte sera endommagée.*

# **Préparatifs :**

Insérer la carte PC dans l'emplacement pour la carte PC.

Insérer la carte PC avec l'extrémité portant la flèche de direction d'insertion en premier.

\* Appuyer sur la touche d'éjection pour éjecter la carte.

### **1. Projeter l'image à mémoriser sur le projecteur.**

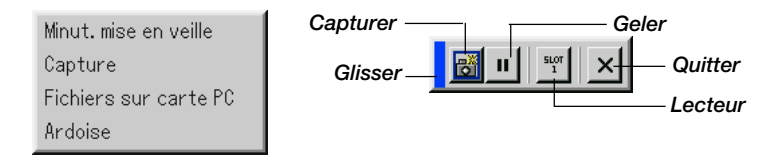

#### **2. Sélectionner "Capture" du menu Outils.**

#### **3. Une barre d'outils apparaît.**

La barre d'outils comprend les touches suivantes :

- Glisser ........ Glisse pour déplacer la barre d'outils en cliquant sur la partie bleue (uniquement pour l'utilisation d'une souris USB).
- Capture ...... Capture une image et l'enregistre comme un fichier JPEG sur une carte PC.
- Geler .......... Gèle et rétablit le mouvement des images.
- Lecteur ....... Commute entre la fente de carte PC et le port USB (type A).

Quitter ........ Quitte la fonction de capture. Une autre option pour quitter la fonction de capture consiste à appuyer sur la touche MENU ou CANCEL de la télécommande ou du coffret du projecteur.

#### *REMARQUE :*

*Un fichier (JPEG) capturé peut être compressé en utilisant les options de capture dans la boîte de dialogue paramétrer. Voir page F-97.*

*Les images capturées avec une résolution plus élevée que la résolution initiale du projecteur ne peuvent pas être affichées correctement.*

- *• La taille du fichier de l'image capturée varie selon la résolution d'un signal d'entrée.*
- *• Une loupe indiquant qu'une image est en cours de capture apparaît sur l'affichage du projecteur. Ne pas éjecter la carte PC et ne pas couper l'alimentation du projecteur pendant que cette icône est affichée. Ceci risque d'endommager les données de la carte PC. Si les données de la carte PC sont endommagées, utiliser un ordinateur pour réparer les données.*
- *Jusqu' à 12 indexes peuvent être affichés sur la liste de dossiers. Le dossier dans le coin inférieur droit est toujours un dossier exclusivement destiné aux images capturées, mais s'affiche uniquement lorsque des images ont été capturées.*

### **Effacer des images capturées**

En utilisant la touche Effacer de la barre d'outils pour Visionneuse les images capturées peuvent être effacées.

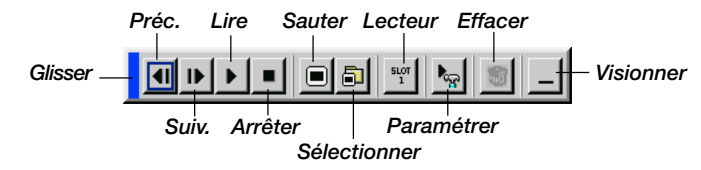

Pour effacer des images capturées :

- **1. Sélectionner Visionneuse et afficher une liste de dossiers d'images capturées.**
- **2. Utiliser la touche <b>p** pour sélectionner le dossier de capture [Cap] dans **le coin inférieur droit de l'écran.**
- **3. Appuyer sur la touche MENU pour afficher la barre d'outils.**
- **4.** Utiliser la touche ◀ ou ▶ pour sélectionner l'icône Effacer et appuyer sur **la touche ENTER ou cliquer avec le bouton d'une souris.**

### **Utiliser la fonction de fichier de la carte PC (Fichiers carte PC)**

La fonction de fichiers de la carte PC permet d'afficher une liste de tous les fichiers enregistrés sur la carte PC de sorte qu'un fichier à afficher puisse être sélectionné. Les fichiers peuvent également être triés par nom de fichier ou par date ou le fichier peut être affiché. Bien qu'une liste de tous les fichiers de la carte PC soit affichée, on peut visionner les fichiers en format idx, text, HTML, JPEG et BMP uniquement. Le fait de sélectionner automatiquement des fichiers BMP et JPEG commute l'écran à la source de Visionneuse. Voir également page F-81. Utiliser des fichiers de la carte PC

*REMARQUE: Cette option n'est pas disponible pour la sélection sauf si une carte PC est insérée correctement.*

Sélectionner "Exécuter" affiche le fichier sélectionné.

Lorsqu'un fichier JPEG ou BMP est sélectionné et la touche Enter ou "Exécuter" de la télécommande ou du coffret du projecteur est enfoncée, une barre d'outils apparaît. Cette barre d'outils est utilisée pour retourner à l'écran fichiers de carte PC.

Glisser ........ Glisse pour déplacer la la barre d'outils (uniquement pour l'utilisation d'une souris USB).

Retourner ... Retourne à l'écran de fichiers de carte PC.

Fermer ....... Fermer la barre d'outils.
# **UTILISER LE MENU SUR ECRAN**

# **Utilisation du menu de base**

# **Utiliser les menus**

*REMARQUE : Le menu sur écran risque de ne pas être affiché correctement lorsqu'une image vidéo entrelacée est projetée.*

**1. Appuyer sur la touche MENU de la télécommande ou du coffret du projecteur pour afficher le menu de base, le menu avancé ou le menu personnalisé.**

*REMARQUE : Lors de l'utilisation d'une souris USB, cliquer sur le bouton de la souris pour afficher le menu. Pour d'autres opérations, procéder de la même manière que pour une souris de PC.*

- 2.Appuyer sur les touches SELECT ▲▼ de la télécommande ou du coffret **du projecteur pour mettre en surbrillance le menu pour l'élément à ajuster ou à régler.**
- **3. Appuyer sur la touche SELECT ou sur la touche ENTER de la télécommande ou du coffret du projecteur pour sélectionner un sous-menu ou un élément.**
- **4. Ajuster le niveau ou activer ou désactiver l'élément sélectionné en utilisant** les touches SELECT ◀ ou ▶ de la télécommande ou du coffret du **projecteur.**

**La barre de déplacement sur écran montre l'augmentation ou la diminution.**

**5. Les changements sont enregistrés jusqu'à ce qu'un nouvel ajustement puisse être effectué.**

ENTER ....... Enregistre les réglages ou ajustements.

CANCEL .... Retourne à l'écran précédent sans enregistrer les réglages ou ajustements.

*REMARQUE : Le menu principal et le menu secondaire peuvent être fermés simultanément en appuyant sur le bouton PJ de la télécommande pour annuler le mode projecteur.*

**6. Répéter les étapes 2-5 pour ajuster un élément supplémentaire ou appuyer sur la touche CANCEL du coffret du projecteur ou de la télécommande pour quitter l'affichage du menu.**

# **Personnaliser le menu**

Le menu personnalisé peut être personnalisé selon vos besoins. Le fait de sélectionner un élément de menu de la liste "Editer menu personnalisé", permet de personnaliser sur mesure les éléments de menu selon vos besoins.

- **1. Sélectionner "Editer menu personnalisé" pour afficher l'écran "Editer menu personnalisé".**
- **2.** Utiliser les touches SELECT ▲ ou ▼ pour mettre en surbrillance la **sélection et appuyer sur la touche Enter pour placer une marque de contrôle à côté d'une option.**

**Cette action active cette fonction. Appuyer à nouveau sur la touche Enter pour effacer la case à cocher.**

**Si un élément avec un triangle plein ▶ est sélectionné et la touche Enter de la télécommande ou du coffret du projecteur est enfoncée, tous les éléments dans ce sous-menu peuvent être activés. On peut également activer un élément dans le sous-menu sans placer une marque de contrôle sur l'élément du menu principal.**

*REMARQUE : Jusqu'à 12 éléments du menu principal (dans edition d'un menu personnalisé, sans les éléments du sous-menu) peuvent être sélectionnés.*

**3. Afin que les changements deviennent effectifs, utiliser la touche SELECT ou de la télécommande ou du coffret du projecteur pour mettre en surbrillance "OK", ensuite appuyer sur la touche Enter. Pour annuler les changements, utiliser les touches SELECT ▲ ou ▼ pour mettre en surbrillance "Annuler" et appuyer sur la touche ENTER.**

**Pour retourner au réglage d'origine par défaut, sélectionner "Reset" ensuite appuyer sur la touche ENTER.**

# **Les éléments du menu personnalisé par défaut sont :**

Sélection de source (RGB 1/2, vidéo, S-vidéo, visionneuse, et LAN), Image, volume, options d'image (rapport d'aspect), gestion d'image, options du projecteur (3D Reform, menu, Paramétrage, Ecran et mode LAN), outils (minuterie de mise en veille, capture, fichiers carte PC et Ardoise) et aide (contenu et Information).

*REMARQUE : Dès que OK est sélectionné sur l'écran editer le menu personnalisé, les changements ne peuvent pas être annulés sur l'écran du menu. Toutefois, les éléments de menu peuvent être réédités comme décrit dans les étapes ci-dessus.*

#### **UTILISER LE MENU SUR ECRAN Utilisation du menu de base**

*REMARQUE : Si l'élément "Menu avancé" a été sélectionné en mode menu, "Confirmez le menu de changement" apparaît à la fin de l'édition "Menu personnalisé". Si cela se produit, la sélection de "Oui" puis "Enter" ferme tous les menus et applique les changements à partir du menu avancé jusqu'au menu personnalisé. Si "Non" est sélectionné et puis "Enter", tous les éléments du menu retournent au menu avancé, mais les changements seront encore disponibles dans la sélection "Menu personnalisé". Pour afficher le menu personnalisé précédent, sélectionner "Menu personnalisé" de "Mode menu".*

Un élément "Au menu avancé" sera ajouté en bas du menu personnalisé. Le fait de sélectionner cet élément et d'enfoncer la touche ENTER affiche les fonctions "Menu avancé".

# **Arbre de menu**

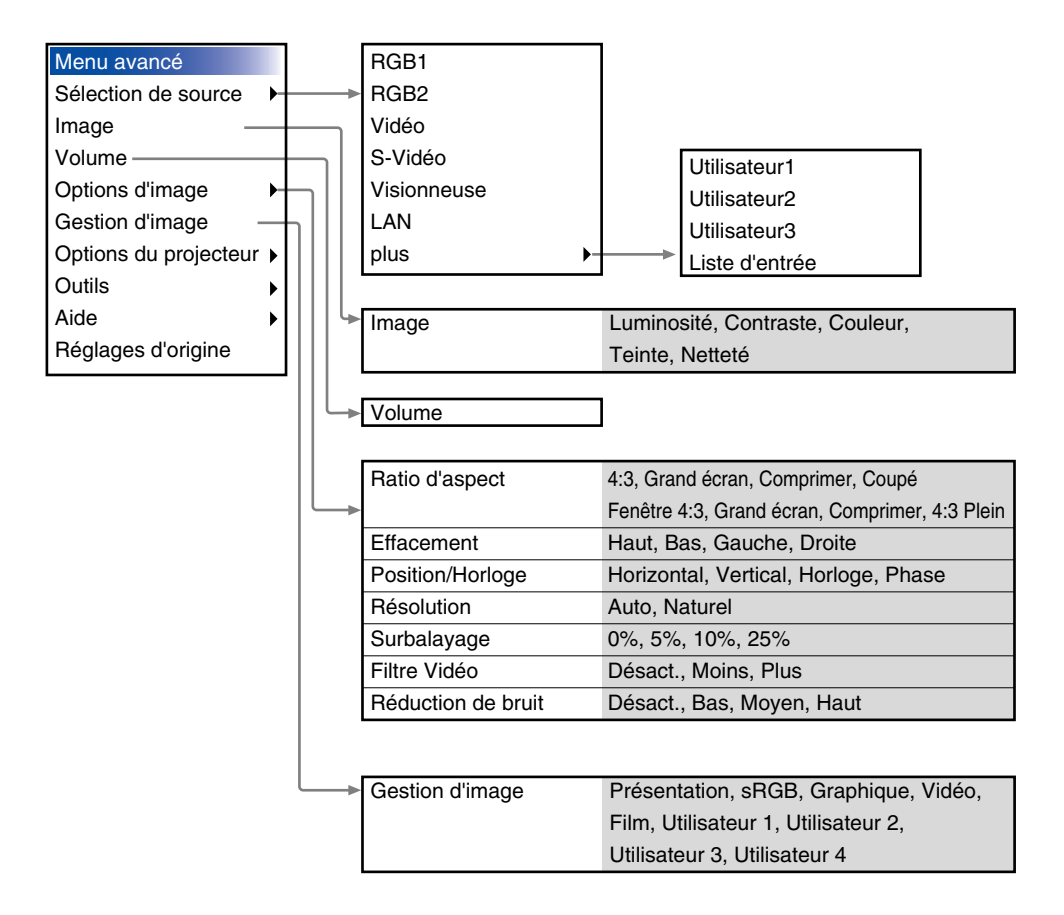

# **UTILISER LE MENU SUR ECRAN Utilisation du menu de base**

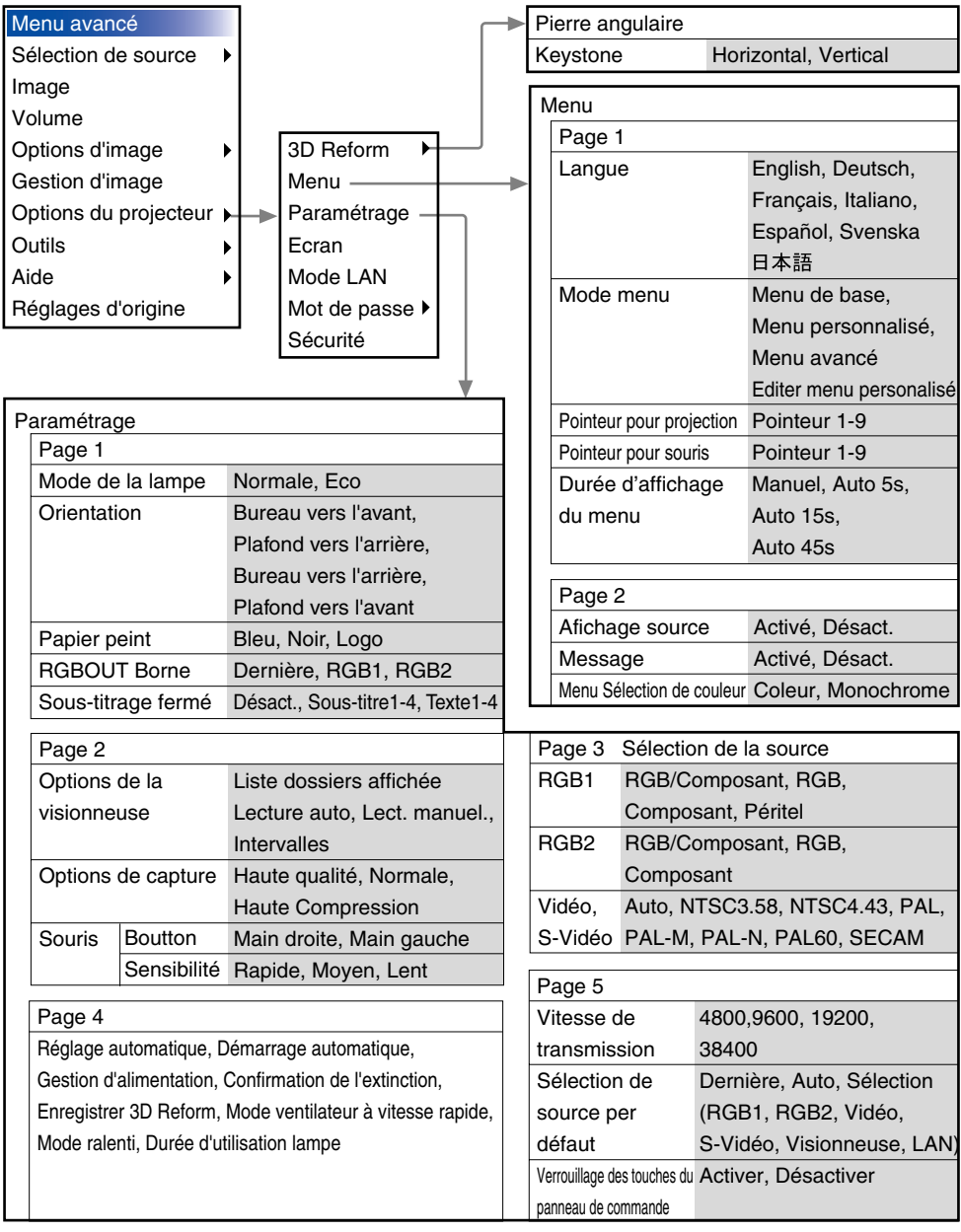

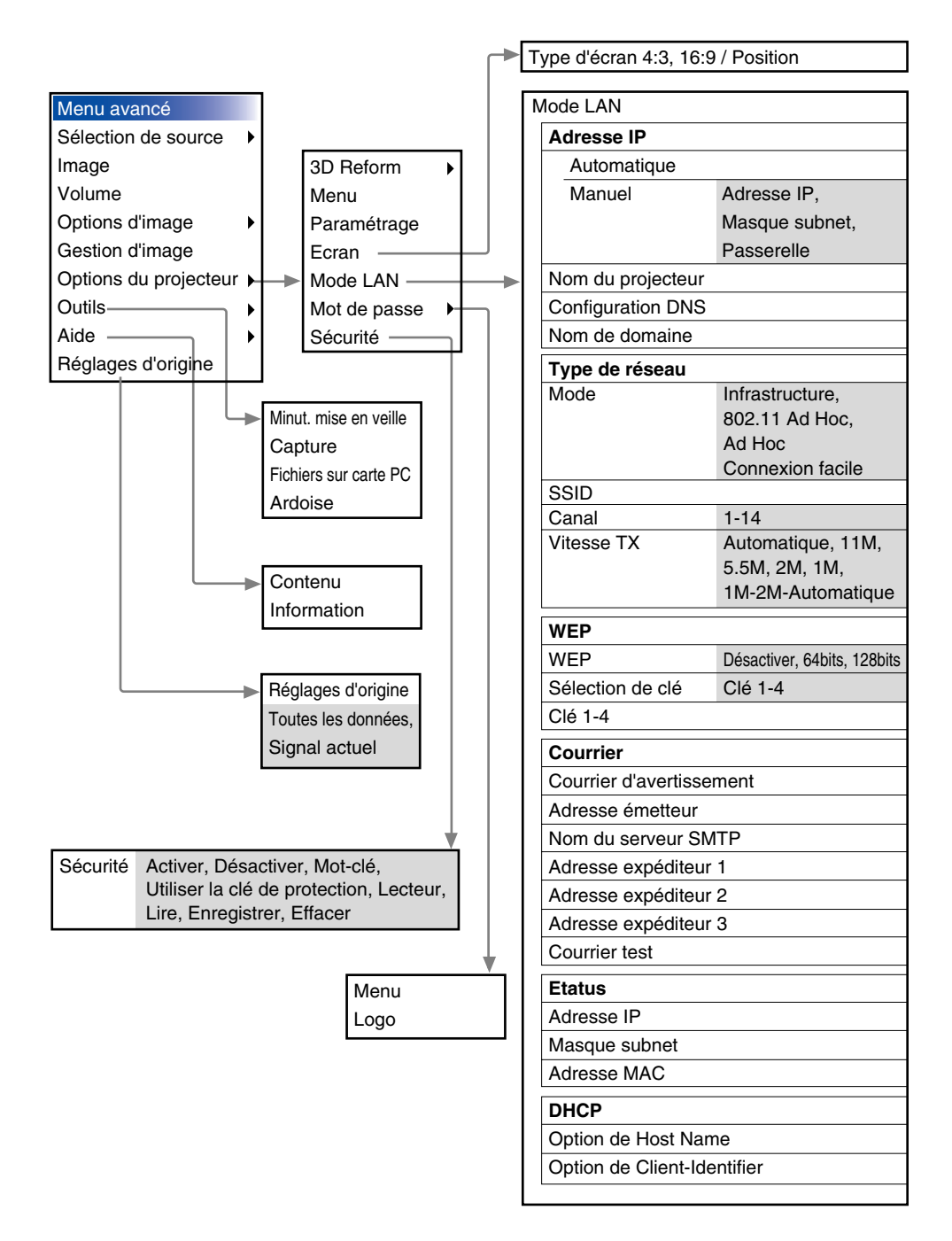

# **Eléments du menu**

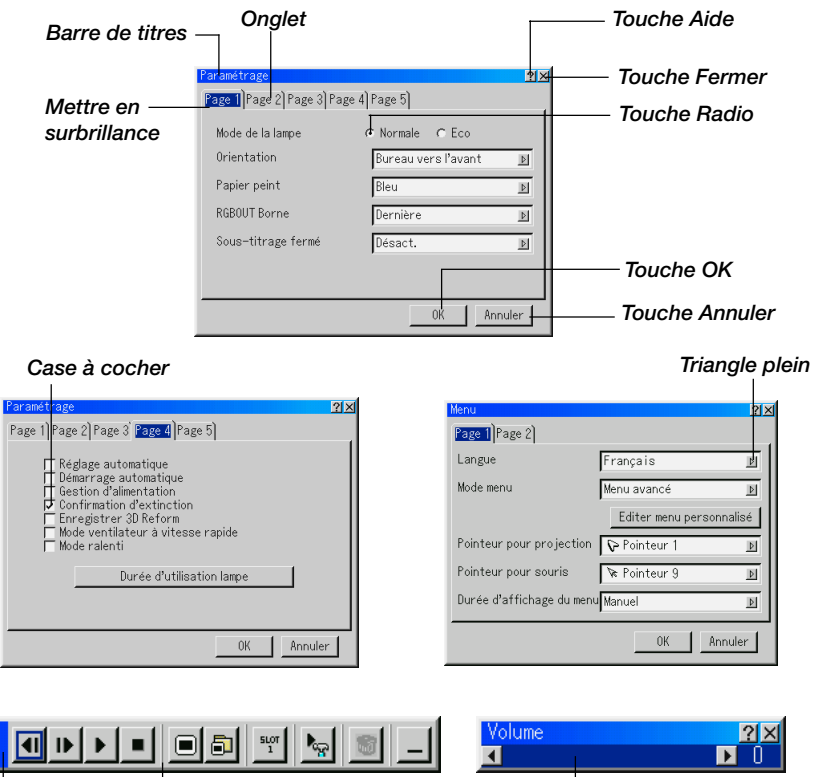

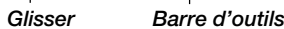

*Barre de déplacement*

Les fenêtres du menu ou les boîtes de dialogue ont les éléments typiques suivants :

Barre de titres ........... Indique le titre du menu.

Mettre en surbrillance ... Indique le menu ou l'élément sélectionné.

Triangle plein............. Indique que d'autres choix sont disponibles. Un triangle en surbrillance indique que l'élément est actif.

- Tab ............................ Indique un groupe de fonctions dans une boîte de dialogue. Le fait de sélectionner un onglet amène sa page en avant.
- Touche Radio ............ Utiliser cette touche arrondie pour sélectionner une option dans une boîte de dialogue.

### **UTILISER LE MENU SUR ECRAN Utilisation du menu de base**

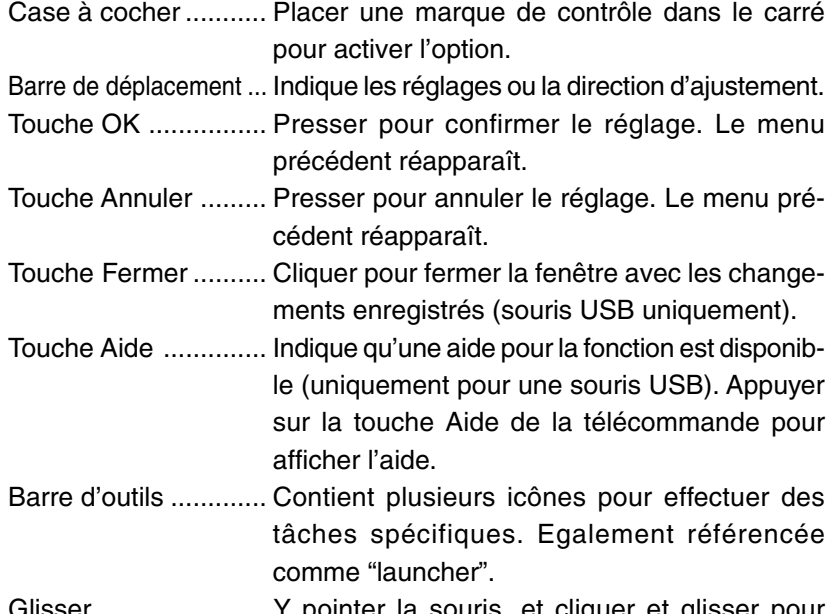

..................... Y pointer la souris, et cliquer et giisser déplacer la barre d'outils.

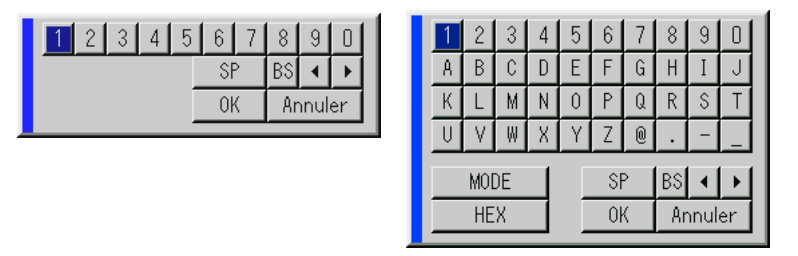

#### **Saisir des caractères alpha-numériques à l'aide du menu**

Des caractères alphabétiques ou numériques sont utilisés pour l'adresse IP ou le nom du projecteur . Pour taper l'adresse IP ou le nom du projecteur, utiliser le clavier logiciel.

Pour utiliser le clavier logiciel, voir page F-137.

# **Descriptions et fonctions du menu**

# **Sélection de la source**

Sélectionner une source

Permet de sélectionner une source vidéo telle qu'un magnétoscope, lecteur DVD, lecteur de disque laser, ordinateur ou appareil photo numérique selon l'appareil connecté aux entrées. Appuyer sur la touche SELECT ▲▼ du coffret du projecteur ou de la télécommande pour mettre en surbrillance le menu pour la source à projecter.

# **RGB**

Sélectionne l'ordinateur connecté à la borne de signal RGB1, RGB2 ou composite.

*REMARQUE : Un câble de composant optionnel (composant V ou câble ADP-CV1) est nécessaire pour un signal composite.*

### **Vidéo**

Sélectionne l'appareil connecté à l'éntrée Vidéo - magnétoscope, lecteur de disque laser, lecteur DVD ou appareil photo numérique.

# **S-Vidéo**

Sélectionne l'appareil connecté à l'entrée S-vidéo - magnétoscope, lecteur DVD ou lecteur de disque laser.

*REMARQUE : Une trame peut geler pendant une période brève lorsqu'une vidéo est lue en avance rapide ou pendant le rembobinage rapide avec une source vidéo ou S-vidéo.*

# **Visionneuse**

Cette fonction permet de faire des présentations en utilisant une carte PC qui contient des images capturées et des diapos créées avec le logiciel exclusif Dynamic Image Utility 2.0 contenu sur le CD-ROM. Le guide d'application fourni pour l'installation du logiciel Dynamic Image Utility 2.0. L'écran de démarrage pour la visionneuse varie selon les réglages de la page 2 de Paramétrage. Voir la page Paramétrage F-96. *REMARQUE : Même si la source visionneuse actuelle est commutée sur une autre source, la diapo actuelle est retenue. Lorsque l'on retourne à la visionneuse, la diapo qui a été retenue réapparaît. Un lanceur apparaît lorsque la touche MENU est enfoncée.*

Une pression sur la touche MENU affiche la barre d'outils, une autre pression sur la touche MENU affiche le menu et ensuite chaque pression sur la touche MENU commute l'affichage entre le menu et la barre d'outils. Le lanceur est une barre d'outils comprenant les touches suivantes:

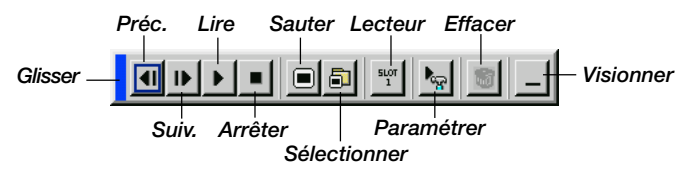

- Glisser ............... Glisse pour déplacer la barre d'outils (uniquement pour l'utilisation d'une souris USB).
- Préc. .................. Retourne à la diapo ou au dossier précédent.
- Suiv. ................... Avance vers la diapo ou le dossier suivant.
- Lire .................... Lit automatiquement ou manuellement selon le réglage de options visionneuse du menu. Ceci permet d'aller vers la diapo suivante lorsque "Lect. manuel." est sélectionné.
- Arrêter ............... Arrête la lecture automatique pendant la lecture et reprend la lecture à partir de la diapo ou du dossier sélectionné lorsque "Lecture auto" est sélectionné.
- Sauter ................ Affiche une liste de diapos pendant la lecture.
- Sélectionner ...... Affiche une liste de dossiers pendant la lecture.
- Lecteur .............. Commute entre la fente de carte PC et le port USB (type A).
- Paramétrer ......... Affiche la boîte de dialogue options visionneuse Page 2 de la boîte de dialogue paramétrage.
- Effacer ............... Efface une (des) diapo(s) capturée(s) ou toutes les diapos capturées dans le dossier sélectionné.
- Visionner ........... Cache la barre d'outils pendant la lecture. Le fait de cliquer avec le bouton droit d'une souris la fait réapparaître. Fournit l'accès aux commandes pour l'image. Utiliser la tou-

che SELECT du coffret du projecteur ou de la télécommande pour mettre en surbrillance le menu pour l'élément à ajuster.

#### **LAN**

Sélectionne un signal d'une carte réseau local branchée dans la fente d'accès à la carte du projecteur.

#### **Liste d'entrée**

Affiche la liste des signaux d'entrée. Utiliser les touches SELECT ▲▼ de la télécommande ou du coffret du projecteur pour sélectionner le signal et appuyer sur la touche ENTER de la télécommande ou du coffret du projecteur pour afficher l'écran de commande d'édition d'entrée.

### **Utiliser la liste d'entrée**

Le fait de faire des ajustements de l'image actuelle enregistre automatiquement ses ajustements sur la liste d'entrée. Le signal enregistré peut être chargé à tout moment à partir de la liste d'entrée.

*REMARQUE : Jusqu'à 100 préréglages peuvent être enregistrés.*

#### **Commande d'édition d'entrée**

Des signaux peuvent être édités sur la liste d'entrée.

**Charger :** Permet de sélectionner un signal de la liste.

**Enregistre :** Permet de mémoriser le signal en cours de projection.

- **Couper :** Permet de supprimer un signal sélectionné de la liste et de le placer sur le "clipboard" dans le projecteur.
- **Copier :** Permet de copier un signal sélectionné de la liste et de le placer sur le "clipboard" dans le projecteur.
- **Coller :** Permet de coller le signal placé sur le "clipboard" sur toute autre ligne de la liste. Pour cela, sélectionner "Coller" et ensuite sélectionner le numéro de la ligne pour le collage. Finalement appuyer sur la touche ENTER.
- **Editer :** Permet de de changer les noms de source ou d'ajouter des noms de source à "Plus" dans sélection de source.
- **Nom de la source :** Entrer un nom de signal. Jusqu'à 18 caractères alpha-numériques peuvent être utilisés.
- **Borne d'entrée :** Changer la borne d'entrée. RGB1 et RGB2 sont disponibles pour le signal RGB; vidéo et S-vidéo sont disponibles pour le signal composite.
- Liste de source : Régler la méthode de sélection du signal.
- **Verrouillage :** Régler de sorte que le signal sélectionné ne puisse pas être effacé lorsque "Effacer tout" est exécuté.
- Sauter : Régler de sorte que le signal sélectionné soit ignoré pendant une recherche automatique. Pour terminer, sélectionner OK et appuyer sur la touche ENTER. Pour quitter sans réglage, sélectionner Annuler. Sélectionner "Nom de la source" et appuyer sur la touche ENTER pour afficher la fenêtre editer le nom de la source . Le nom de la source peut être modifié sur cette fenêtre. Appuyer sur la touche [V] pour afficher le clavier logiciel, pour entrer les caractères alpha-numériques. Voir page F-137 pour les fonctions des touches du clavier logiciel.
	- Les touches suivantes ne sont pas disponibles pour les signaux en cours de projection :
	- 1) Les touches Couper et Coller sur l'écran de commande d'édition d'entrée
	- 2) La touche Borne d'entrée sur l'écran d'édition d'entrée

**Effacer tout :** Cette fonction permet d'effacer tous les signaux enregistrés dans la liste d'entrée.

*REMARQUE : Lorsque tous les signaux de la liste d'entrée sont effacés, le signal en cours de projection sera également effacé excepté les signaux verrouillés.*

Sélectionner "Borne d'entrée" et appuyer sur la touche ENTER pour afficher la fenêtre de borne d'entrée.

# **Image (non disponible pour la visionneuse et la carte réseau local)** Ajuster la luminosité, le contraste, la couleur, la teinte, et la netteté Luminosité ....... Ajuste le niveau de luminosité ou l'intensité de la trame arrière. Contraste ........ Ajuste l'intensité de l'image selon le signal entrant. Couleur ........... Augmente ou diminue le niveau de saturation de la couleur (non valable pour RGB). Teinte .............. Varie le niveau de couleur de +/– vert à +/– bleu. Le niveau du rouge est utilisé comme référence. Ce réglage est valable uniquement pour les entrées vidéo et composant (non valable pour RGB). Netteté ............ Contrôle le détail de l'image pour vidéo (non valable pour RGB).

#### **Volume**

Contrôler le volume

Ajuste le niveau sonore de l'enceinte du projecteur et AUDIO OUT.

# **Options d'image**

# **Sélectionner le ratio d'aspect (non disponible pour la visionneuse et la carte réseau local)**

Le ratio d'aspect permet de sélectionner le meilleur mode d'aspect pour afficher l'image source.

Lorsque la taille d'écran 4:3 est sélectionnée pour la source, les sélections suivantes s'affichent :

4:3 ................... Aspect 4:3 standard

- Grand écran .... Réduit pour afficher le véritable aspect avec des bords noirs en haut et en bas de l'écran
- Comprimer ...... Côté gauche et droit étendu avec des bords noirs en haut et en bas
- Coupé ............. Les côtés gauche et droit sont étendus.

Les côtés gauche et droit sont coupés. Disponible uniquement pour le format 4:3.

Lorsque la taille d'écran 16:9 est sélectionnée pour la source, les sélections suivantes s'affichent :

- Fenêtre 4:3 ...... Réduit pour afficher le véritable aspect avec des bords noirs à droite et à gauche de l'écran
- Grand écran .... Aspect 16:9 standard
- Comprimer ...... Le côté gauche et droit de l'écran est étendu pour afficher le véritable aspect
- 4:3 Plein .......... Etendu pour afficher avec un ratio d'aspect de 16:9

*REMARQUE : Les positions d'image peuvent être ajustées verticalement pour la source avec des bords noirs. Voir page F-101 pour le réglage des positions d'image. Droits d'auteur*

*Noter que l'utilisation de ce projecteur dans un but commercial ou pour attirrer l'attention du public comme dans un café ou un hôtel et l'emploi de la compression ou de l'extension d'image d'écran avec un réglage du "Ratio d'aspect" ou "Ecran" risque de constituer une infraction aux droits d'auteur qui sont protégés par la loi sur les droits d'auteur.*

*REMARQUE: Pendant le réglage 3D Reform , "Ratio d'aspect" risque de ne pas être disponible.*

*Si cela se produit, réinitialiser d'abord les données 3D Reform et ensuite recommencer le réglage. Ensuite, répéter le réglage 3D Reform .*

*Le fait de modifiier le ratio d'aspect peut limiter 3D Reform dans sa gamme ajustable.*

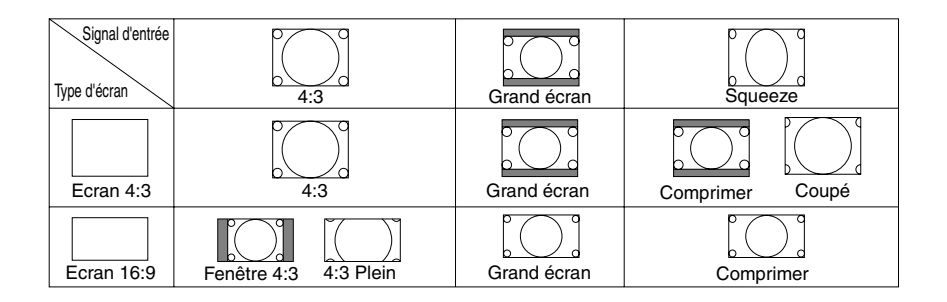

#### **Masquer une zone indésirée (Effacement)**

Cette fonction permet de masquer toute zone non désirée de l' image écran.

Ajuste l'effacement du haut, bas, gauche ou droite à l'aide de la touche  $SEI$   $ECT$   $\triangleleft$   $ou$   $\triangleright$ 

#### **Ajuster la position et l'horloge**

Ceci permet d'ajuster manuellement l'image horizontalement et verticalement, et d'ajuster l'horloge et la phase.

Position horizontale/verticale :

........................ Ajuste la position d'image horizontalement et verticalement à l'aide des touches SELECT  $\blacktriangleleft$  et  $\blacktriangleright$ . Cet ajustement est effectué automatiquement lorsque le réglage automatique est activé. Voir "Réglage automatique" page F-98 pour activer ou désactiver la fonction de réglage automatique.

Horloge ........... Utiliser cet élément pour régler avec précision l'image ordinateur ou pour supprimer toute bande verticale qui apparaît. Cette fonction ajuste les fréquences de l'horloge qui éliminent les bandes horizontales dans l'image.

> Appuyer sur les touches SELECT < et ▶ jusqu'à ce que les bandes disparaissent. Ce réglage peut être nécessaire lorsque l'ordinateur et connecté pour la première fois. Ce réglage est effectué automatiquement lorsque la fonction de réglage automatique est activée.

Phase .............. Utiliser cet élément pour ajuster la phase de l'horloge ou pour réduire le bruit vidéo, les interférences ou la diaphonie. (C'est evident lorsqu'une partie de l' image apparaît miroitée.) Utiliser les touches SELECT < et pour ajuster l' image.

> Utiliser "Phase" uniquement après avoir terminé le réglage "Horloge". Ce réglage est effectué automatiquement lorsque la fonction de réglage automatique est activée.

#### **Sélectionner la résolution**

Ceci permet d'activer ou de désactiver la fonction Advanced AccuBlend.

- Auto ................. Active la fonction Advanced AccuBlend. Le projecteur réduit ou agrandit automatiquement l'image actuelle pour l'adapter à l'écran entier.
- Naturel ............ Désactive la fonction Advanced AccuBlend. Le projecteur affiche l'image actuelle dans sa véritable résolution.

Voir "Réglage automatique" page F-98 pour activer ou désactiver la fonction de réglage automatique.

#### *REMARQUE :*

- *\* Lorsque "Résolution" est réglé sur "Naturel", "Surbalayage", "3D Reform", "Ratio d'aspect" et "Ecran" ne sont pas disponibles.*
- *\* Lors de l'affichage d'une image avec une résolution supérieure à la résolution d'origine du projecteur, la fonction "Résolution" n'est pas disponible.*

#### **Sélectionner le pourcentage de surbalayage**

Sélectionner le pourcentage de surbalayage (0 %, 5 %, 10 % et 25 %) pour le signal.

*REMARQUE : Lorsque "Résolution" est réglé sur "Naturel", cette fonction n'est pas disponible, et les réglages et ajustements mémorisés sont invalides.*

*REMARQUE: Lorsque "4:3 Plein" ou "Coupé" est sélectionné dans "Ratio d'aspect", cette fonction n'est pas disponible.*

# **Sélectionner le niveau de filtre vidéo (non disponible pour vidéo, la visionneuse et la carte réseau local)**

Cette fonction réduit le bruit vidéo.

Désact. ............ Le filtre est retiré.

Moins .............. Le filtre passe-bas est appliqué partiellement

Plus ................. Le filtre passe-bas est appliqué complètement.

# **Sélectionner le niveau de réduction de bruit (non disponible pour RGB, la visionneuse et LAN)**

Sélectionner un des trois niveaux pour réduire le bruit vidéo : bas, moyen ou haut.

*REMARQUE : Plus le niveau de réduction de bruit est bas, meilleure est la qualité de l'image par une largeur de bande vidéo plus grande.*

# **Gestion d'image**

Cette option permet d'ajuster la teinte neutre pour le jaune, cyan ou magenta.

Il y a 5 préréglages d'origine optimisés pour divers types d'images ou 4 réglages ajustables par l'utilisateur peuvent être réglés.

- Présentation ...... Recommandé pour faire une présentation utilisant un fichier PowerPoint
- sRGB ................ Valeurs de couleurs standard

Graphique ......... Recommandé pour les graphiques

- Vidéo ................. Recommandé pour les images normales tel qu'un programme TV
- Film ................... Recommandé pour les films

Utilisateur 1-4 .... Réglable par l'utilisateur

*REMARQUE: Lorsque "sRGB", "Graphique", "Vidéo" ou "Film" est sélectionné, la luminosité diminue légèrement comparé à "Presentation." Ceci ne signifie pas un mauvais fonctionnement.*

# **Réglage utilisateur (lors de l'utilisation de Utilisateur 1 à 4)**

Lors de la sélection d'un des quatre préréglages ajustables par l'utilisateur (Utilisateur 1 à 4), le sous-menu suivant s'affiche.

Chaque gamma ou couleur peut être personnalisée. Pour cela, sélectionner d'abord [Réglages] et appuyer sur la touche ENTER, et ensuite continuer avec les étapes suivantes.

#### **Sélectionner le mode de correction Gamma**

Utiliser les touches  $\triangleleft$  ou  $\triangleright$  pour choisir un mode parmi trois options. Chaque mode est recommandé pour :

Dynamique ........ Pour une véritable reproduction de couleur des tons naturels

Détail du noir ..... Pour les parties foncées d'une image

Naturel .............. Réglages normaux

#### **Sélectionner la correction de couleur**

Ajuste le rouge, vert, bleu, jaune, magenta, cyan et gain de couleur indépendamment pour corriger la teinte de l'écran entier.

#### **Sélectionner l'écrêtage blanc**

Ajuster la luminosité des zones blanches à l'aide de la barre de déplacement. Lorsque l'image devient faible, elle semble plus naturel.

#### **Ajuster la chaleur des couleurs et la balance des blancs**

Cette fonction ajuste la chaleur des couleurs en utilisant la barre de déplacement.

Le fait de vérifier "Balance des blancs" active la touche de Balance des blancs et désactive la barre de déplacement de la chaleur des couleurs. Appuyer sur la touche de Balance des blancs pour accéder au réglage de contraste/luminosité pour chaque R, G, et B.

*REMARQUE: "Chaleur des couleurs" et "Balance des blancs" sont désactivées. La balance de blancs n'est pas disponible pour la visionneuse et LAN.*

*REMARQUE: Lorsque "Présentation" est sélectionné, les éléments disponibles sont "Gamma" et "Balance des blancs" uniquement.*

#### **Sélectionner le réglage de base**

Cette fonction permet d'utiliser les valeurs de correction des couleurs ou les valeurs de correction gamma comme données de référence afin d'optimiser divers types d'images. Un des cinq réglages suivants peut être sélectionné.

- *•* Présentation *•* Vidéo *•* film
- *•* Graphique *•* sRGB

# **Options du projecteur**

#### **Utiliser 3D Reform**

Cette fonction corrige la distorsion trapézoïdale de sorte que l'image projetée soit rectangulaire.

Deux options sont disponibles pour corriger les procédures.

Les réglages d'ajustement peuvent être enregistrés en utilisant l'option enregistrer 3D Reform dans paramétrage (voir page F-99).

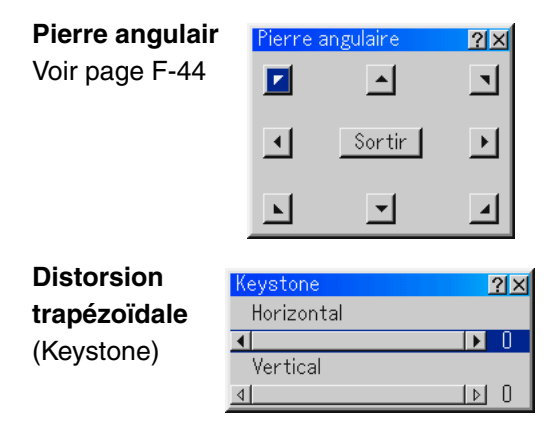

- **1.** Appuyer sur la touche SELECT  $\blacklozenge$  pour ajuster la distorsion **trapézoïdale horizontale.**
- 2. Appuyer sur la touche SELECT ▲▼ pour sélectionner "Vertical".
- **3.** Appuyer sur la touche SELECT  $\blacklozenge$  pour ajuster la distorsion **trapézoïdale verticale.**
- **4. Pour terminer, appuyer sur la touche ENTER. L'écran de menu réapparaît.**
- Lorsque "Résolution" est réglé sur "Naturel", "Pierre angulair" et "Keystone" ne sont pas disponibles.

#### **Menu**

Permet de régler les préférences pour le menu sur écran. Appuyer sur "OK" pour enregistrer les modifications de toutes les fonctions de Page 1 et de Page 2.

[Page 1]

Sélectionner la langue du menu :

Une des sept langues peut être sélectionnée pour les instructions sur écran. Les options sont : anglais, allemand, français, italien, espagnol, suédois et japonais.

Sélectionner le mode menu :

Cette fonction permet de sélectionner 3 modes de menu : menu avancé, menu personnalisé et menu de base.

Menu avancé............. C'est le menu qui contient tous les menus et commandes disponibles. Menu de base ........... C'est le menu de base qui contient l'essentiel minimum des menus et des commandes.

Menu personnalisé.... C'est le menu qui peut être personnalisé en utilisant editer un menu personnalisé adapté à vos besoins.

Personnalisation du menu :

Voir page F-74 pour les instructions pour personnaliser le menu.

Sélectionner l'icône du pointeur pour projection :

Celui-ci permet de sélectionner parmi neuf icônes de pointeur différentes pour la touche "Pointer" de la télécommande.

Après avoir déplacé l'icône du pointeur vers la zone désirée sur l'écran, appuyer sur la touche Agrandir de la télécommande pour agrandir la zone sélectionnée sur l'écran. Voir page F-54 pour plus de détails.

*REMARQUE : Dans certains cas la fonction pointeur n'est pas disponible (ex. un signal non-entrelacé à 15 kHz tel qu'un jeu vidéo).*

Sélection d'une icône de pointeur pour souris [Pointeur pour souris] Cette option vous permet de sélectionner un des neufs pointeurs pour souris différents lorsque vous utilisez une souris USB.

Sélectionner la durée d'affichage du menu :

Cette option permet de sélectionner la durée d'attente du projecteur après la dernière pression d'une touche pour éteindre le menu. Les choix préréglés sont "Manuel", "Auto 5 s", "Auto 15 s", et "Auto 45 s". Le préréglage "Auto 45 s" est le préréglage d'origine.

Manuel ............ Le menu peut être éteint manuellement.

- Auto 5 s ........... Le menu s'éteint automatiquement en 5 secondes si aucune touche n'est enfoncée dans les 5 secondes.
- Auto 15 s ......... Le menu s'éteint automatiquement dans les 15 secondes si aucune touche n'est enfoncée dans les 15 secondes.
- Auto 45 s ......... Le menu s'éteint automatiquement dans les 45 secondes si aucune touche n'est enfoncée dans les 45 secondes.

#### [Page 2]

Allumer/eteindre l'affichage :

Cette option allume ou éteint l'affichage du nom d'entrée tel que RGB1/2, vidéo, et No d'entrée à afficher sur le coin supérieur droit de l'écran.

Activer/désactiver le message :

Cette option active et désactive les messages d'avertissement de la durée de vie de la lampe, 3 minutes avant l'arrêt et "Veuillez patientez un instant".

Sélectionner la couleur du menu :

On peut choisir entre deux modes de couleur pour la couleur du menu : couleur et monochrome

#### **Paramétrage**

Permet de paramétrer les options.

Appuyer sur "OK" pour enregistrer les changements de toutes les fonctions de la Page 1, Page 2, Page 3, Page 4 et Page 5.

### [Page 1]

Paramétrage du mode lampe sur Normal ou Eco [Lamp Mode] : Cette fonction permet de sélectionner deux modes de luminosité de la lampe : modes Normal et Eco. La durée de vie de la lampe peut être prolongée jusqu'à 3000 heures en utilisant le mode Eco.

Mode Normal .. C'est le réglage par défaut (100 % de luminosité).

Mode Eco ........ Sélectionner ce mode pour augmenter la durée de vie de la lampe (80 % de luminosité).

Sélectionner l'orientation du projecteur [Orientation] :

Ceci réoriente l'image pour le type de projection. Les options sont: projection frontale de bureau, projection arrière au plafond, projection arrière de bureau, et projection frontale au plafond.

Sélectionner une couleur ou un logo pour l'arrière-plan [Background] : Utiliser cette fonction pour afficher un écran bleu/noir ou un logo lorsque aucun signal n'est disponible. L'arrière-plan par défaut est bleu. L'écran du logo peut être modifié à l'aide de la fonction fichiers carte PC. Voir page F-59 et 118.

Régler RGB 1 ou 2 pour RGB OUT [RGB OUT Terminal] :

Cette option permet de déterminer quelle source RGB est envoyée du connecteur RGB OUT en mode ralenti.

- Dernier ....... Le signal de la dernière entrée RGB sera envoyé au connecteur RGB OUT.
- RGB 1 ........ Le signal de RGB IN1 sera envoyé au connecteur RGB OUT.
- RGB 2 ........ Le signal de RGB IN2 sera envoyé au connecteur RGB OUT.

#### *REMARQUE : Le mini jack AUDIO OUT n'émet pas de son en mode ralenti.*

#### Réglage d'encadré

Cette option règle plusieurs modes d'encadrés permettant d'incruster le texte sur l'image projetée.

Sous-titre 1-4 ....... Le texte est incrusté.

Texte 1-4 .............. Le texte est affiché sur l'écran entier.

Désact. ................. Pour quitter le mode d'encadré.

#### [Page 2]

Régler les options de la visionneuse [Viewer Options] :

Montrer la liste de dossiers :

Si cette option est vérifiée, lorsque la source visionneuse est sélectionnée sur le projecteur, les listes de dossiers seront affichées et vous permettent de sélectionner la présentation à partir de la carte PC.

Lecture automatique :

Si cette option est vérifiée, lorsque la source visionneuse est sélectionnée sur le projecteur, la lecture d'une diapo donnée commence automatiquement.

Intervalle de lecture automatique :

Un intervalle peut être spécifié entre 5 et 300 secondes.

*REMARQUE : L'intervalle de lecture automatique réglé sur "Slide Show Settings" de l'utilitaire Dynamic Image Utility 2.0 remplace celui réglé précédemment.*

Lecture manuelle :

Pour visionner manuellement une diapo lorsque la source de visionneuse est sélectionnée.

Sélectionner les options de capture [Capture Option] : (disponible uniquement pour le format JPEG)

Ces options sont utilisées pour la fonction de capture qui peut être sélectionnée à partir de outils. Il y a trois options pour la qualité de compression JPEG : haute qualité, compression normale et haute compression.

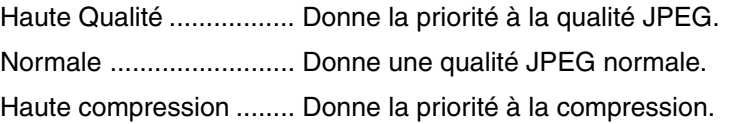

Réglage du bouton et de la sensibilité de la souris [Mouse] :

Cette option permet de modifier les réglages de la souris USB. La fonction de réglage de la souris USB est disponible uniquement pour la souris USB. Choisir les réglages désirés :

Bouton de souris ............ "Main droite" ou "Main gauche" Sensibilité de la souris ... "Rapide", "Moyen" ou "Lent"

### [Page 3]

Sélectionner le format du signal [Signal Select] :

### **RGB1/2 :**

Vous permet de choisir "RGB" pour une source RGB telle que l'ordinateur, ou "Composant" pour une source de composant vidéo tel qu'un lecteur DVD. Normalement sélectionner "RGB/Composant" et le projecteur détecte automatiquement un autre signal entrant. Toutefois, certains signaux composites ne peuvent pas être détectés par le projecteur. Si cela se produit, sélectionner "Composant". Sélectionner "Péritel" dans RGB 1 pour le Scart européen.

# **VIDEO et S-VIDEO :**

Cette fonction permet de sélectionner manuellement des standards vidéo composites. Normalement sélectionner "Auto". Sélectionner le standard vidéo à partir du menu déroulant. Ceci doit être effectué séparément pour vidéo et S-vidéo.

[Page 4]

Activer le réglage automatique [Auto Adjust] :

Lorsque "Réglage automatique" est réglé sur "On", le projecteur détermine automatiquement la meilleure résolution pour le signal d'entrée RGB actuel afin de protéger une image en utilisant la technologie avancée de mélange intelligent de pixels Advanced AccuBlend NEC.

La position et la stabilité de l'image peuvent être ajustées automatiquement ; "Horizontal Position", "Vertical Position", "Horloge", "Phase" et "Résolution".

- On .............. Ajuste automatiquement les fonctions d'affichage "Horizontal Position", "Vertical Position", "Horloge", "Phase" et "Résolution" de l'image.
- Off .............. L'utilisateur peut ajuster manuellement les fonctions d'affichage d'image ("Horizontal Position", "Vertical Position", "Horloge", "Phase" et "Résolution").

Activer le démarrage automatique [Auto Start] :

Allume le projecteur automatiquement lorsque le câble d'alimentation est inséré dans une prise d'alimentation active et si l'interrupteur d'alimentation principale est mis sous tension. Ceci supprime la nécessité d'utiliser la touche "Power" de la télécommande ou du coffret du projecteur.

Activer la gestion d'alimentation [Power Management] :

Lorsque cette option est activée et qu'il n'y a pas d'entrée pendant cinq minutes ou plus, le projecteur s'éteint automatiquement.

Activer la confirmation d'extinction [Power Off Confirmation] : Cette option détermine si une boîte de dialogue de confirmation de l'extinction du projecteur apparaît ou non.

*REMARQUE : Lorsque le message de confirmation s'affiche, le projecteur doit être en mode projecteur pour pouvoir utiliser le projecteur avec la télécommande. Si ce n'est pas le cas, appuyer sur le bouton PJ de la télécommande pour commuter le projecteur au mode projecteur. Le bouton s'allume pour indiquer que le projecteur est en mode projecteur.*

Activer l'enregistrement de la correction de la distorsion trapézoïdale horizontale et verticale [3D Reform Save] :

Cette option permet d'enregistrer les réglages 3D Reform actuels. Le fait d'enregistrer la modification une fois affecte toutes les sources. Les modifications sont enregistrées lorsque le projecteur est éteint.

Activer le mode ventilateur à vitesse rapide [High Speed Fan Mode] : Cette option permet de sélectionner deux modes pour la vitesse de ventilation : le mode à vitesse rapide et le mode vitesse normale. Lorsqu'on veut refroidir rapidement la température à l'intérieur du projecteur, vérifier cette case.

*REMARQUE : Activer le mode grande vitesse si l'on continue à utiliser le projecteur plusieurs jours d'affilée.*

Activer le mode ralenti [Idle Mode] :

Le projecteur a deux modes de veille : veille et ralenti.

Le mode veille est le mode vous permet de mettre le projecteur en mode veille pour consommer moins d'énergie qu'en mode ralenti. Le projecteur est préréglé d'origine en mode veille.

Lorsque cette case est activée, le connecteur RGB OUT peut envoyer le signal RGB pendant le mode veille.

*REMARQUE :*

- *\* Le connecteur RGB OUT n'envoie pas de signal en mode veille.*
- *\* Via l'interface série le projecteur peut être allumé à partir du PC en utilisant l'utilitaire Dynamic Image Utility 2.0 en mode veille ou ralenti. En connexion sur un réseau local le projecteur peut être commandé ou contrôlé à partir du PC en utilisant l'utilitaire Dynamic Image Utility 2.0 uniquement en mode ralenti.*

*\* Les fonctions du serveur HTTP ne sont pas disponibles en mode veille.*

Annuler le compteur horaire de durée d'utilisation de la lampe :

Remet l'horloge de la lampe à zéro. Le fait d'enfoncer cette touche fait apparaître une boîte de dialogue de confirmation. Pour remettre le compteur horaire d'utilisation de la lampe à zéro, appuyer sur "OK".

*REMARQUE : Le projecteur s'éteint et entre en mode veille après 2100 heures (jusqu'à 3100 heures en mode Eco) d'utilisation. Dans cette condition on ne peut pas annuler le compteur horaire de durée d'utilisation de la lampe sur le menu. Si cela se produit, appuyer sur la touche "Help" de la télécommande pendant dix secondes pour remettre l'horloge de la lampe à zéro. Effectuer cette opération seulement après le remplacement de la lampe.*

[Page 5]

Sélectionner la vitesse de transmission [Communication Speed] :

Cette fonction règle la vitesse de transmission du port de commande du PC (Mini DIN à 8 broches). Elle supporte des vitesses de 4800 à 38400 bps.

La vitesse par défaut est de 38400 bps. Sélectionner la vitesse de transmission appropriée pour l'équipement à connecter (selon l'équipement, une vitesse de transmission plus faible peut être conseillée pour de longs câbles).

Sélectionner la source par défaut [Default Source Select] :

Le projecteur peut être réglé par défaut sur une de ses entrées chaque fois qu'il est allumé.

- Dernier .......... Règle le projecteur par défaut sur l'entrée précédente ou sur la dernière entrée active chaque fois que le projecteur est allumé.
- Auto ............... Cherche une source active dans l'ordre RGB1 →  $RGB2 \rightarrow \text{Video} \rightarrow \text{S}\text{-wide} \rightarrow \text{Visionnense} \rightarrow \text{RGB1}$ et affiche la première source repérée.
- Sélectionner .. Affiche l'entrée de source sélectionnée chaque fois que le projecteur démarre. Sélectionner une entrée à partir du menu déroulant.

Désactiver les touches du coffret [Control Panel Key Lock] :

Cette option active ou désactive la fonction de verrouillage de la clé du panneau de commande.

#### *REMARQUE :*

- *\* Ce verrouillage de la clé du panneau de commande n'affecte pas la télécommande et les fonctions de commande du PC.*
- *\* Lorsque les touches du coffret sont désactivées, le fait d'enfoncer la touche CANCEL et de la maintenir enfoncée pendant environ 10 secondes active le réglage.*

#### **Sélectionner le type d'écran [Screen]**

Type d'écran:

Sélectionner l'écran 4:3 ou l'écran 16:9 comme écran à utiliser. Voir également "Ratio d'aspect" à la page F-86.

*REMARQUE: Lorsque "Résolution" est réglé sur "Naturel", cette sélection est inactive.*

Position:

Cette fonction ajuste la position verticale de l'image lors du visionnement d'une vidéo avec un rapport d' aspect sélectionné.

Lorsque certains rapports d'aspect sont sélectionnés dans les options d'image, l'image est affichée avec des bords noirs en haut et en bas.

La position verticale peut être ajustée entre le haut et le bas.

# **Réglage du mode de réseau local**

Cette fonction permet de régler divers éléments de réglage lorsque le projecteur est utilisé en réseau.

Consulter votre administrateur de réseau sur ces réglages.

*REMARQUE: Une carte réseau local est nécessaire pour la connexion LAN; la carte réseau local sans fil NEC optionnelle est nécessaire pour la connexion LAN sans fil. Pour plus d'informations sur l'insertion ou l'éjection d'une carte réseau local, voir page F-63 ou 64.*

**ATTENTION:** S'assurer que la carte réseau local peut être retirée en mode veille et que le câble d'alimentation est débranché de la prise d'alimentation. Ne pas insérer ou retirer la carte réseau local pendant le mode ralenti.

**ATTENTION:** N'utilisez pas de carte de type CompactFlash sauf pour les cartes mémoire flash.

L'utilisation d'une carte CompactFlash avec l'aide d'un adaptateur de carte PC pourrait endommager la carte CompactFlash.

*REMARQUE: La carte réseau local n'est pas disponible lorsqu'une carte PC est utilisée pour la fonction de la visionneuse. La visionneuse n'est pas disponible lorsque la carte réseau local est utilisée pour la connexion LAN.*

#### **Adresse IP**

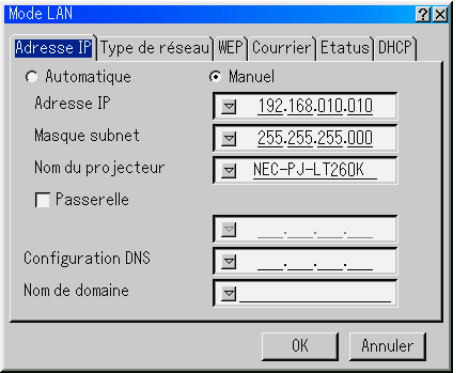

Une adresse IP peut être attribuée automatiquement à ce projecteur ou par votre serveur DHCP. Si votre réseau n'attribue pas automatiquement une adresse IP, demander à votre administrateur réseau une adresse, et ensuite l'enregistrer manuellement.

- Automatique ........ Attribue automatiquement une adresse IP au projecteur à partir d'un serveur DHCP.
- Manuel ................ Fournit un espace pour l'enregistrement de l'adresse IP ou d'un numéro de masque subnet obtenu de votre administrateur réseau.
- Adresse IP .......... Configurer votre adresse IP. Appuyer sur la touche  $\triangleright$  pour afficher le clavier logiciel et taper 12 caractères numériques.
- Masque Subnet ..... Configurer votre numéro de masque subnet. Appuyer sur la touche  $\nabla$  pour afficher le clavier logiciel et taper 12 caractères numériques.
- Nom du projecteur .. Spécifier un nom de projecteur unique. Appuyer sur la touche  $\triangledown$  pour afficher le clavier logiciel et taper. Jusqu'à 16 caractères alphanumériques peuvent être utilisés.

Passerelle (Gateway)

............................ Configurer la passerelle par défaut du réseau connecté au projecteur. Appuyer sur la touche  $\sqrt{ }$  pour afficher le clavier logiciel et taper 12 caractères numériques.

> Le fait de vérifier cette case, valide la route réglée par défaut. Lorsque des données sont envoyées d'une carte réseau local, l'emplacement de transfert est recherché selon l'information de routage réglée précédemment ; toutefois, lorsque l'emplacement de transfert n'est pas trouvé après la recherche, les données seront envoyées à l'appareil qui a l'adresse IP configurée. L'adresse IP configurée doit être celle qui peut être identifiée par une recherche de l'information de routage.

- Configuration DNS.. Taper l'adresse IP du serveur DNS du réseau connecté au projecteur. 12 caractères alphanumériques sont utilisés.
- Nom de domaine ... Taper le nom du domaine du réseau connecté au projecteur. Jusqu'à 60 caractères alphanumériques peuvent être utilisés.

### **Type de réseau (nécessaire pour le sans fil uniquement)**

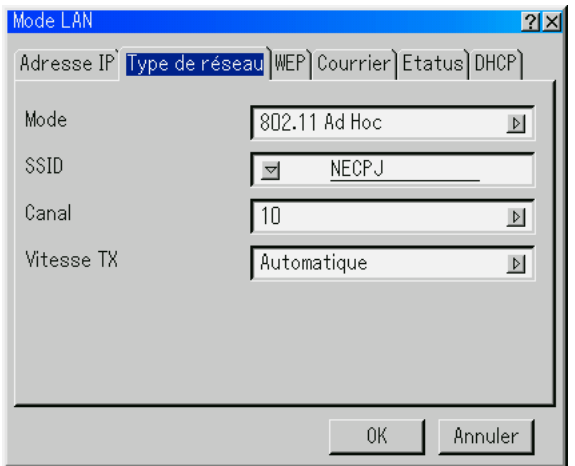

Mode ·

Sélectionner la méthode de communication lors de l'utilisation d'un réseau local sans fil.

- Infrastructure ...... Sélectionner cette option lors de la communication avec un ou plusieurs équipements connectés au réseau local sans fil ou câblé via un point d'accès.
- 802.11 Ad Hoc ... Sélectionner cette option lors de l'utilisation d'un réseau local sans fil pour communiquer avec un ordinateur dans une correspondance bi-univoque. C'est une méthode qui est conforme à la norme sans fil IEEE802.11.
- Ad Hoc ............... Sélectionner cette option lors de l'utilisation d'un réseau local sans fil pour communiquer avec un ordinateur dans une correspondance bi-univoque.
- Connexion facile. Ceci vous permet de configurer facilement une connexion LAN sans fil. Voir le guide d'application (NEC Software Utility Installation Guide) fourni pour plus d'informations.

SSID (nom du réseau) :

Entrer un identifiant (SSID) pour le réseau local sans fil lors de la sélection de [Infrastructure] ou [802.11 Ad Hoc] dans [Mode]. La communication peut être effectuée uniquement avec l'équipement dont le SSID correspond au SSID pour le réseau local sans fil. Jusqu'à 32 caractères alpha-numériques peuvent être utilisés.

*REMARQUE : Pour désactiver SSID, sélectionenr un espace (nul) ou "ANY"(tout en majuscules).*

Canal :

Régler cette option lors de la sélection de [802.11 Ad Hoc] ou [Ad Hoc] dans [Mode].

Sélectionner un numéro de canal de la liste déroulante. Le canal doit correspondre à tous les appareils sans fil communiquant sur votre réseau local sans fil.

*REMARQUE : Les canaux de la liste déroulante sont différents selon les pays.*

Vitesse de transmission TX :

Sélectionner une vitesse de transmission sans fil. Normalement laisser en automatique. Essayer une autre vitesse de transmission lorsque la connexion échoue.

**WEP (réseau sans fil uniquement)**

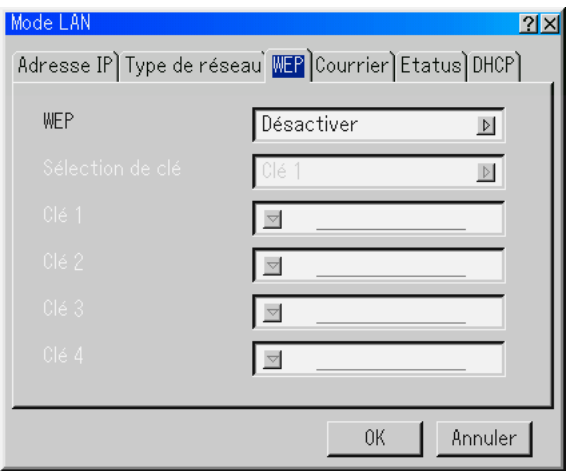

Sélectionner cette option que la touche WEP (Wired Equivalent Privacy) pour le codage soit utilisée ou non. Pour utiliser le codage, spécifier la touche WEP.

- Désactiver ....... N'active pas la fonction de codage. Vos communications peuvent être contrôlées par une autre personne.
- 64 bits ............. Utilise une longueur de données de 64 bits pour une transmission sécurisée.
- 128 bits ........... Utilise une longueur de données de 128 bits pour une transmission sécurisée. Cette option augmente l'intimité et la sécurité comparée à l'utilisation d'un codage avec une longueur de données de 64 bits.

*REMARQUE : Les réglages WEP doivent être identiques à ceux des appareils de communication tels que le PC ou le point d'accès dans votre réseau sans fil. Lorsque le WEP est utilisé, la vitesse de transmission d'image est ralentie.*

Sélection de clé :

Sélectionne une clé parmi les quatre clés suivantes lors de la sélection de [64bit] ou [128bit] dans [WEP].

#### Clés 1-4 :

Entrer la clé de codage lors de la sélection de [64bit] ou [128bit] dans [WEP]. Il est possible de régler jusqu'à 5 caractères en 64 bit et jusqu'à 13 caractères en 128 bit. Appuyez sur "HEX" pour passer en "ASCII" pour régler la touche en chiffre ASCII. Vous pouvez faire basculer cette touche de "ASCII" à "HEX" et inversement.

La clé peut également être réglée en chiffre hexadécimal.

\* Hexadecimal utilise le 0 à 9 et A à F.

Jusqu'à 10 caractères peuvent être réglés en 64 bits et jusqu'à 26 caractères en 128 bits.

#### **Courrier**

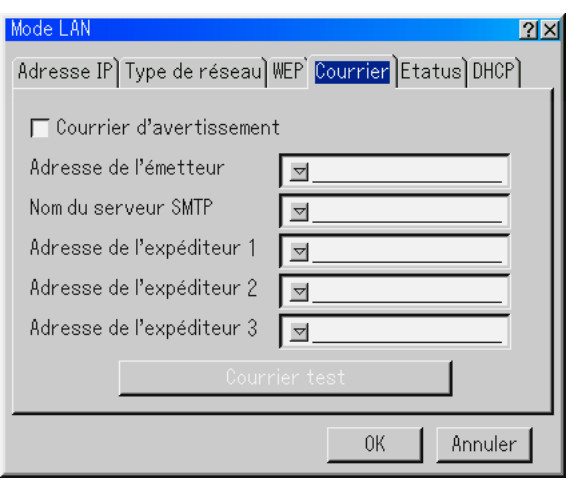

*REMARQUE: Dans la fonction Alerte courrier de la connexion LAN sans fil, sélectionner "Infrastructure" pour "Mode" dans "Type de réseau"*

*\* "Courrier test" est disponible uniquement lorsqu'il y a une carte réseau local dans la fente d'accès à la carte PC du projecteur.*

Courrier d'avertissement :

Le fait de vérifier cette case active la fonction de message d'alerte. Cette option avertit l'ordinateur d'un message d'erreur par e-mail lors de l'utilisation d'une carte réseau local sans fil ou câblée. Le message d'erreur sera notifié lorsque la lampe du projecteur a atteint la fin de sa durée d'utilisation ou si une erreur se produit dans le projecteur.

Exemple d'un message envoyé du projecteur :

**La lampe a atteint la fin de sa durée d'utilisation. Remplacer la lampe. Nom du projecteur : X X X X Compteur de durée d'utilisation de la lampe en heures : xxxx [H] Durée d'utilisation du projecteur : xxxxxx [H]**

Adresse de l'émetteur :

Spécifier l'adresse des émetteurs. Utiliser le clavier logiciel. Jusqu'à 60 caractères alpha-numériques et symboles peuvent être utilisés. Voir "Using Software Keyboard" dans l'annexe pour plus de détails.

Nom du serveur SMTP :

Taper le nom du serveur SMTP à connecter au projecteur. Jusqu'à 60 caractères alpha-numériques peuvent être utilisés.

Adresse de l'expéditeur 1 à 3 :

Taper votre adresse expéditeur. Jusqu'à 60 caractères alpha-numériques et symboles peuvent être utilisés.

Courrier Test :

Envoyer un courrier test pour vérifier si les réglages sont corrects.

*REMARQUE : Si une adresse incorrecte est saisie dans un essai, il se peut qu'aucun message d'alerte ne soit reçu.Si cela se produit, vérifier si l'adresse de l'expéditeur est réglée correctement.*

*REMARQUE : Sauf si "Adresse de l'émetteur", "Nom du serveur SMTP" ou "Adresse de l'expéditeur 1-3" est sélectionné, "Courrier test" n'est pas disponible.*

*REMARQUE : Assurez-vous de mettre "OK" en sur-brillance et appuyez sur la touche ENTER avant d'exécuter "Test Mail".*
#### **Etatus**

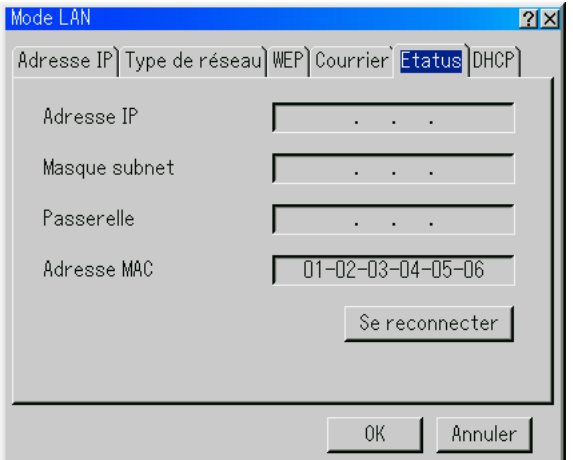

Affiche l'état des réglages LAN.

Adresse IP .......... Indique l'adresse IP du projecteur.

Masque Subnet ... Indique le masque subnet du projecteur.

- Passerelle ........... Indique la passerelle du réseau connecté au projecteur.
- Adresse MAC ...... Indique l'adresse MAC de la carte LAN.
- Se reconnecter .... Utilisez cette touche pour connecter le projecteur à un réseau.

#### **DHCP**

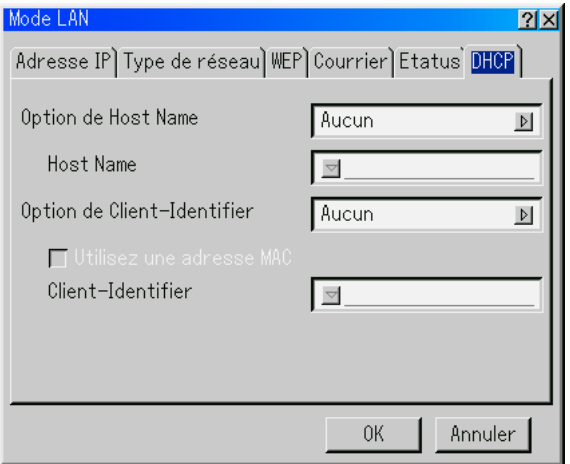

En fonction de votre environnement réseau, l'acquisition d'une adresse IP dans un serveur DHCP peut ne pas être possible.

Dans ce cas, consultez votre administrateur réseau pour effectuer les changements de paramètres suivants :

#### **Option de Host Name**

Choisissez d'ajouter ou non un nom d'hôte optionnel pour le DHCP.

Aucun ........................ Pas d'ajout

Requête .................... Ajouter au temps de DHCP\_REQUEST.

Découverte/Requête . Ajouter au temps de DHCP\_DISCOVER et DHCP\_REQUEST.

Host Name

Entrez un nom d'hôte. Ce champ n'est disponible que dans le cas de "Requête" ou "Découverte/Requête".

#### **Option de Client-Identifier**

Choisissez d'ajouter ou non une identification client optionnelle pour le DHCP.

Aucun ........................ Pas d'ajout

Requête .................... Ajouter au temps de DHCP\_REQUEST.

Découverte/Requête . Ajouter au temps de DHCP\_DISCOVER et DHCP\_REQUEST.

Utilisez une adresse MAC

Activer ceci pour utiliser une adresse MAC pour l'identification client.

Client-Identifier

Entrez une identification client.

## **Programmation d'un mot de passe**

Un mot de passe peut être programmé pour le projecteur afin d'éviter l'utilisation par une personne non-autorisée.

Il y a deux types de mot de passe: l'un pour le menu et l'autre pour le logo. Lorsqu'un mot de passe est programmé, le fait d'effectuer une des quatre opérations suivantes affiche l'écran d'entrée de mot de passe.

#### **Pour le menu:**

- \* Changer le menu en menu avancé
- \* Editer le menu personnalisé

#### **Pour le Logo:**

- \* Changer l'arrière-plan
- \* Changer les données du logo dans les fichiers de carte PC

Les procédures de programmation du mot de passe s'appliquent au menu et au logo.

#### **Entrée**

Pour assigner le mot de passe:

*REMARQUE: Jusqu'à 15 caractères alpha-numériques peuvent être utilisés.*

1. Saisir un mot de passe. Mettre "Entrée" en surbrillance et appuyer sur la touche ENTER. L'écran "Entrer le mot de passe" est affiché.

S'assurer que [ $\blacktriangledown$ ] est mis en surbrillance et appuyer sur la touche ENTER. Le clavier logiciel apparaît. Utiliser le clavier logiciel pour taper un mot de passe et mettre "OK" sur l'ecran de saisie "Enter le mot de passe" en surbrillance puis appuyer sur la touche ENTER. L'écran [Confirmer le mot de passe] s'affiche.

2. Taper de nouveau le même mot de passe. Mettre "OK" sur l'ecran de saisie "Enter le mot de passe" en surbrillance et appuyer sur la touche ENTER.

Le mot de passe sera attribué.

#### **Effacer**

Pour effacer le mot de passe:

- 1. Mettez en sur-brillance [Effacer] et appuyer sur la touche ENTER. L'écran "Mot de passe actuel" est affiché.
- 2. Utiliser le clavier logiciel pour taper le mot de passe .Mettre "OK" sur l'ecran de saisie "Mot de passe actuel" en surbrillance et appuyer sur la touche ENTER.

Votre mot de passe sera effacé.

En cas d'oubli du mot de passe, suivre les étapes suivantes pour l'effacer.

- 1. Sélectionner le menu avancé du Menu de base. L'écran de saisie "Mot de passe" est affiché.
- 2. Utiliser le clavier logiciel et taper "1111". Mettre "OK" sur l'ecran de saisie "Mot de passe" en surbrillance et appuyer sur la touche ENTER. Le message "Attention mot de passe différent !!" est affiché.
- 3. Utiliser le clavier logiciel et taper "3333". Mettre "OK" sur l'ecran de saisie "Mot de passe" en surbrillance et appuyer sur la touche ENTER. Le message "Attention mot de passe différent !!" est affiché.
- 4. Utiliser le clavier logiciel et taper "5555". Mettre "OK" sur l'ecran de saisie "Mot de passe" en surbrillance et appuyer sur la touche ENTER. La boîte de dialogue "Supprimer le mot de passe Êtes-vous sûr ? Oui/Non" est affichée.
- 5. Utiliser la touche SELECT  $\blacktriangleleft$  ou  $\blacktriangleright$  pour sélectionner "Oui" et appuyer sur la touche ENTER.

Votre mot de passe sera effacé.

#### **Sécurité**

La fonction de sécurité vous permet de protéger votre projecteur de sorte que le projecteur ne projettera pas de signal sauf si un Mot-clé est entré. Il y a également une option pour verrouiller le projecteur à l'aide d'une carte PC enregistrée comme clé de protection. Dès que la carte PC est enregistrée comme clé de protection, on vous demande d'insérer la carte PC enregistrée dans la fente d'accès à la carte PC du projecteur chaque fois que le projecteur est allumé. La fonction de sécurité peut être activée en utilisant un Mot-clé uniquement.

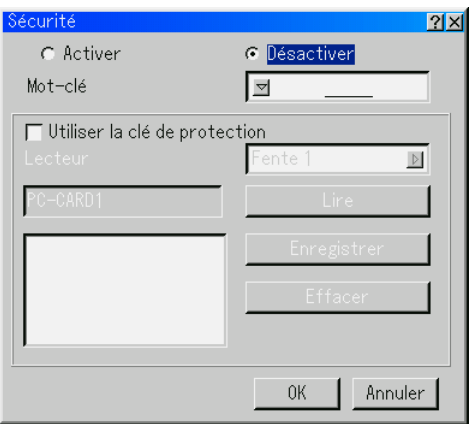

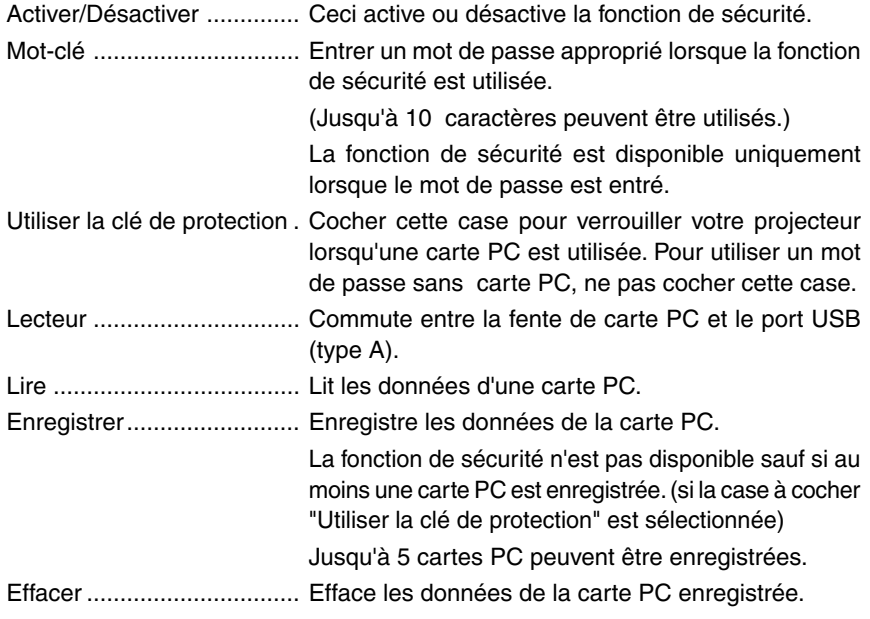

Pour configurer un mot de passe pour activer la fonction de sécurité sans utiliser une carte PC enregistrée

**1. Utiliser la touche SELECT ▲▼ pour sélectionner "Mot-clé" et utiliser le clavier logiciel pour entrer un mot-clé.**

*REMARQUE: Noter votre mot-clé.*

2. Utiliser la touche SELECT ▲▼ pour sélectionner "Activer" et utiliser la touche SELECT **▲▼** pour sélectionner "OK", ensuite la fonction de **sécruité sera activée . Le message "Etes-vous sûr?" apparaît. Utiliser la** touche SELECT **♦** et appuyer sur la touche ENTER.

**La fonction de sécurité devient effective.**

Pour enregistrer une carte PC comme clé de protection

- **1. Insérer une carte PC dans la fente d'accès à la carte PC du projecteur.**
- 2. Utilisez la touche SELECT ▲▼ pour sélectionner "Utiliser la clé de pro**tection" et appuyez sur la touche ENTER. Une coche sera placée.**
- **3. Utiliser la touche SELECT ▲▼ pour sélectionner "Lire" et appuyer sur la touche ENTER.**

**Les données de la carte PC seront lues dans le projecteur.**

4. Utiliser la touche SELECT ▲▼ pour sélectionner "Enregistrer" et **appuyer sur la touche ENTER.**

**Les données téléchargées seront enregistrées et affichées dans la fenêtre de la liste.**

**5. Utiliser la touche SELECT ▲▼ pour sélectionner "Mot-clé" et utiliser le clavier logiciel pour entrer un mot de passe.**

*REMARQUE: Noter votre mot-clé.*

Ceci termine l'enregistrement de votre carte PC.

Pour activer la fonction de sécurité, utiliser la touche SELECT A▼ pour sélectionner "Activer" et utiliser la touche SELECT ▲▼ pour sélectionner "OK" et la fonction "Sécurité" sera activée. Le message "Etes-vous sûr(e)?" apparaît. Utiliser la touche SELECT <>>
et appuyer sur la touche ENTER. La fonction de sécurité devient effective.

Pour allumer le projecteur lorsque la fonction de sécurité est activée (lors de l'utilisation du mot de passe uniquement)

Le projecteur s'allume lorsqu'il reconnaît la carte PC.

Sauf si une carte PC enregistrée est insérée dans la fente d'accès à la carte, aucune image du signal ne sera affichée.

**1. Appuyer sur la touche POWER et la maintenir enfoncée pendant au moins deux secondes.**

**Le projecteur s'allume et affiche un message pour informer que le projecteur a une protection de sécurité.**

**2. Sélectionner [Options du projecteur]** → **[Sécurité] sur le menu et appuyer sur la touche ENTER.**

**L'écran d'entrée du code de déverrouillage s'affiche.**

**3. Entrer votre mot de passe à l'écran d'entrée du code de déverouillage. Le verrou de sécurité est désactivé et l'image projetée peut être visionnée.**

*REMARQUE: Ne pas oublier votre mot de passe. Toutefois, en cas d'oubli de votre mot de passe, NEC ou votre revendeur vous fournira votre code de déverrouillage. Voir les informations plus détaillées à la fin de cette section.*

Pour allumer le projecteur lorsque la fonction de sécurité est activée (lorsqu'une carte PC est utilisée comme clé de protection)

- **1. Insérer la carte PC enregistrée dans la fente d'accès à la carte PC.**
- **2. Appuyer sur la touche POWER et la maintenir enfoncée pendant au moins deux secondes.**

**Le projecteur s'allume lorsqu'il reconnaît la carte PC. Dès que le projecteur a été allumé , il restera allumé sans carte PC.**

- Le mode de désactivation de la sécurité est maintenu jusqu'à ce que l'alimentation principale soit mise hors circuit (en réglant l'interrupteur d'alimentation principal sur "O" ou en débranchant le cordon d'alimentation). Dans les cas suivants on vous demande de vérifier la clé de protection ou d'entrer le mot de Mot-clé:
	- (1) Lorsque "OK" est sélectionné sur une image pour laquelle la sécurité est réglée et que l'alimentation est mise hors circuit, puis sous tension.
	- (2) Lorsque l'alimentation principale est mise hors circuit, puis sous tension pendant que la fonction de sécurité est activée.
	- (3) Lorsqu'on essaie d'afficher une image pour laquelle la sécurité est réglée pendant que la fonction de sécurité est activée.
- Des blancs (espaces) ne peuvent pas être utilisés dans la section du mot de Mot-clé.

Pour effacer les données enregistrées de la carte PC

- 1. Utiliser la touche SELECT **▲▼** pour sélectionner "Effacer" et utiliser la touche **SELECT pour sélectionner la fenêtre de la liste.**
- 2. Utiliser la touche SELECT **AV** pour sélectionner les données de la carte PC à **effacer.**
- **3. Appuyer sur la touche SELECT pour sélectionner "Effacer" et appuyer sur la touche ENTER.**

**Les données de la carte PC seront effacées.**

En cas de perte de la carte PC enregistrée, procéder comme suit:

**1. Appuyer sur la touche POWER et la maintenir enfoncée pendant au moins deux secondes.**

**Le projecteur s'allume et affiche un message pour informer que le projecteur a une protection de sécurité.**

**2. Sélectionner [Options du projecteur]** → **[Sécurité] sur le menu et appuyer sur la touche ENTER.**

**L'écran d'entrée du code de déverrouillage s'affiche ainsi que le code de demande (24 caractères alpha-numériques).**

*REMARQUE: NEC ou votre revendeur fournit le code de déverrouillage en échange de votre mot de passe enregistré et du code de demande. Voir les informations plus détaillées à a fin de cette section.*

- **3. Entrer votre code de déverrouillage à l'écran d'entrée de code de déverrouillage. Le projecteur s'allume.**
- Si le projecteur est allumé en entrant le code de déverrouillage, la fonction de sécurité sera désactivée. Toutes les données des cartes PC enregistrées seront effacées.

*REMARQUE:*

- *\* Certains types de carte PC ne peuvent pas être enregistrés comme clé de protection.*
- *\* Il est conseillé d'enregistrer deux ou plusieurs cartes PC en cas de perte ou de dommage de la carte PC enregistrée.*
- *\* Le formatage de votre carte PC enregistrée désactive la fonction de la clé de protection.*

*REMARQUE:*

*Pour le code de déverrouillage et les informations supplémentaires, visiter les sites:*

*USA : http://www.necvisualsystems.com*

*Europe : http://www.nec-europe.com/*

*International : http://www.nec-pj.com/*

## **Outils**

Fournit des outils pour régler la minuterie de mise en veille, capturer des images, afficher des fichiers ou modifier le logo de l'arrière-plan dans une carte PC et dessiner.

*REMARQUE : Les fonctions "Capture" et "Fichiers sur carte PC" sont nécessaires pour une carte PC.*

#### **Utiliser la minuterie d'arrêt différé**

- **1. Sélectionner l'heure désirée entre 30 minutes et 16 heures : Désact., 0:30, 1:00, 2:00, 4:00, 8:00, 12:00, 16:00.**
- **2. Sélectionner "Régler" et appuyer sur la touche ENTER de la télécommande.**
- **3. Le temps restant commence à être décompté.**
- **4. Le projecteur s'éteint lorsque le comptage est terminé.**

#### *REMARQUE :*

- *Pour annuler l'heure préréglée, régler "Désact." pour l'heure préréglée ou éteindre le projecteur.*
- *• Lorsque le temps restant atteint 3 minutes avant que le projecteur s'éteigne, le message "Cela fait moins de 3 minutes que l'appareil est éteint." s'affiche en bas de l'écran.*

#### **Utiliser capture**

Permet de capturer une image d'une source en cours d'affichage. L'image est enregistrée en format JPEG sur la carte PC. Lorsque capture est sélectionné à partir du menu, une barre d'outils apparaît. Une image peut être capturée directement en utilisant la barre d'outils lorsque le menu n'est pas affiché. Voir page F-69.

#### **Utiliser des fichiers de la carte PC**

La fonction fichiers carte PC permet d'afficher une liste de tous les fichiers enregistrés sur la carte PC de sorte qu'un fichier à afficher puisse être sélectionné. Les fichiers peuvent également être triés par nom de fichier ou par date ou le fichier peut être affiché. Voir page F-59.

Changer le logo de l'arrière-plan :

Le logo par défaut de l'arrière-plan peut être modifié en utilisant la fonction fichiers de carte PC.

*REMARQUE : La taille du fichier ne doit pas dépasser 256 ko. Des formats de fichier autres que JPEG et BMP ne sont pas disponibles. Voir page F-59.*

#### **Utiliser l'ardoise**

La fonction Ardoise permet d'écrire et de dessiner des messages sur une image projetée. Voir page F-61.

*REMARQUE : Cette fonction est disponible uniquement lorsque la souris USB est utilisée. Voir page F-58.*

### **Aide**

#### **Contenu**

Fournit une aide-en-ligne sur la manière d'utiliser les menus. Un lien souligné signifie qu'on peut se déplacer directement vers un élément de réglage. Sélectionner le lien souligné et le fait d'appuyer sur la touche ENTER déplace vers l'élément de réglage correspondant.

#### **Information**

Affiche l'état du signal actuel, et la durée d'utilisation de la lampe et du projecteur en heures. Cette boîte de dialogue a trois pages.

L'information fournie est la suivante :

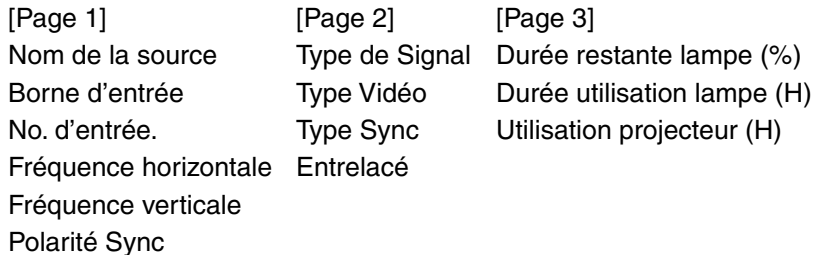

*REMARQUE : Le voyant d'avancement affiche la durée de vie restante de l'ampoule en pourcentage. La valeur indique la durée d'utilisation de la lampe et du projecteur respectivement.*

Affichage du temps restant de la lampe :

Lorsque le temps restant de la lampe atteint 0, le voyant à barres de temps restant de la lampe change de 0 % à 100 heures et le décompte commence. Si le temps restant de la lampe atteint 0 heure, le projecteur ne s'allume pas, que le mode lampe soit réglé sur Normale ou Eco.

# **Retourner au réglage d'origine**

La fonction par défaut permet de modifier les ajustements et réglages aux valeurs préréglées d'origine pour la source.

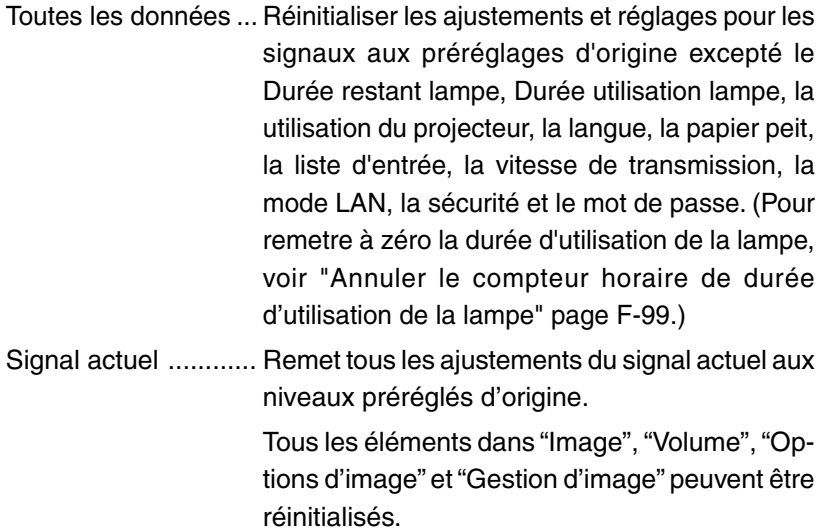

# **MAINTENANCE**

Cette section décrit les procédures de maintenance simples à effectuer pour remplacer la lampe, et pour nettoyer le cofffret et l'objectif.

# **Remplacer la lampe**

Après 2000 heures (jusqu'à 3000 heures d'utilisation : mode Eco) ou plus, le voyant "Lamp" du coffret clignote en rouge et le message apparaît. Même si la lampe fonctionne encore, la remplacer après 2000 heures (jusqu'à 3000 heures : mode Eco) de fonctionnement afin de maintenir à un niveau optimal la performance du projecteur.

#### **ATTENTION**

- *•* NE PAS TOUCHER LA LAMPE immédiatement après son utilisation. Elle est extrêmement chaude. Eteindre le projecteur, attendre 90 secondes, couper l'interrupteur d'alimentation principale, et ensuite débrancher le câble d'alimentation. Laisser la lampe refoidir pendant au moins une heure avant de continuer.
- *•* NE PAS RETIRER LES VIS excepté la vis du couvercle de la lampe et les deux vis du coffret de la lampe. Cela risque de provoquer une électrocution.
- *•* Le projecteur s'éteint et entre en mode veille après 2100 heures (jusqu'à 3100 heures : mode Eco) d'utilisation. Si cela se produit, s'assurer de remplacer la lampe. Si l'on continue à utiliser la lampe après 2000 heures (jusqu'à 3000 heures : en mode Eco) d'utilisation, l'ampoule de la lampe risque de briser en éclats, et des débris de verre risquent d'être dispersés dans le coffret de la lampe. Ne pas les toucher car ces débris de verre risquent de provoquer des blessures.

Si cela se produit, prendre contact avec votre revendeur NEC pour le remplacement de la lampe.

### **Pour remplacer la lampe :**

**1. Desserrer la vis du couvercle de la lampe jusqu'à ce que le tournevis entre en condition libre, et démonter le couvercle de la lampe. La vis du couvercle de la lampe ne peut pas être enlevée.**

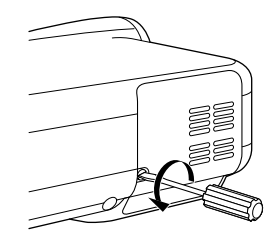

**2. Desserrer les deux vis fixant le coffret de la lampe jusqu'à ce que le tournevis entre en condition libre. Les deux vis ne sont pas démontables.**

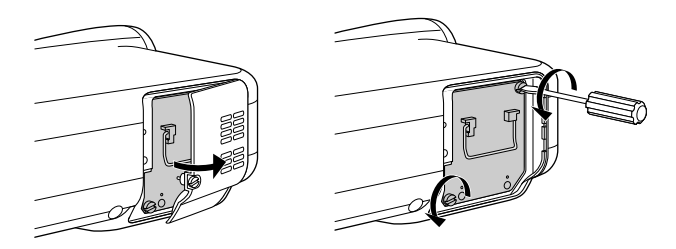

#### **3. Démonter le coffret de la lampe en le tirant par la poignée.**

*REMARQUE: Il y a un contact de sécurité sur le coffret pour éviter tout risque d'électrocution. Ne pas essayer de désactiver ce verrouillage.*

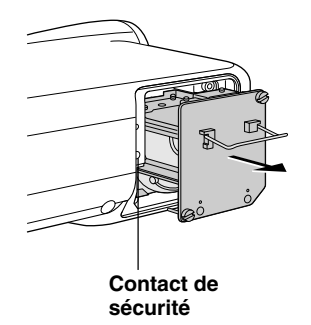

#### **MAINTENANCE**

**4. Insérer un coffret de lampe neuf jusqu'à ce que le coffret de la lampe soit branché dans la prise.**

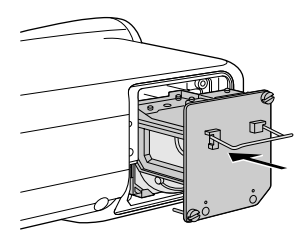

#### **ATTENTION**

Ne pas utiliser une lampe autre qu'une lampe de rechange NEC (LT60LPK).

**5. La fixer en place avec les deux vis.**

**S'assurer de serrer les vis.**

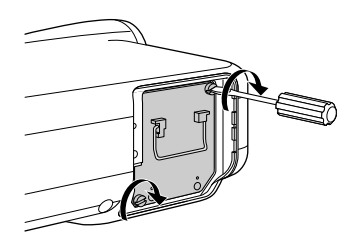

**6. Remettre le couvercle de la lampe en place.**

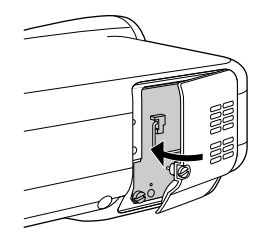

**7. Serrer la vis du couvercle de la lampe.**

**S'assurer de serrer la vis.**

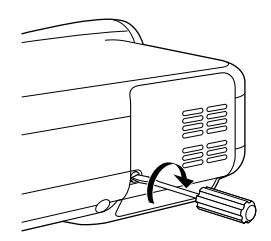

**8. Après l'installation d'une lampe neuve, à partir du menu sélectionner [Options du projecteur]** → **[Paramétrage]** → **[Page 4]** → **[Durée d'utilisation lampe] pour remettre à zéro le nombre d'heures d'utilisation de la lampe.**

**Si le projecteur n'est pas allumé après 2100 heures (jusqu'à 3100 heures : mode Eco) d'utilisation, appuyer sur la touche [Help] de la télécommande et la maintenir enfoncée pendant dix secondes ou plus pour remettre l'horloge de la lampe à zéro.**

## **Nettoyage**

#### **Nettoyage du coffret et de l'objectif**

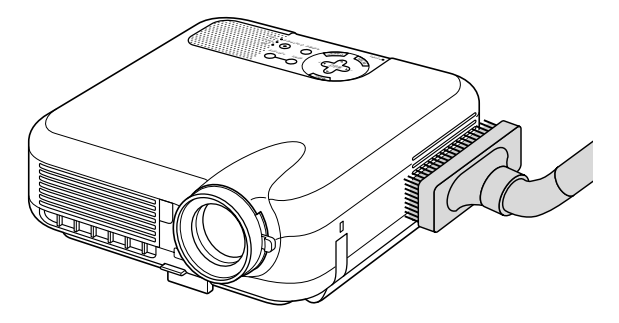

- **1. Eteindre le projecteur avant d'effectuer le nettoyage.**
- **2. Nettoyer régulièrement le coffret avec un chiffon humide. S'il est très sale, utiliser un détergent doux. Ne jamais utiliser des détergents puissants ou des solvants tels que l'alcool ou un diluant.**
- l'objectif, et veiller à ne pas rayer ou détériorer l'objectif. 3. Utiliser une brosse soufflante ou un papier pour objectif pour nettoyer

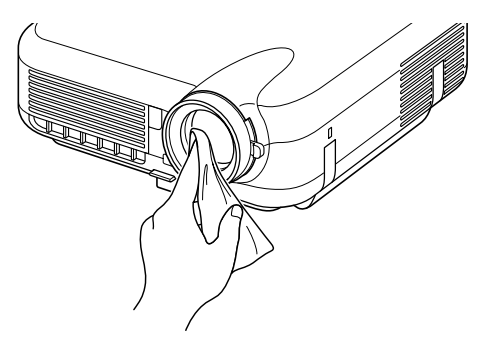

F-124

#### **MAINTENANCE**

#### **Protège-objectif**

Le cylindre d'objectif a des filetages sur l'extérieur pour le montage d'un cache-objectif disponible dans le commerce afin de protéger l'objectif (LT260K: φ 62mm, LT240K: φ 72mm) contre la saleté, la poussière, les rayures et les dommages. Noter que le protège-objectif et le cache-objectif fournis ne peuvent pas être utilisés en même temps.

**ATTENTION:** Utiliser uniquement des caches-objectif transparents désignés pour la protection de l'objectif. L'utilsiation de filtres pour la réduction de lumière et pour les effets spéciaux, tels qu'un filtre ND (Neutral Density) et un filtre couleur, peut absorber la chaleur, provoquant des dommages au filtre et au projecteur.

Cette section facilite la résolution des problèmes pouvant être rencontrés pendant l'installation ou l'utilisation du projecteur.

### **Voyant d'alimentation**

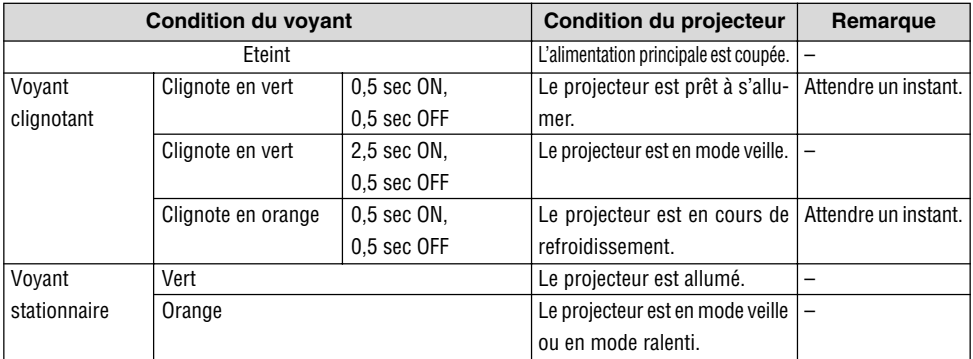

#### **Voyant d'état**

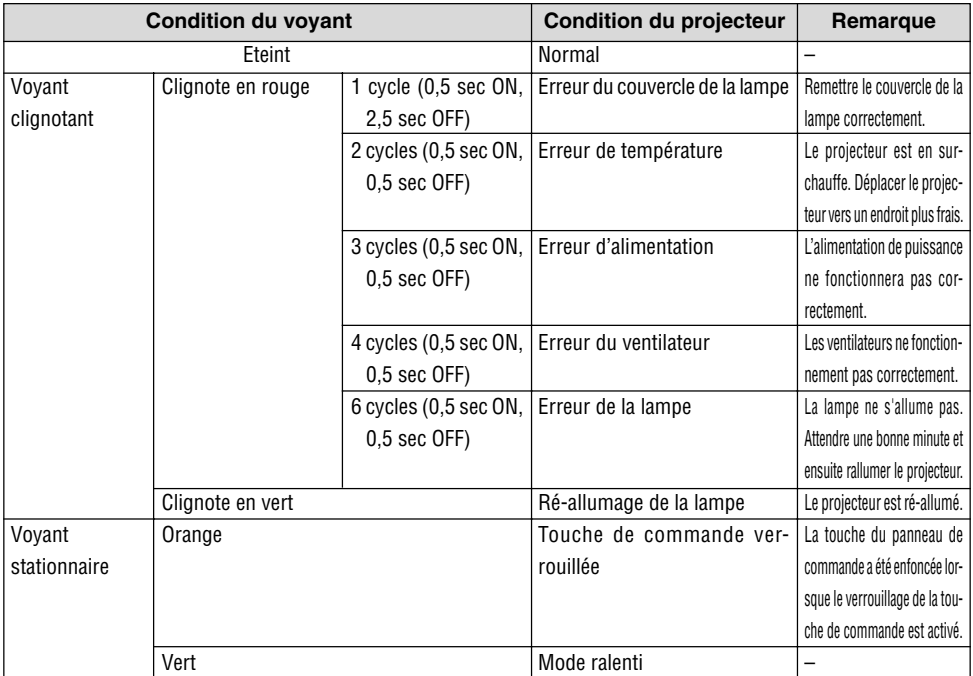

#### **Voyant de la lampe**

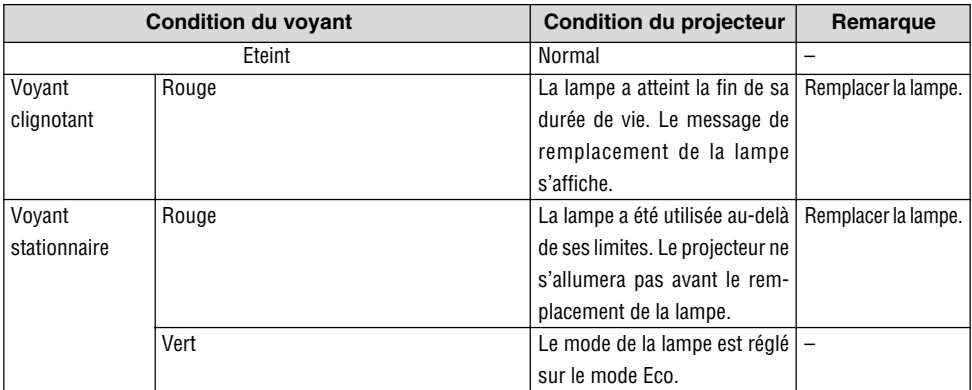

#### **Résolutions des problèmes**

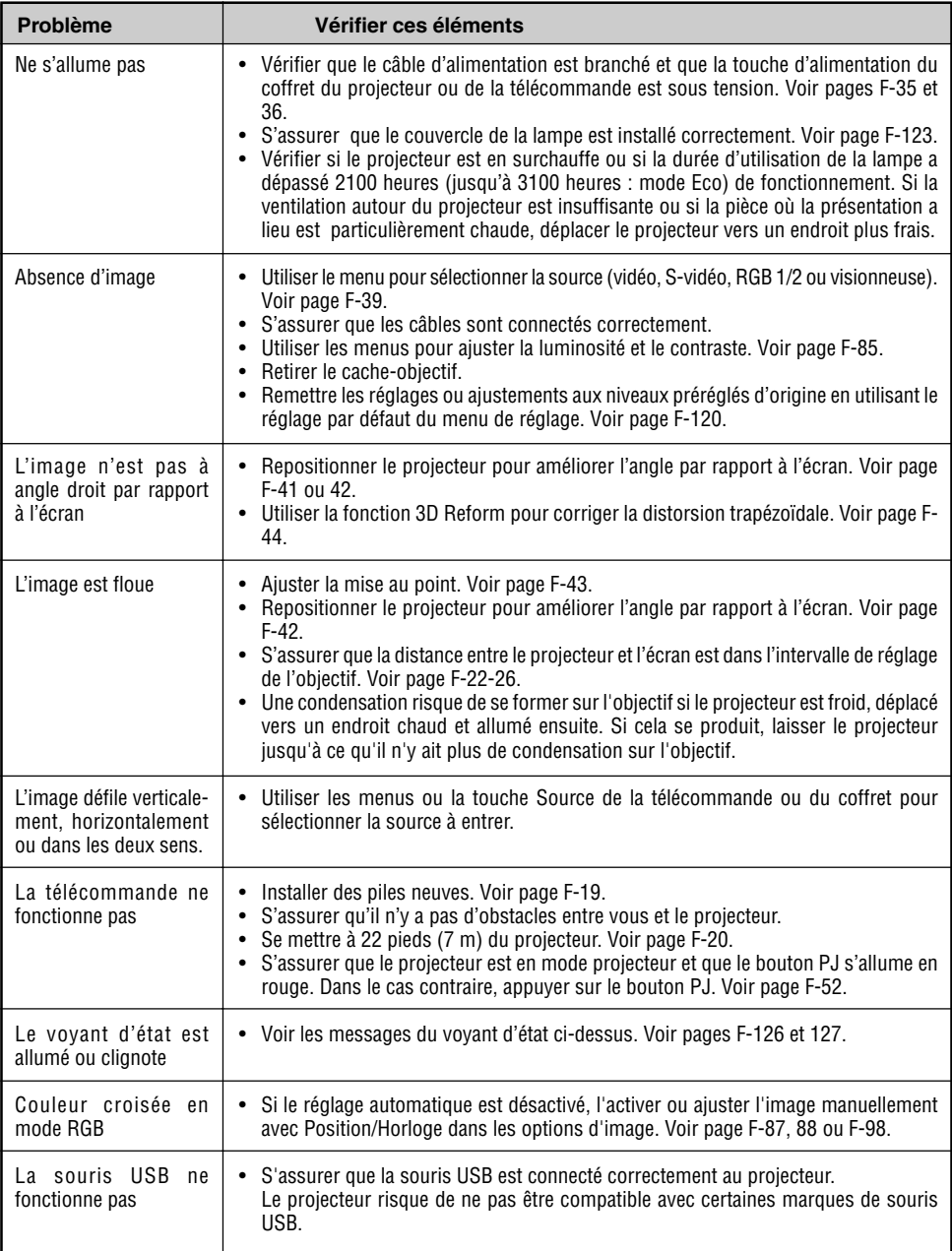

#### **Lorsque la fonction Visionneuse est utilisée**

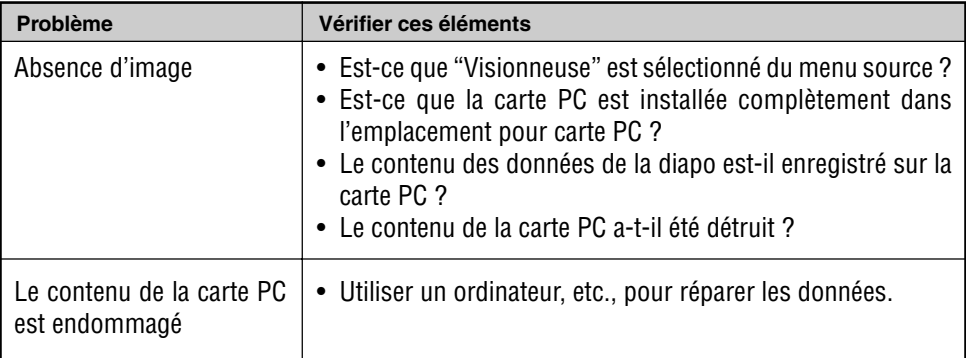

Pour plus d'informations prendre contact avec votre revendeur.

# **CARACTERISTIQUES TECHNIQUES**

Cette section fournit des informations techniques sur la performance du projecteur LT260K/LT240K.

#### **Référence du modèle LT260K/LT240K**

#### **Optique** DMD™ Digital Micromirror Device(DMD™) à puce unique Résolution 1024  $\times$  768 pixels\* jusqu'à UXGA avec la fonction Advanced AccuBlend Objectif Zoom et mise au point manuels : **LT260K:** F 2,2 - 2,5 f = 28,4 - 34,0 mm **LT240K:** F 2,5 - 2,8 f = 22,4 - 27,0 mm Lampe 220 W CC standard Taille de l'image 30 - 500 pouces (0,8 - 12,7 m) en diagonale Distance de projection **LT260K:** 3,8ft - 80,7ft / 1,18m - 24,6m **LT240K:** 2,95ft - 62,3ft / 0,90m - 19,0m Angle de projection **LT260K:** 14,7°-15,2° (grand écran) / 12,2°-12,4° (téléobjectif) **LT240K:**18,6°-19,4° (grand écran) / 15,7°-16,2° (téléobjectif)

#### **Electrique**

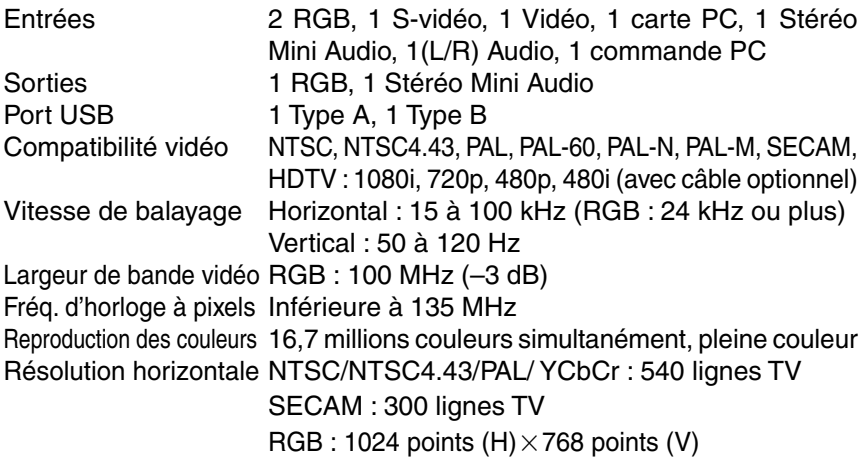

\* Plus de 99,99% de pixels effectifs.

#### **CARACTERISTIQUES TECHNIQUES**

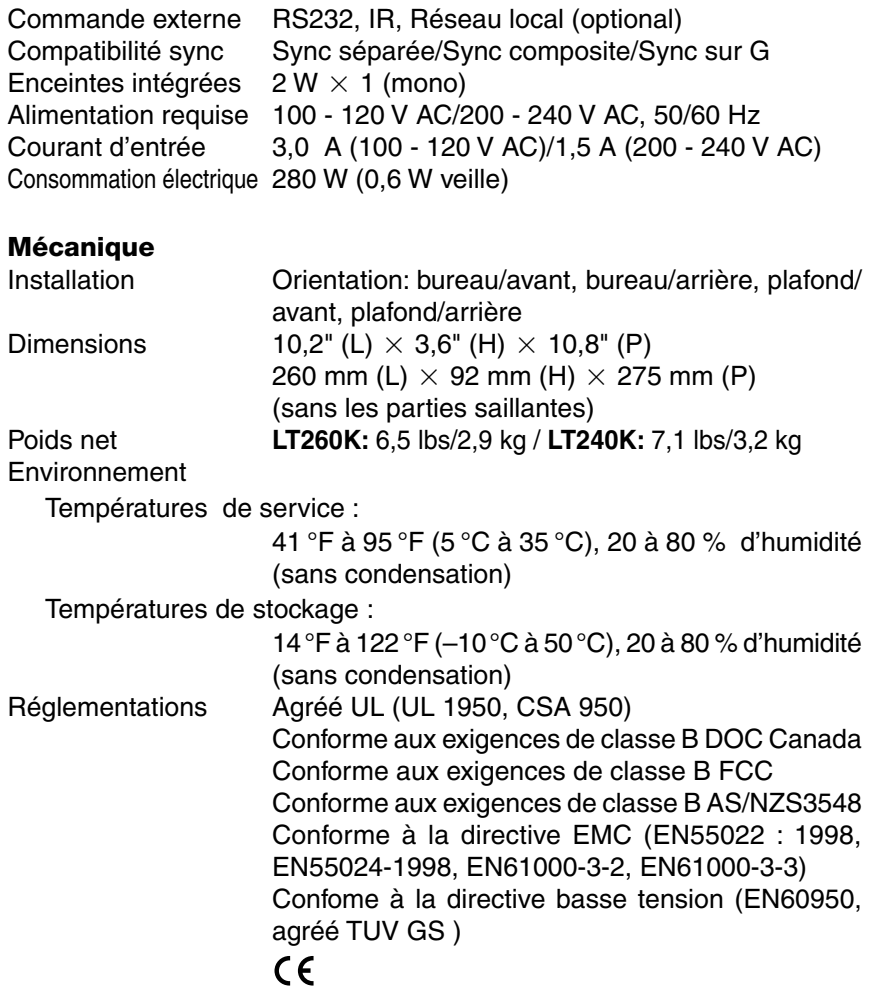

Pour des informations complémentaires, visiter les sites :

USA : http://www.necvisualsystems.com Europe : http://www.nec-europe.com/ International : http://www.nec-pj.com/

Digital Light Processing, DLP, Digital Micromirror Device et DMD sont des marques déposées de Texas Instruments.

Les caractéristiques techniques sont sujettes à modification sans préavis.

# **ANNEXE**

# **Dimensions du coffret**

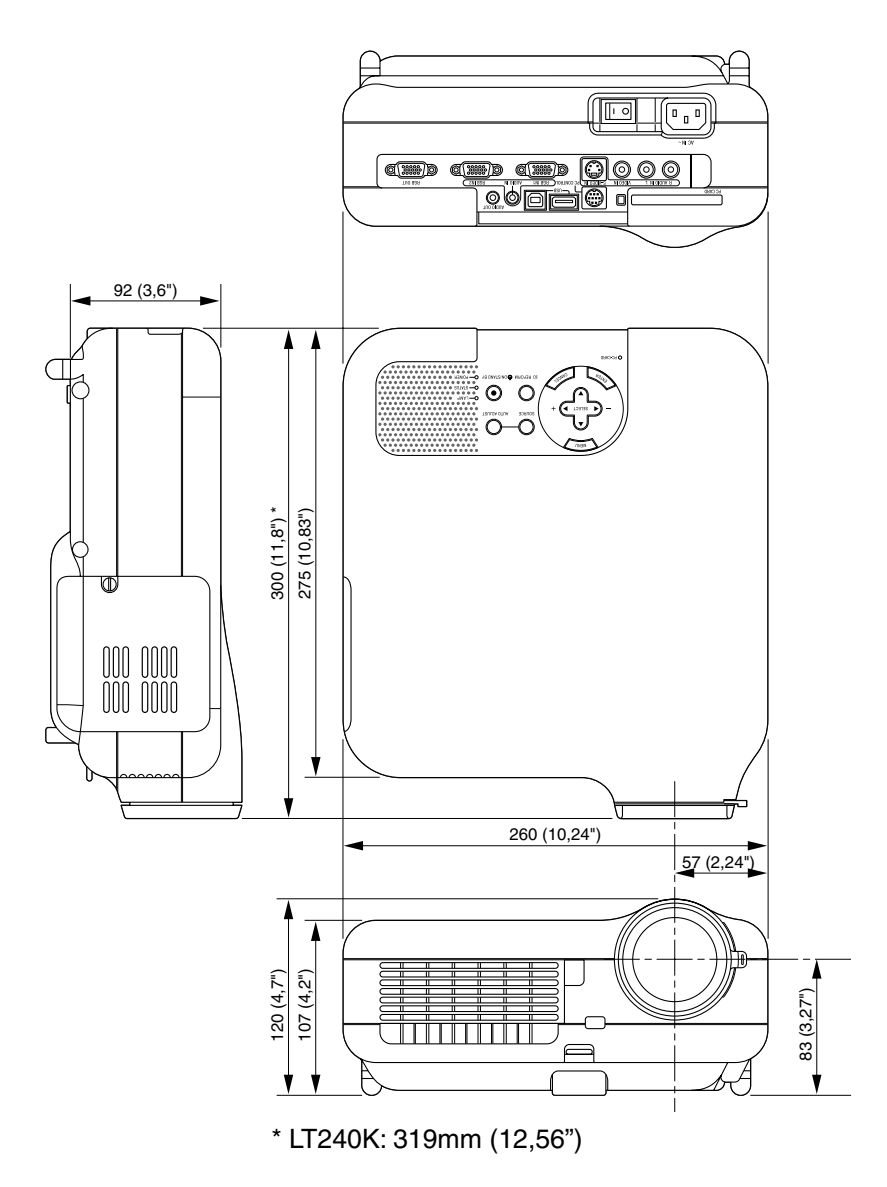

Unité = mm (pouces)

# **Affectation des broches du connecteur d'entrée RGB D-Sub**

#### **Connecteur Mini D-Sub à 15 broches**

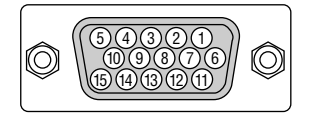

Niveau du signal Signal vidéo : 0,7 Vc-c (analogique) Signal sync : niveau TTL \* Entrée RGB 1 uniquement

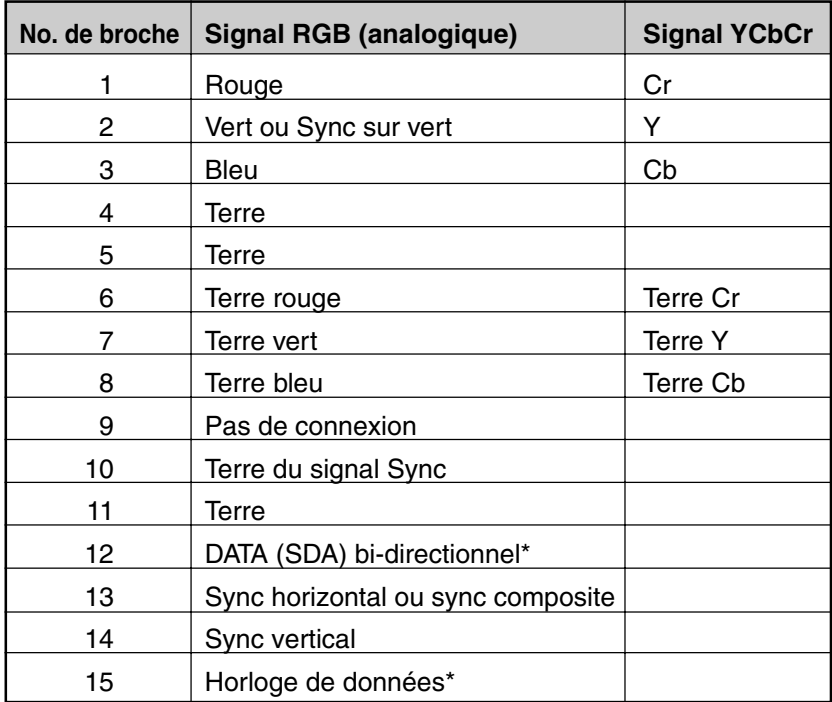

**ANNEXE**

# **Liste de signal d'entrée compatible**

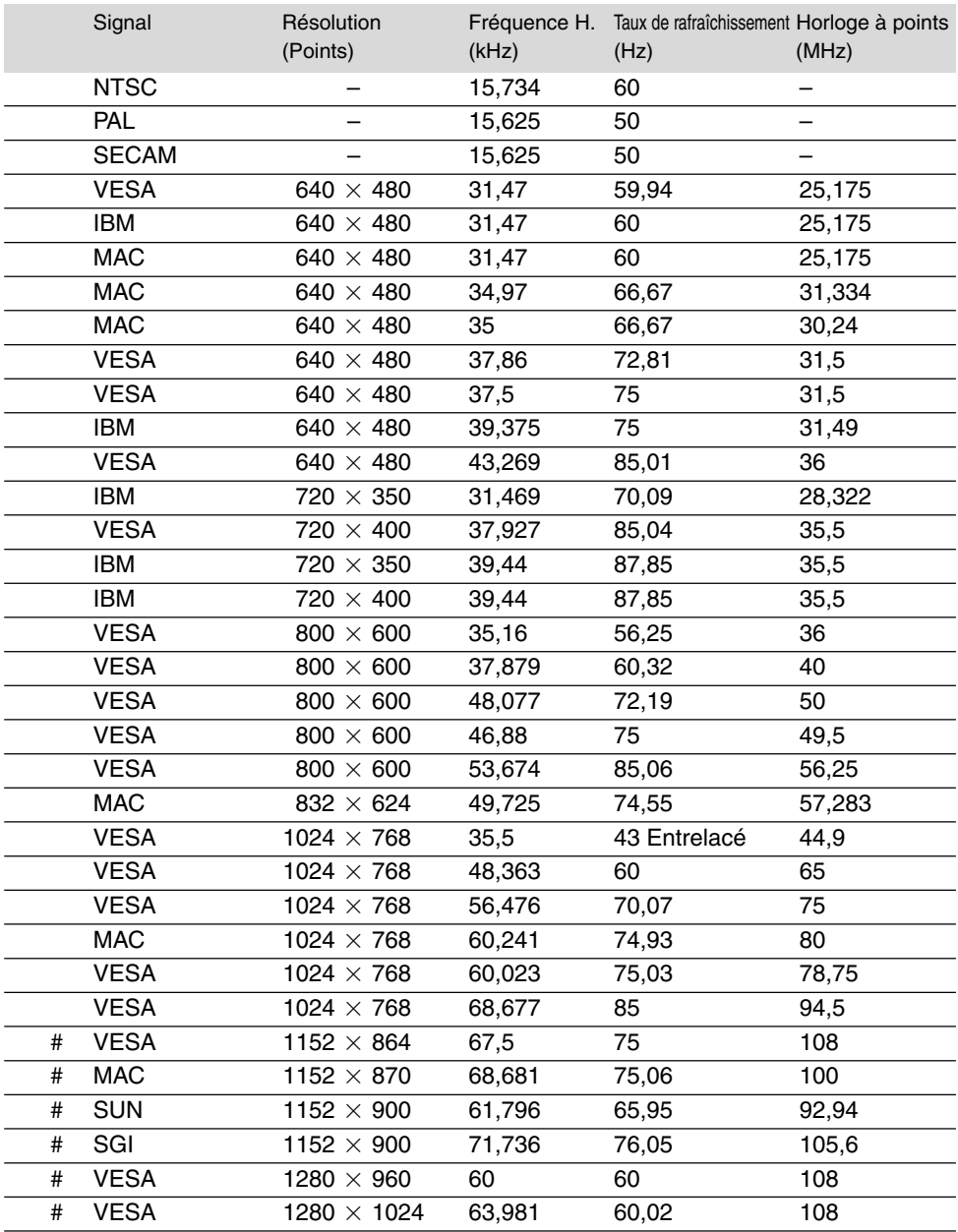

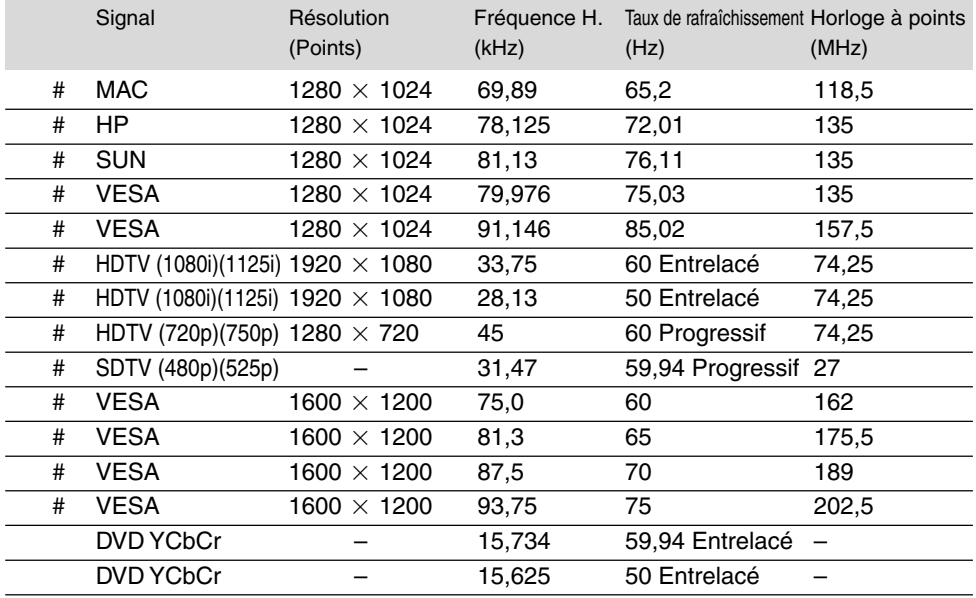

# : Les images ci-dessus marquées par un # sont compressées avec la fonction Advanced AccuBlend pour le LT260K/LT240K.

*REMARQUE : Certains signaux sync composites risquent de ne pas être affichés correctement.*

*Les signaux autres que ceux spécifiés sur le tableau ci-dessus risquent de ne pas être affichés correctement. Si cela se produit, modifier le taux de rafraîchissement ou la résolution du PC. Se reporter à la section d'aide afficher les propriétés du PC pour les procédures.*

*UXGA (1600 1200) est supporté uniquement pour le signal sync séparé.*

# **Codes de commande PC et câblages**

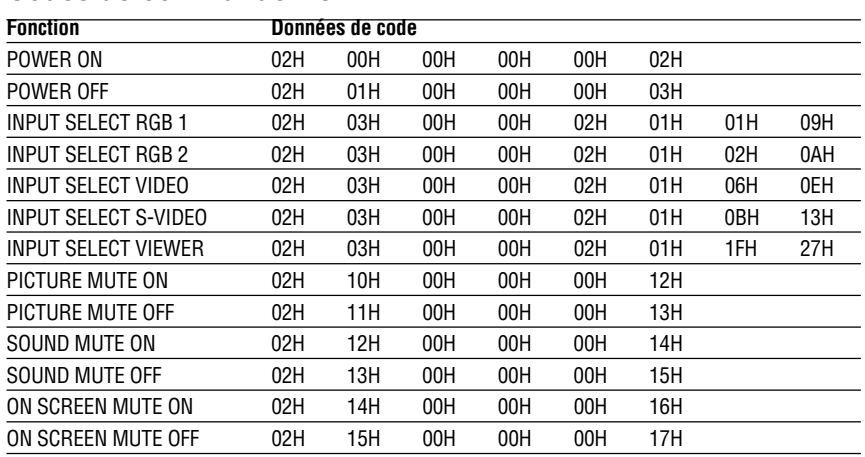

#### **Codes de commande PC**

*REMARQUE : Prendre contact avec votre revendeur local pour obtenir la liste complète de codes de commande PC, si nécessaire.*

#### **Câblage**

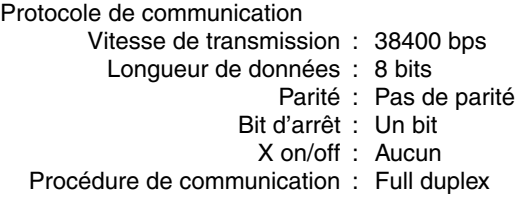

*REMARQUE : Selon l'équipement utilisé, une vitesse de transmission inférieure peut être recommandée pour des câbles longs.*

#### **Connecteur de commande PC (DIN-8 broches)**

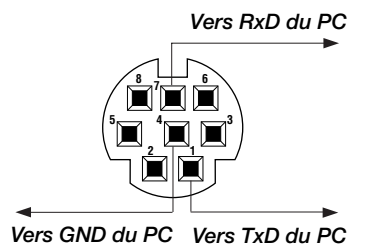

*REMARQUE : Les broches 2, 3, 5, 6 et 8 sont utilisées à l'intérieur du projecteur.*

# **Utiliser le clavier logiciel**

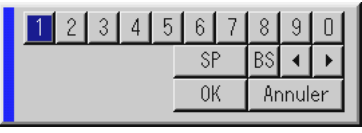

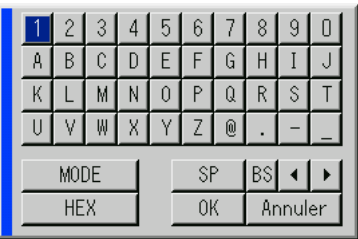

1 à 0 et les caractères .. A utiliser pour taper l'adresse IP ou le nom du projecteur.

- SP ............................... Insère un espace
- BS ............................... Efface un caractère en arrière
- ................................. Retourne au caractère précédent
- ................................. Avance vers le caractère suivant
- OK ............................... Exécute la sélection
- Annuler ........................ Annule la sélection

Barre de déplacement ..... Utiliser pour déplacer le clavier logiciel sur l'écran.

MODE ......................... Sélectionne un des trois modes pour les caractères alphabétiques et spéciaux.

HEX/ASCII .................. Bascule de "ASCII" à "HEX" et inversement.

# **Fonctionnement à l'aide d'un navigateur HTTP**

#### **Aperçu**

L'utilisation des fonctions de serveur HTTP permet de contrôler le projecteur à partir d'un navigateur web sans nécessité d'installation d'un logiciel spécifique. Choisir "Microsoft Internet Explorer 4.x" ou une version plus récente en tant que navigateur web. Cet appareil utilise "JavaScript" et "Cookies" et le navigateur doit être configuré de façon à être en mesure d'accepter ces fonctions. La méhode de configuration varie en fonction de la version du navigateur. Se reporter aux fichiers d'aide et d'autres sources d'information fournies par le logiciel.)

#### *REMARQUE:*

- *\* Les fonctions du serveur HTTP ne peuvent pas être utilisées en mode veille.*
- *\* Il est possible que le temps de réponse de l'affichage ou des touches soit ralenti ou que le fonctionnement ne soit pas possible en fonction des réglages du réseau. Dans ce cas, demander conseil à votre administrateur réseau.*
- *\* Le projecteur risque de ne pas répondre si les touches sont enfoncées trop rapidement et à courts intervalles. Dans ce cas, attendre un moment, puis recommencer. S'il n'y a toujours pas de réponse, retirer puis réinsérer la carte LAN.*

*L'accès aux fonctions de serveur HTTP est rendu possible en spécifiant http:// <le adresse IP de projecteurs> /index.html dans la colonne d'entrée de la URL.*

#### **ATTENTION:**

Ne pas utiliser les fonctions du serveur HTTP et l'utilitaire Dynamic Image inclus dans le CD-ROM fourni.

Le fait d'utiliser les deux en même temps risque de provoquer une panne de connexion ou une réponse lente.

#### **Préparatifs avant l'utilisation**

Effectuer des connexions du réseau puis régler le projecteur et s'assurer que tout fonctionne avant de commencer le fonctionnement avec le navigateur. (Voir "Réglage du mode de reseau local" à la page F-102.) Le fonctionnement avec un navigateur utilisant un serveur proxy peut ne pas être possible en fonction du type de serveur proxy utilisé et de la méthode de configuration. Bien que le type de serveur proxy soit un facteur important, il est possible que des éléments ayant déjà été réglés ne soient pas affichés en fonction de l'efficacité de la mémoire cache, et que le contenu réglé depuis le navigateur ne soit pas conforme à la réalité. Il est recommandé par conséquent de ne pas utiliser de serveur proxy, à moins que ce ne soit indispensable.

#### **Utilisation de l'adresse lors du fonctionnement par navigateur**

En ce qui concerne l 'adresse devant être utilisée ou entrée dans la colonne URL lors de l'utilisation du projecteur à travers un navigateur, le nom de l'hôte peut être utilisé en tant que tel, et ce lorsque le nom de domaine correspondant à l 'adresse IP du projecteur ayant été enregistrée dans le serveur de noms de domaine par l'administrateur réseau, ou si le nom de l'hôte correspond à l 'adresse IP du projecteur ayant été configuré dans le fichier "HOSTS " de l 'ordinateur utilisé.

Exemple 1: Lorsque le nom d'hôte du projecteur a été réglé sur "pj.nec.co.jp", http://pj.nec.co.jp/index.html est indiqué en tant qu 'adresse ou en entrée dans la colonne URL. Exemple 2: Lorsque l'adresse IP du projecteur est "192.168.73.1", l'accès aux fonctions de serveur HTTP est obtenu en spécifiant http://192.168.73.1/index.html

en tant qu 'adresse ou en entrée dans la colonne URL.

#### **Structure du serveur HTTP**

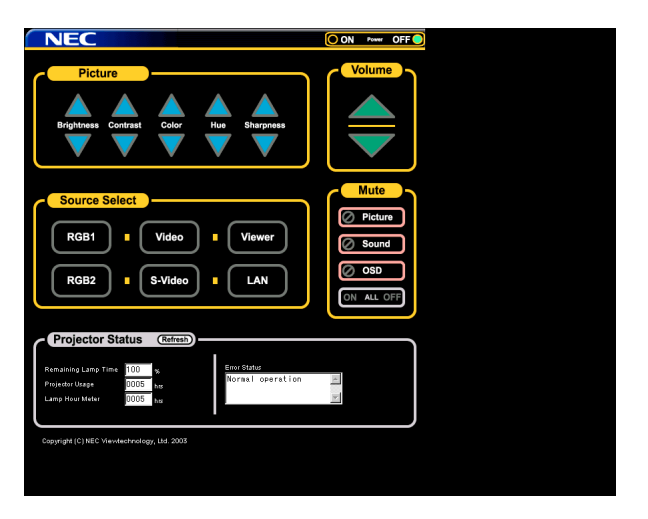

Alimentation: Ceci contrôle l 'alimentation du projecteur.

On ................... L'alimentation est activée.

Off ................... L'alimentation est désactivée.

Volume: Ceci contrôle le volume du projecteur.

..................... Incrémente la valeur de réglage du volume.

▼ ...................... Décrémente la valeur de réglage du volume.

Mute: Ceci contrôle la fonction de mise en veille du projecteur.

All On .............. Met en veille toutes les fonctions vidéo, audio, et d'affichage à l'écran.

All Off .............. Annule toutes les fonctions vidéo, audio, et d'affichage à l'écran.

Picture On ....... Met en veille la fonction vidéo.

Picture Off ....... Annule la mise en veille de la fonction vidéo.

Sound On ........ Met en veille la fonction audio.

Sound Off ........ Annule la mise en veille de la fonction audio.

OSD On .......... Met en veille la fonction d'afichage à l'écran.

OSD Off .......... Annule la mise en veille de la fonction d'affichage à l'écran.

#### **ANNEXE**

Picture: Contrôle les réglages vidéo du projecteur.

Brightness  $\triangle$  ... Incrémente la valeur de réglage de la luminosité.

Brightness ▼ ... Décrémente la valeur de réglage de la luminosité.

- Contrast  $\blacktriangle$  ...... Incrémente la valeur de réglage du contraste.
- Contrast ▼ ...... Décrémente la valeur de réglage du contraste.
- Color  $\triangle$  ........... Incrémente la valeur de réglage de la couleur.
- Color ▼ ........... Décrémente la valeur de réglage de la couleur.
- Hue  $\blacktriangle$  ............. Incrémente la valeur de réglage de la teinte des couleurs.
- Hue ▼ ............. Décrémente la valeur de réglage de la teinte des couleurs.
- Sharpness  $\blacktriangle$  ... Incrémente la valeur de réglage de la finesse de l'image.
- Sharpness  $\blacktriangledown$  ... Décrémente la valeur de réglage de la finesse de l'image.
- Les fonctions pouvant être contrôlées varient grandement en fonction du type de signal à l 'entrée du projecteur. Voir page F-85

Sélection de la source Ceci commute le connecteur d 'entrée du projecteur.

RGB1 .............. passe au connecteur RGB 1.

RGB2 .............. passe au connecteur RGB 2.

Video ............... passe au connecteur vidéo.

S-Video ........... passe au connecteur S-vidéo.

Viewer ............. passe à la visionneuse.

LAN ................. passe au signal LAN.

Projector Status: Ceci affiche l'état du projecteur.

Remaining Lamp Time .. Affiche la durée de vie restante de la lampe en pourcentage.

- Lamp Hour Meter ...... Affiche la durée d'utilisation de la lampe en heures.
- Projector Usage ........ Affiche la durée d'utilisation du projecteur en heures.
- Error Status ............... Affiche l'état des erreurs produites dans le projecteur.

Refresh ..................... Rafraîchit l 'affichage des conditions suivantes.

# **Guide TravelCare**

# **TravelCare - un service pour les voyageurs internationaux**

Ce produit peut bénéficier de "TravelCare", la garantie internationale NEC unique.

Veuillez remarquer que la couverture de TravelCare est en partie différente de celle offerte par la garantie comprise avec le produit.

# **Services offerts par TravelCare**

Cette garantie permet aux clients de recevoir des interventions d'assistance sur leurs produits auprès des centres d'assistance NEC ou désignés par NEC dans les pays dont la liste figure plus loin, lorsqu'ils sont en voyage temporaire à l'étranger pour les affaires ou le plaisir.

Pour obtenir des détails sur les services offerts par les centres des différents pays, veuillez vous référer à la « Liste des Centres TravelCare » que vous trouverez plus loin.

### **1 Services de réparation**

Le produit sera réparé et livré dans un délai de 10 jours ouvrables, temps d'expédition non inclus.

Pendant la période de garantie, le coût des pièces d'entretien, de la main d'œuvre pour les réparations et les coûts d'expédition dans la zone de couverture du centre d'assistance sont couverts par la garantie.

#### **2 Service de location de produit de remplacement**

Si le client le désire, il ou elle peut louer un produit de remplacement pendant que le produit original est en réparation.

Prix : US\$200 pour 12 jours

Ce prix doit être payé au centre d'assistance local en liquide ou par carte de crédit.

Les \$200 de frais de location ne sont pas remboursables, même si le client loue le produit moins de 12 jours avant de le rapporter.

Le produit de remplacement sera livré dans un délai de 3 jours ouvrables. Si le client ne rapporte pas le produit de remplacement dans les 12 jours, il devra payer le prix de l'appareil.

Si le client a rapporté le produit en panne ou endommagé, le coût de la réparation sera facturé au client.

Veuillez remarquer que ce service n'est pas offert dans tous les pays et toutes les régions. Veuillez vous référer à la "Liste des Centres TravelCare". De plus, ce service de location de produit de remplacement n'est pas offert après l'expiration du délai de garantie du produit.

# **Période de garantie**

- 1 a. Sur présentation de la garantie ou du reçu obtenu lors de l'achat : Valide pour la période indiquée sur la garantie ou la période de garantie normale pour le pays d'achat.
	- b. Lorsque seul le produit est présenté :

Valide pour une période de 14 mois à partir de la date de fabrication indiquée par le numéro de série joint au produit.

- 2 Lorsqu'un produit dont la période de garantie est expirée est présenté : Des réparations seront faites moyennant paiement. Dans ce cas, le client ne peut pas bénéficier du service de location d'un produit de remplacement.
- 3 Dans les cas suivants, les réparations peuvent être facturées, même si la garantie du produit est toujours valide :
	- 1) Si la période de garantie, le nom de modèle, le numéro de série et le nom du magasin où le produit a été acheté ne sont pas indiqués sur la garantie ou s'ils ont été altérés.
	- 2) Problèmes ou dégâts causés par la chute du produit ou par des chocs pendant l'expédition ou la manipulation par le client ou par une mauvaise manipulation de la part des clients.
	- 3) Problèmes ou dégâts causés par un usage impropre ou altérations ou réparations faites par le client ne pouvant être garanties.
	- 4) Problèmes ou dégâts causés par un incendie, dégâts dus au sel, au gaz, tremblements de terre, dégâts dus à l'orage, à une tempête, à une inondation ou à d'autres catastrophes naturelles ou facteurs extérieurs tels que la poussière, la fumée de cigarette, un voltage anormal, etc.
	- 5) Problèmes ou dégâts causés par l'utilisation dans des endroits chauds ou humides, dans des véhicules, bâteaux ou navires, etc.
- 6) Problèmes ou dégâts causés par des fournitures courantes ou des dispositifs connectés au produit étant autres que ceux désignés par NEC.
- 7) Problèmes causés par la consommation l'usure ou la détérioration normales des pièces dans des conditions d'utilisation normales.
- 8) Problèmes ou dégâts sur les lampes ou d'autres fournitures courantes, y-compris les pièces et les pièces optionnelles.
- 9) Les autres conditions stipulées dans la garantie fournie avec le produit sont aussi applicables.

*Le produit peut être utilisé à l'étranger avec des voltages de 100 à 120V et de 200* ✍*à 240V en utilisant un câble d'alimentation adapté aux normes et au voltage de la source électrique du pays dans lequel le produit est utilisé.*

## **Liste des Centres TravelCare**

Cette liste est valide à partir du 1er juin 2002.

Pour avoir les informations les plus actualisées, veuillez vous référer aux sites web des centres d'assistance dans les différents pays présents dans la Liste des Centres TravelCare ou sur le site Internet de NEC http:// www.nec-pj.com.

## **Liste des Centres TravelCare**

#### **En Europe**

NEC Europe, Ltd. / European Technical Centre

- Adresse : Unit G, Stafford Park 12, Telford TF3 3BJ, U.K.
- Téléphone: +44 (0) 1952 237000
- Fax : +44 (0) 1952 237006
- Adresse e-mail : AFR@uk.neceur.com

Adresse Internet : http://www.neceur.com

<Régions Couvertes>

- UE : Autriche\*, Belgique\*, Danemark\*, finlande\*, France\*, Allemagne\*, Grèce\*, Irlande\*, Italie\*, Luxembourg\*, Pays Bas\*, Portugal\*, Espagne\*, Suède\* et le Royaume-Uni\*
- ZEE : Norvège\*, Islande et Liechtenstein
# **En Amérique du Nord**

NEC Solutions(America), Inc.

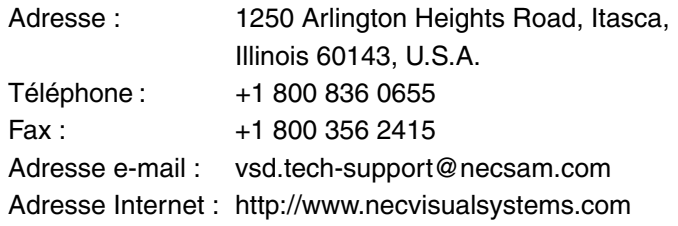

< Régions Couvertes > U.S.A. \*, Canada\*

# **En Océanie**

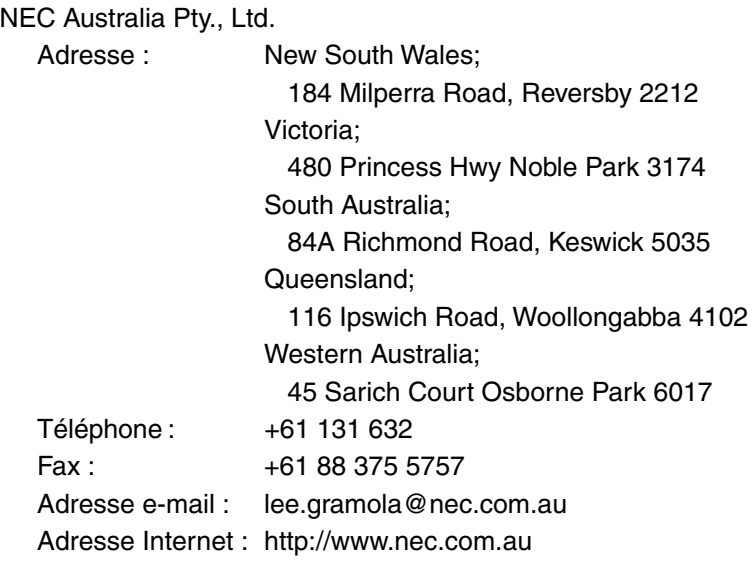

< Régions Couvertes > Australie\*, Nouvelle Zélande

# **En Asie et Moyen-Orient**

NEC Viewtechnology, Ltd.

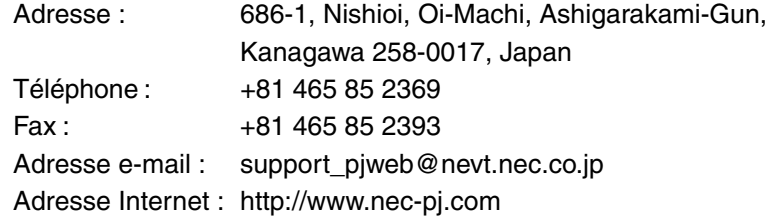

```
< Régions Couvertes >
Japon*
```
NEC Hong Kong Ltd.

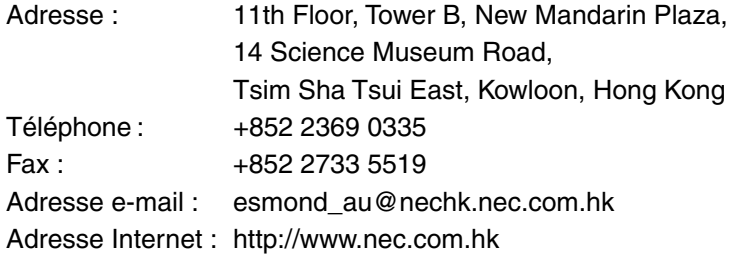

< Régions Couvertes > Hong Kong

NEC Taiwan Ltd.

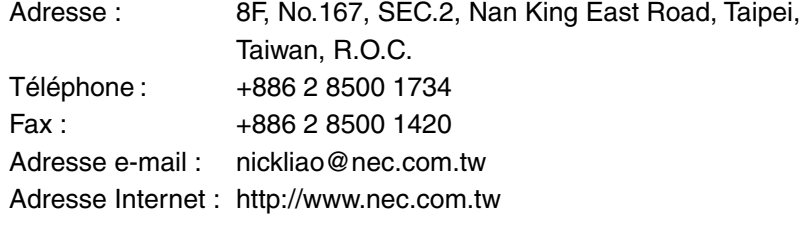

< Régions Couvertes > Taiwan

NEC Singapore Pte. Ltd Adresse : 401 Commonwealth Drive, #07-02, Haw Par Technocentre, Singapore 149598 Téléphone : +65 273 8333  $Fax : +65,274,2226$ Adresse e-mail : daniel@rsc.necsin.nec.com.sg Adresse Internet : http://www.nec.com.sg < Régions Couvertes > Singapour Hyosung Data System, Ltd. Adresse : 7th Floor, Cheongdam Building, 52, Cheongdam-Dong, Kangnam-Ku, Seoul, Korea 135-100 Téléphone : +82 2 510 0234  $Fax : 482 2 540 3590$ Adresse e-mail : hds-ykc@hyosung.com < Régions Couvertes > Corée du Sud Lenso Communication Co., Ltd. Adresse : 292 Lenso House 4, 1st fioor, Srinakarin Road, Huamark, Bangkapi, Bangkok 10240, Thailand Téléphone : +66 2 375 2425  $Fax: +6623752434$ Adresse e-mail : pattara@lenso.com Adresse Internet : http://www.lenso.com

< Régions Couvertes > Thaïlande

ABBA Electronics L.L.C.

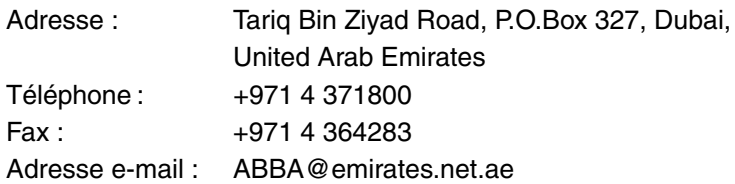

< Régions Couvertes > Emirats Arabes Unis

Samir Photographic Supplies

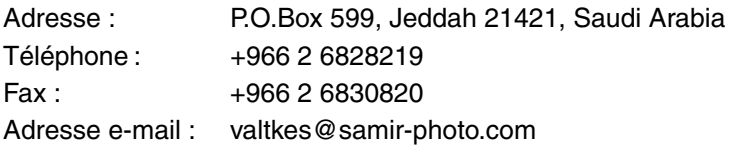

< Régions Couvertes > Arabie Saoudite

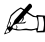

*Dans les pays accompagnés d'un astérisque (\*), le service de location d'un produit* ✍*de remplacement est disponible.*

#### **À : Centre d'Assistance NEC ou autorisé par NEC : De :**

(Société & Nom avec signature)

Messieurs,

Je voudrais m'inscrire à votre Programme d'Assistance TravelCare par le bulletin d'inscription et de qualification ci-joint et j'accepte vos conditions et le fait que les frais d'Assistance seront débités de ma carte de crédit si je ne retourne pas les appareils loués dans les délais indiqués. Je confirme également que les informations suivantes sont correctes.

Salutations.

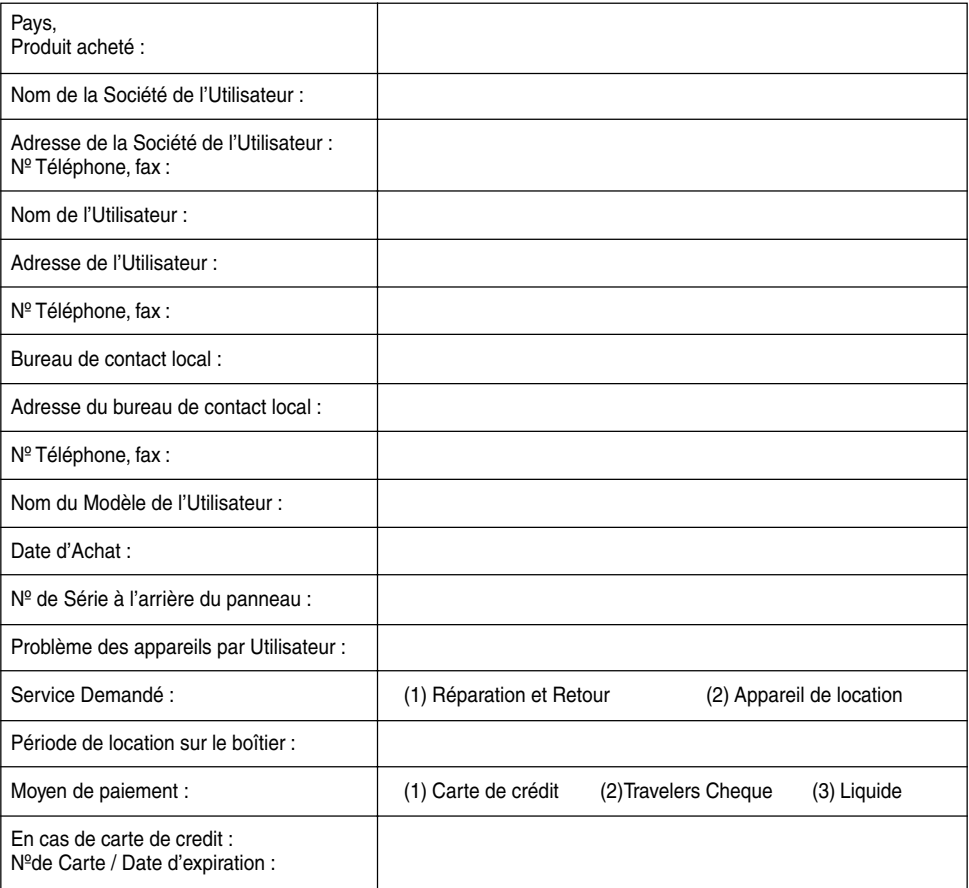

#### **Bulletin de demande d'inscription au Programme d'Assistance TravelCare**

# **Conditions du Programme d'Assistance TravelCare**

Il est demandé à l'utilisateur final de comprendre les conditions suivantes concernant le Programme d'Assistance TravelCare et de fournir les informations nécessaires en remplissant le bulletin de demande d'inscription.

# **1. Options de Service :**

3 types de "Service" sont disponibles. L'utilisateur final doit comprendre les conditions suivantes et il lui est demandé de remplir le Bulletin de Demande d'Inscription.

1) Réparation et Retour :

"L'Appareil Défectueux" est envoyé par le client ou collecté chez ce dernier. Il est réparé et retourné dans les 10 jours au client, sans compter le temps de transport. Il se peut que dans certains cas le service de réparation et retour ne puisse pas être assuré par le Centre d'Assistance Autorisé NEC, à cause d'une pénurie de pièces de rechange due au fait que le même modèle n'est pas vendu sur le territoire.

2) Réparation et Retour avec Location : (Ce service est limité à certains Centres d'Assistance uniquement)

Ce service est offert à l'Utilisateur final qui ne peut pas attendre que l'appareil soit réparé.

Le client peut louer un appareil pour un prix de \$200 jusqu'à 12 jours. Le client envoie ensuite l'appareil défectueux au Centre d'Assistance Autorisé NEC le plus proche pour réparation. Afin d'éviter tout problème de collecte, il est demandé à l'Utilisateur final de remplir le Bulletin de Demande d'Inscription.

L'utilisateur final doit s'assurer de la disponibilité de ce Service auprès des Centres d'Assistance Autorisés NEC.

3) Location Uniquement :

Pour ce service, le Centre d'Assistance Autorisé NEC fournit au client un appareil de location pour un prix de U\$200 jusqu'à 12 jours. Le client garde l'appareil défectueux et lorsqu'il retourne chez lui, il s'arrange pour faire réparer le projecteur dans son propre pays.

# **2. Exclusions de la Garantie :**

Ce programme n'est pas applicable si le numéro de série du Projecteur a été défiguré, modifié ou retiré.

Si, d'après le jugement du Centre d'Assistance Autorisé NEC ou de ses agents, les défauts ou pannes résultent de toute cause autre que l'usure normale, la négligence ou une faute de NEC, y compris, sans limitation, les éléments suivants :

- 1) Accidents, transport, négligence, mauvaise utilisation, abus, eau, poussière, fumée ou faute de ou par le Client, ses employés ou agents ou toute tierce partie ;
- 2) Panne ou fluctuation du courant électrique, du circuit électrique, de l'air conditionné, du contrôle de l'humidité ou de toute autre condition environnementale telle que l'utilisation de l'appareil dans un endroit enfumé ;
- 3) Toute panne concernant les accessoires ou les produits ou composants associés (qu'ils soient ou non fournis par NEC ou ses agents, s'ils ne font pas partie du Produit couvert par cette Garantie) ;
- 4) Tout cas de force majeure, incendie, inondation, guerre, acte de violence ou événement similaire;
- 5) Toute tentative d'intervention par une personne autre que le personnel NEC ou le personnel autorisé par NEC pour régler, modifier, réparer, installer ou entretenir le Produit.
- 6) Toutes les charges trans-frontalières telles que les frais de douane, assurance, taxes, etc.

## **3. Frais pour les Exclusions de Garantie et les Cas Hors Garantie :**

Si l'appareil défectueux constitue un cas d'exclusion de garantie ou si la période de Garantie est expirée, le Centre d'Assistance Autorisé NEC indiquera à l'Utilisateur final une estimation justifiée du coût du service en question.

# **4. Dead on Arrival (DOA = Défectueux à l'arrivée) :**

L'Utilisateur final doit s'adresser à son fournisseur d'origine dans le pays d'achat pour traiter de ce service.

Le Centre d'Assistance Autorisé NEC réparera l'appareil DOA comme réparation Garantie mais il ne remplacera pas l'appareil DOA par un appareil neuf.

## **5. Coût et Conditions du Service de Location :**

En acceptant ce Projecteur NEC, le Client accepte d'assumer la responsabilité pour cet appareil de location.

Le côut actuel d'utilisation de cet appareil de location est de \$200.00 USD pour 12 jours civils.

Si le Client ne retourne pas l'appareil dans les 12 jours civils, le Client verra le compte de sa Carte de Crédit débité du prix suivant le plus élevé pouvant aller jusqu'au prix intégral indiqué sur la liste des tarifs. Ce prix lui sera indiqué par les Centres d'Assistance Autorisés NEC. Veuillez consulter la liste des contacts de chaque pays ci-jointe, afin d'organiser la collecte de l'appareil de location.

Si vous retournez dans votre pays d'origine avec l'appareil de location, des frais d'expédition supplémentaires vous seront facturés pour renvoyer l'appareil dans le pays où vous l'avez loué.

Nous vous remercions de votre compréhension quant à ce programme.